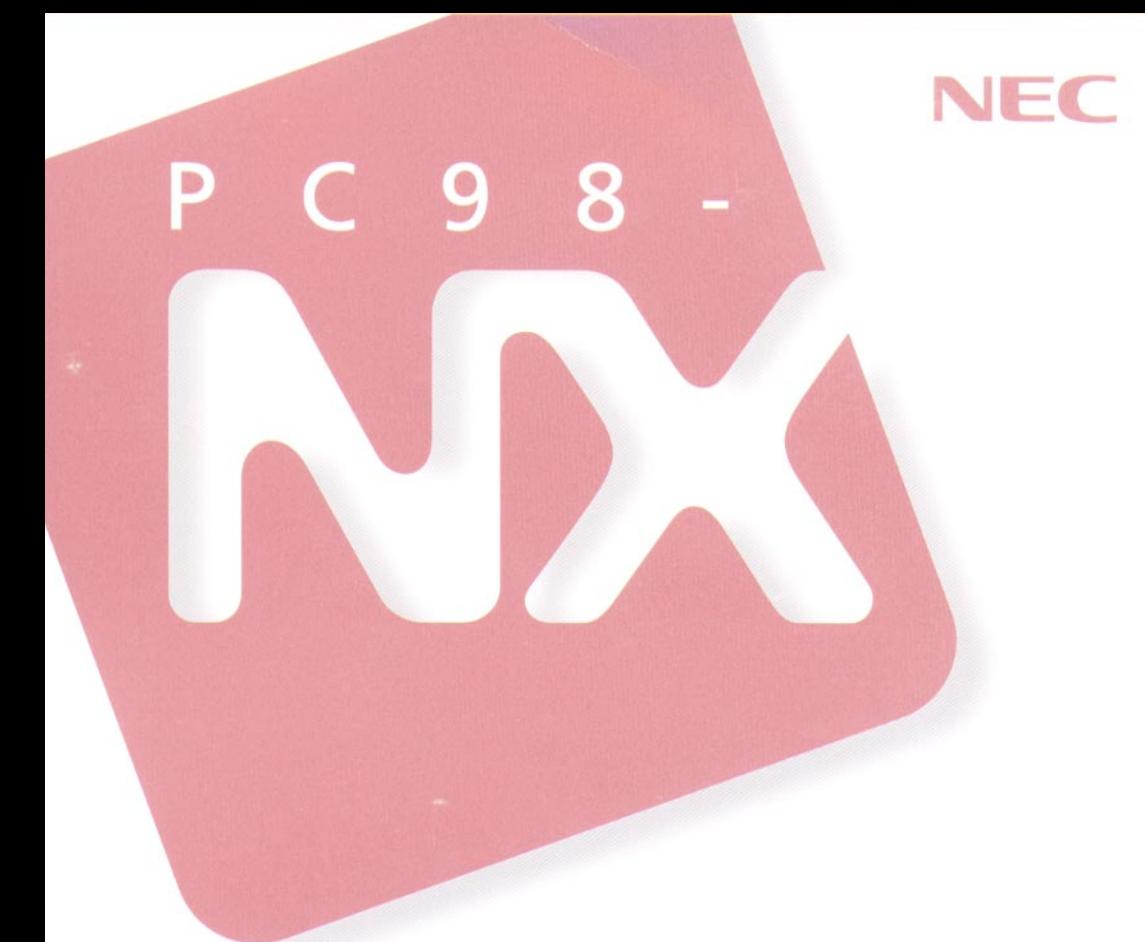

## PC98-NX SERIES **Aile NX** AL20C/TS

## 活用ガイド

本機の機能

周辺機器を使う

システムの設定

アプリケーションの削除と追加

他のOSを利用する

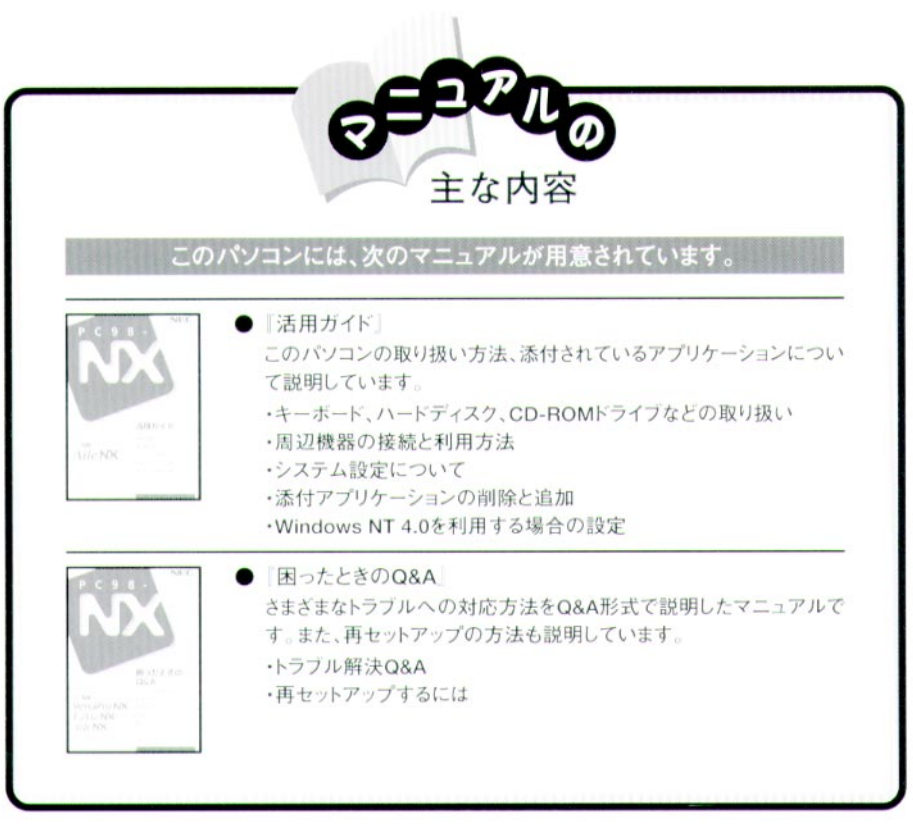

 $\mathcal{A}$ 

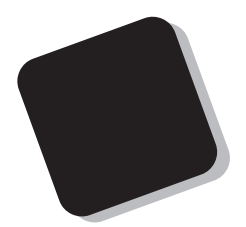

1997 10

AL20C/TS model AAF1 PC-AL20CTSAAF1

808-861644-074-A

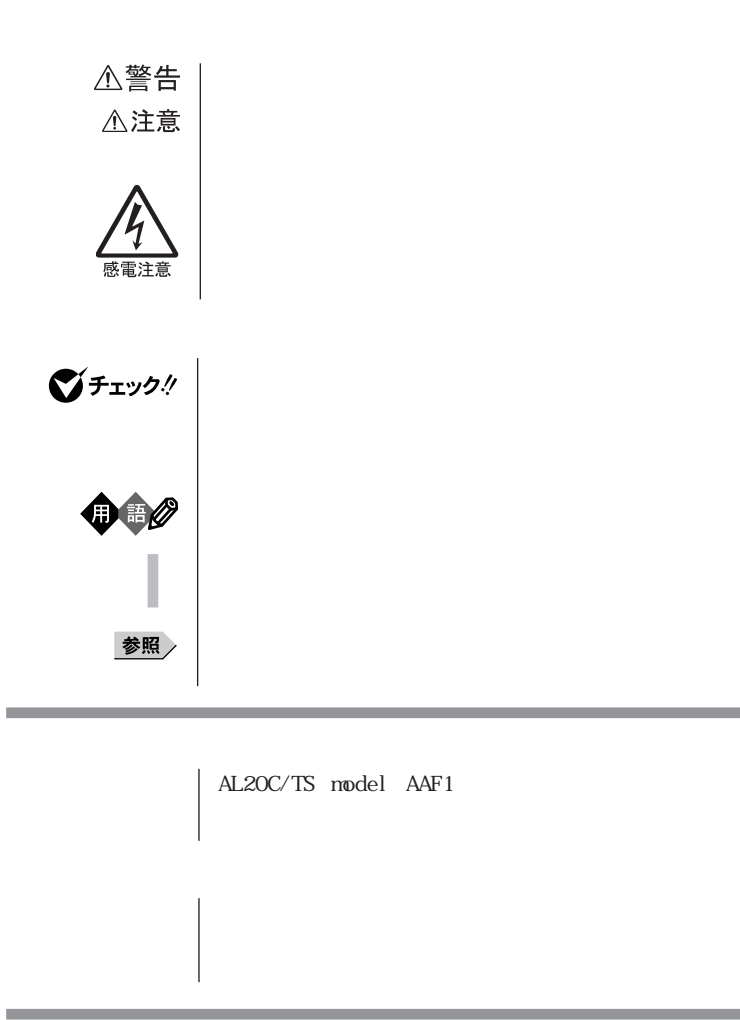

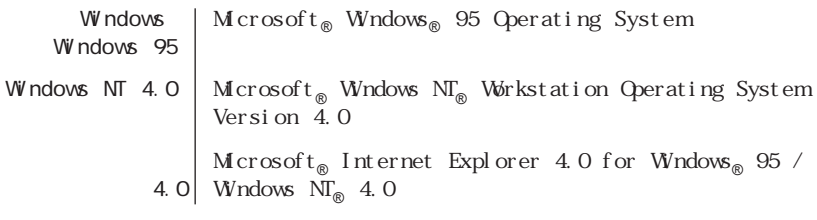

and the control of the control of the control of the control of the control of the control of the control of the

۰

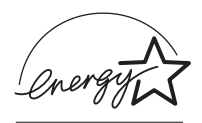

 $50\quad 1$ 

S97-3152-0

この装置は、情報処理装置等電波障害自主規制協議会(VCCI)の基準に基づくクラスB情報技術装置で

PC-11-1988

JIS C-6802 IEC825 1 CD-ROM

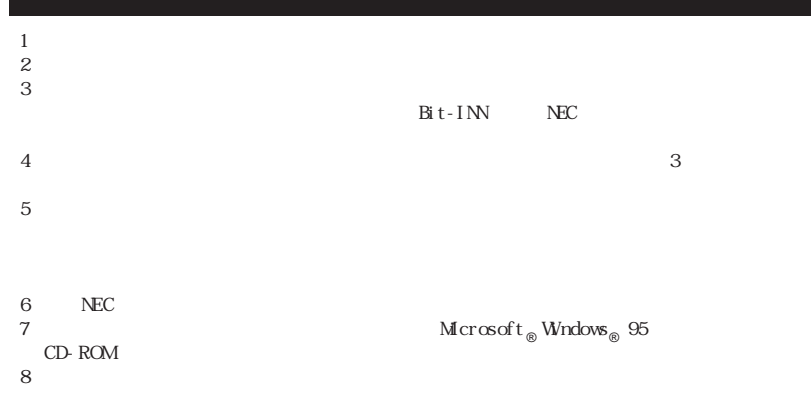

Microsoft MS MS-DOS Windows Windows NT Microsoft Corporation

N FTY MANAGER<br>PC-VAN BI GLOBE Wal ker NEC AOL AOL McAfee McAfee Associates VirusScan NetShield McAfee Associates, Inc. IntelliSync97 MMX Pentium Intel Corporation<br>Hayes Microcomputer Hayes Microcomputer Products  $\overrightarrow{MP}$  Microcom, Inc.

© NEC Corporation 1997

## PART

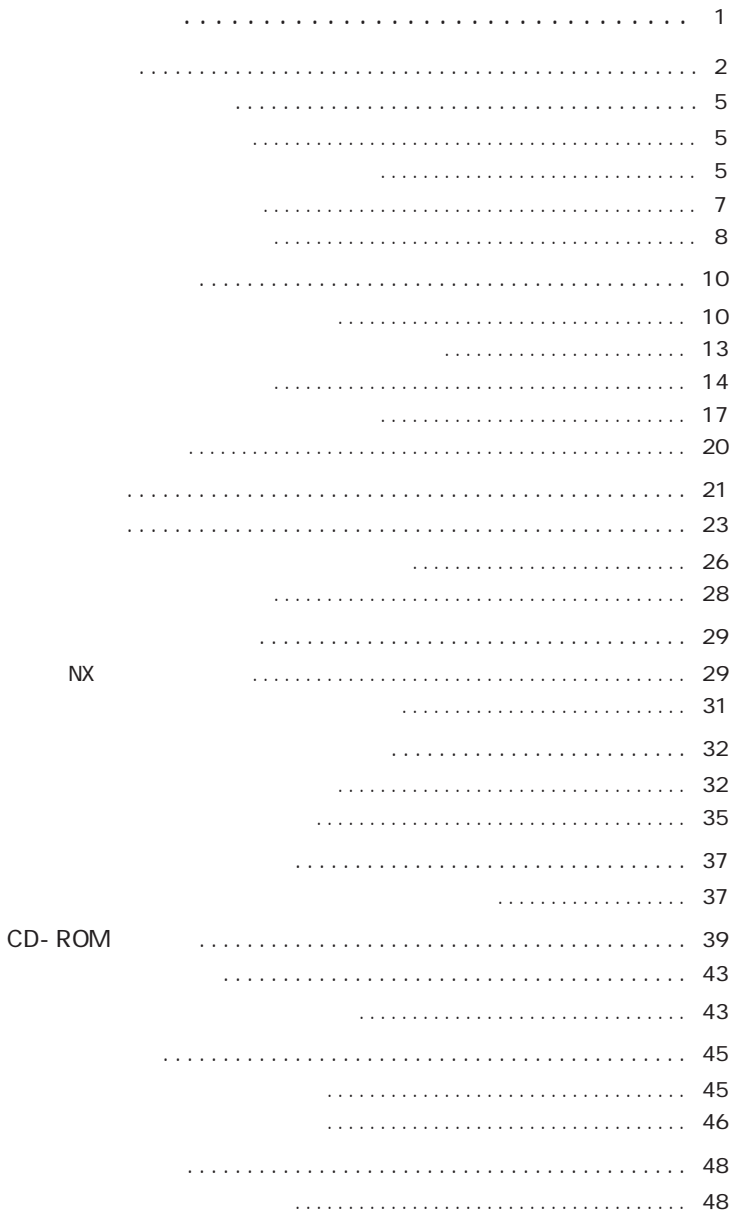

. . . . . . . . . . . . .

. . . . . . . . . . .

 $\ddot{\phantom{0}}$ 

. . . . . . .

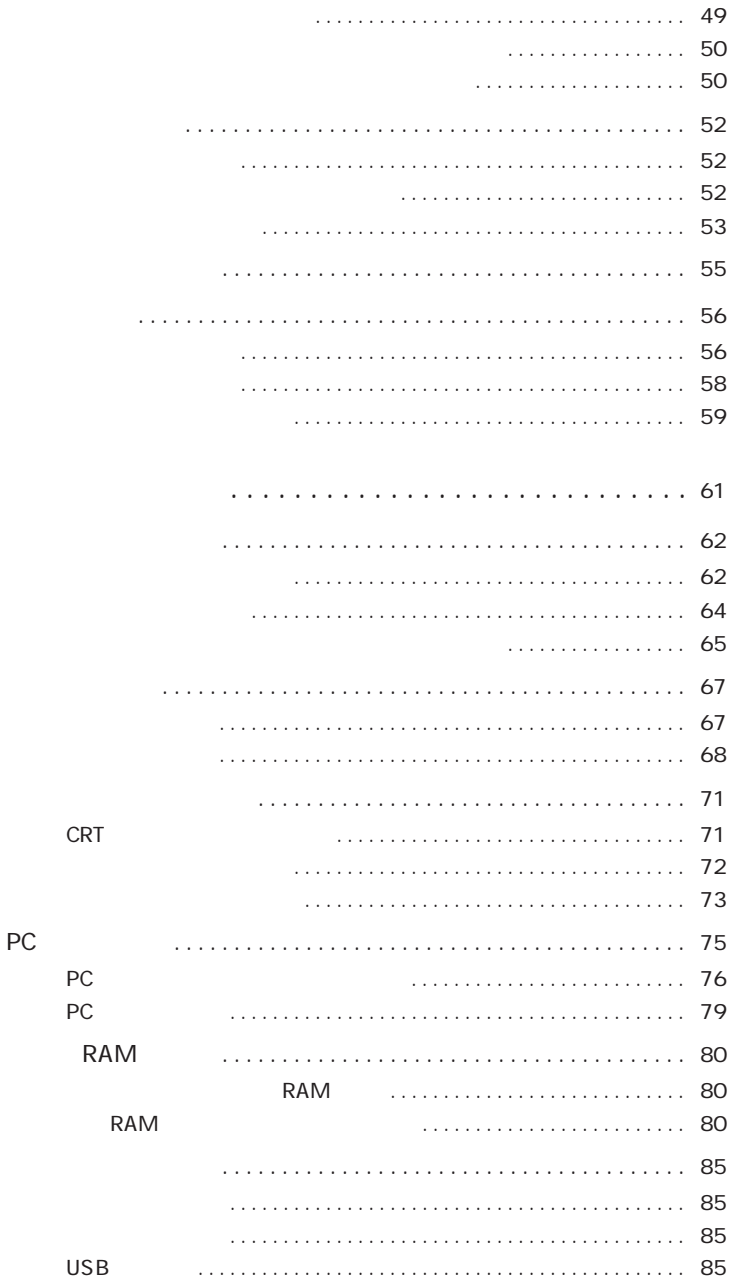

PART<br>2

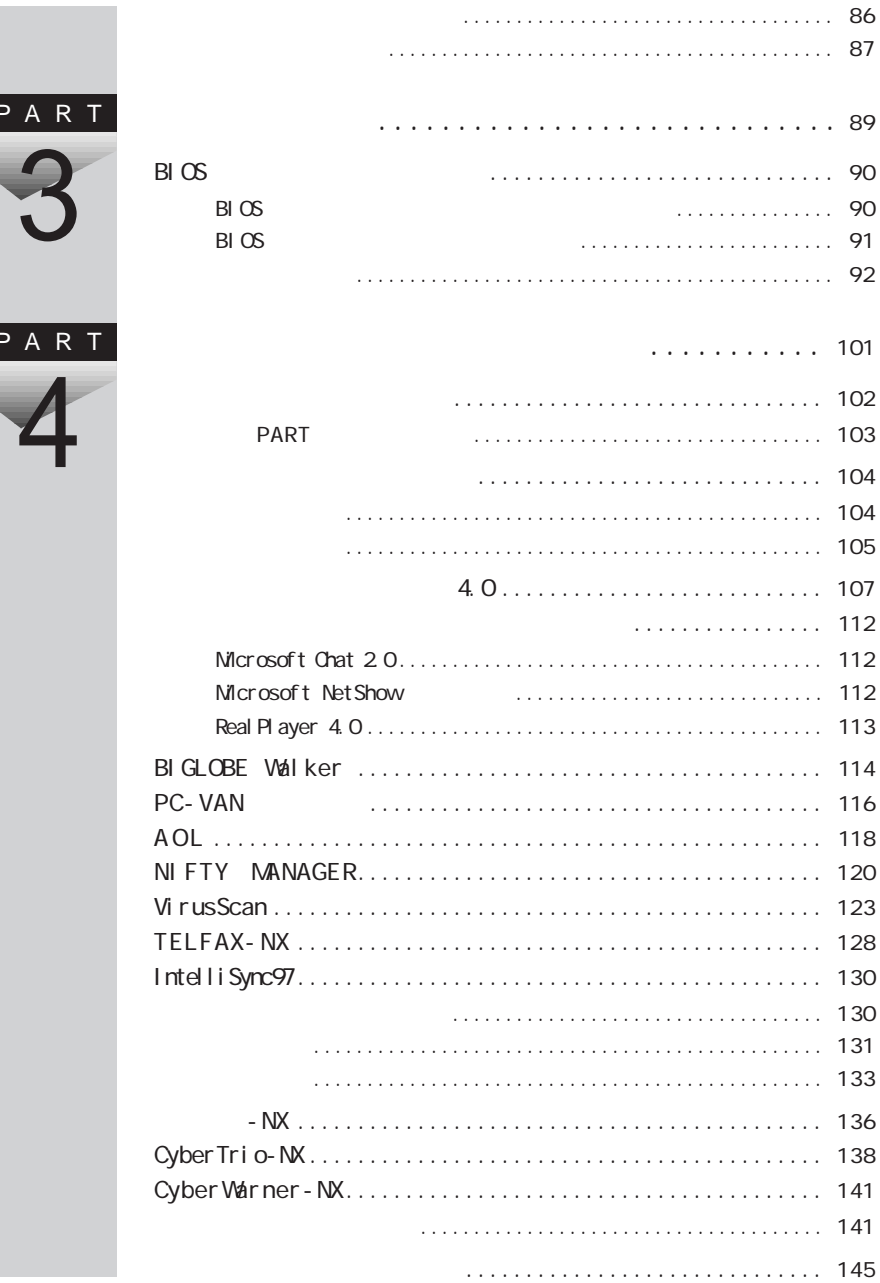

ŧ

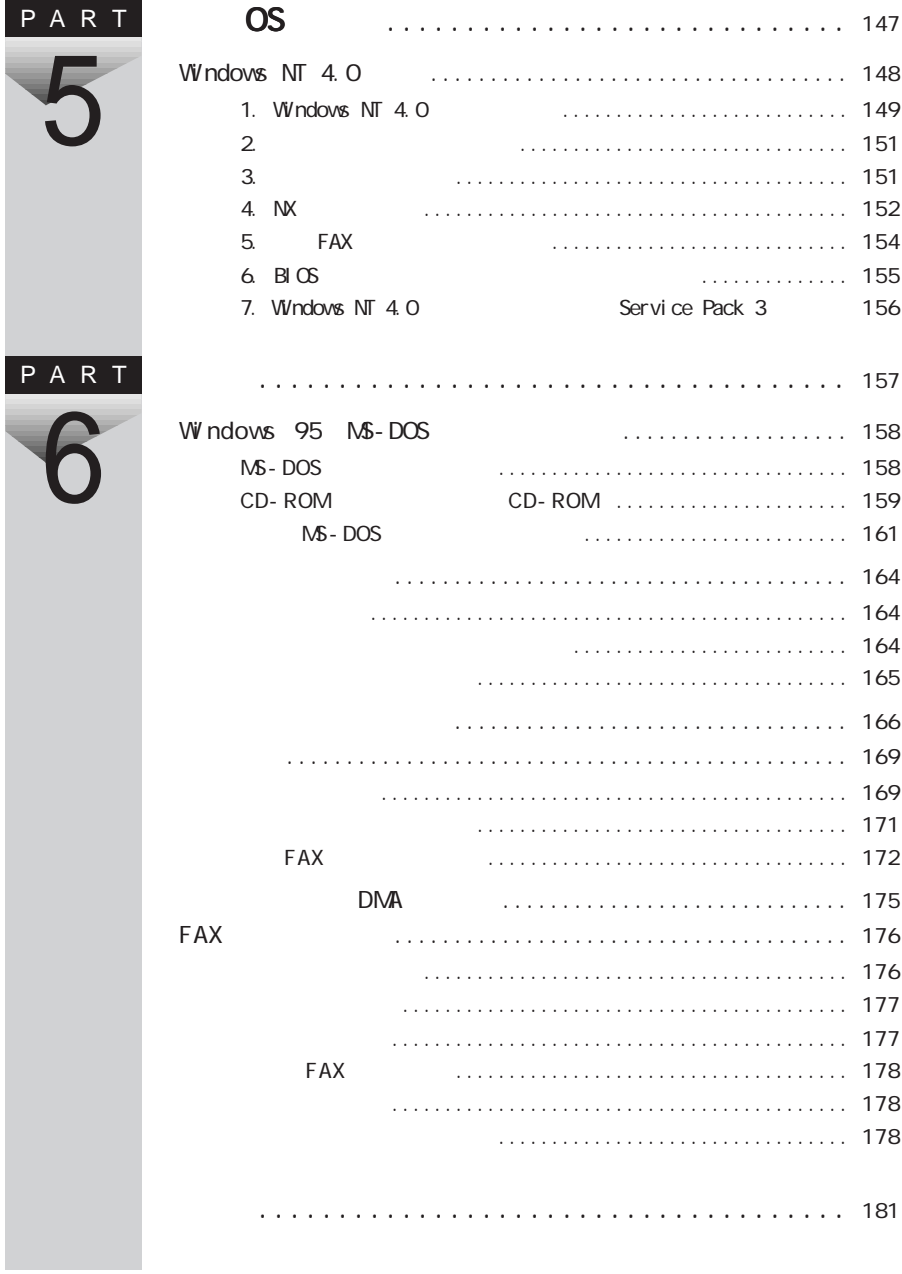

<span id="page-12-0"></span>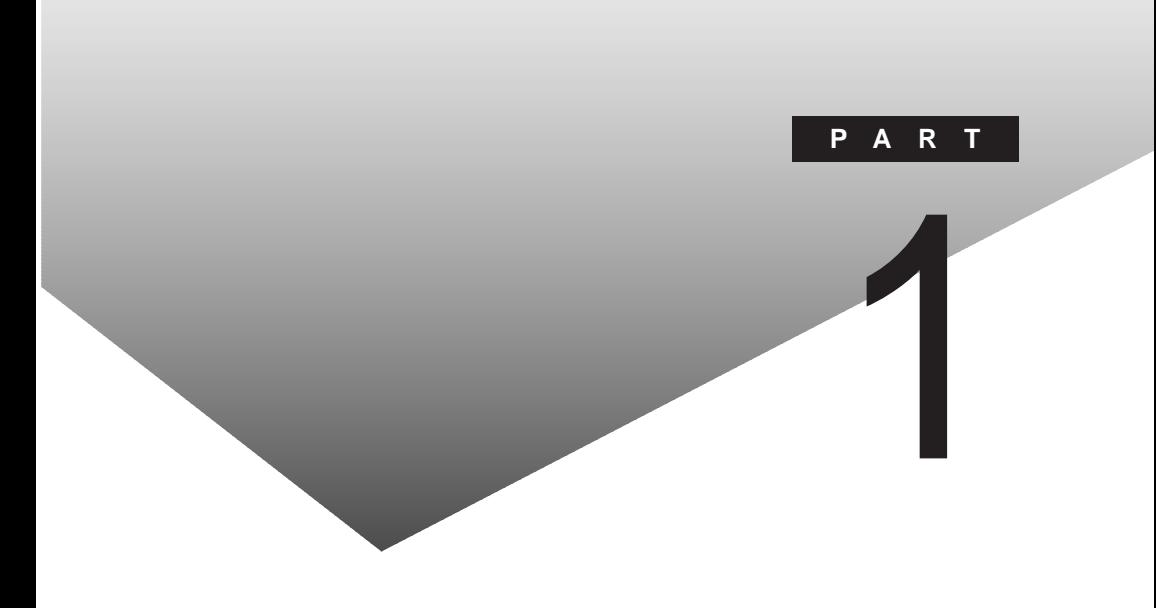

PART

CD-ROM

<span id="page-13-0"></span>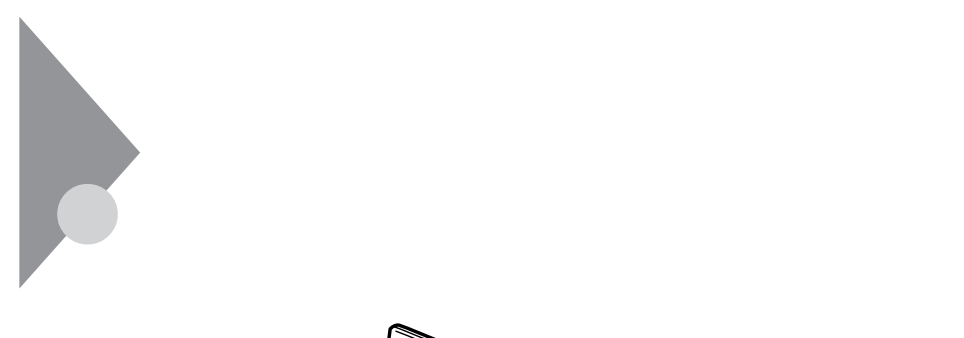

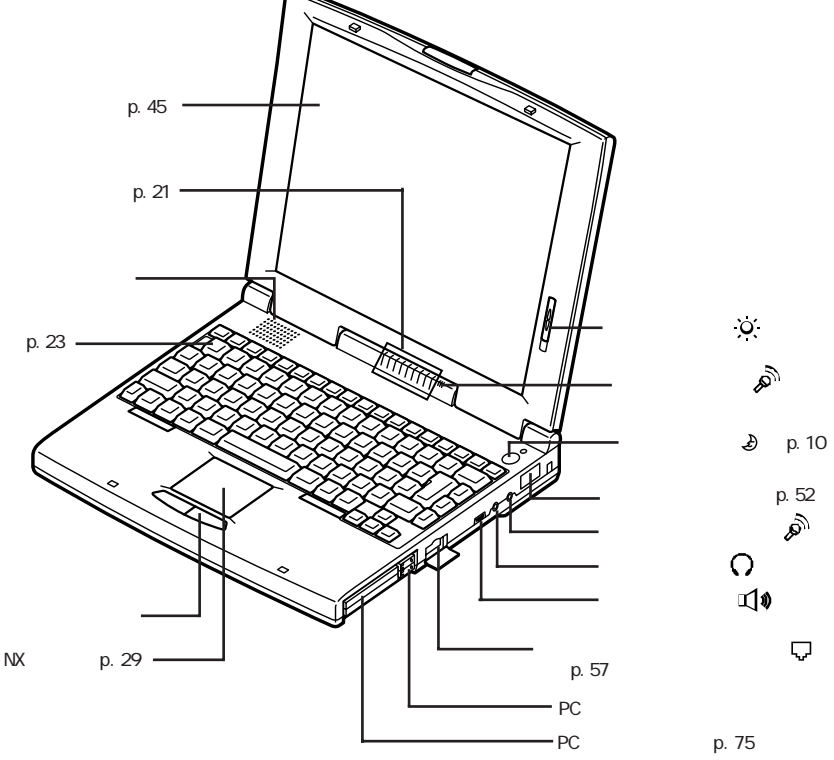

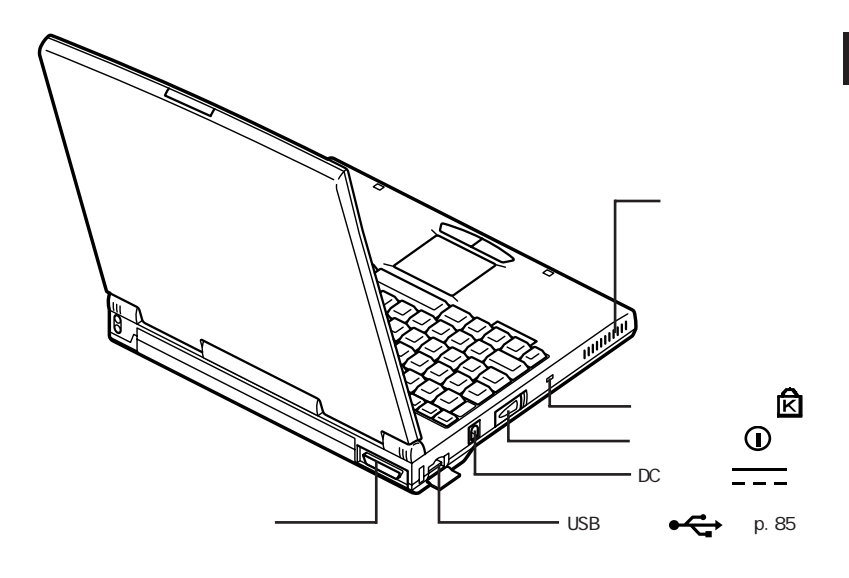

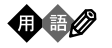

Kensington

1997 10

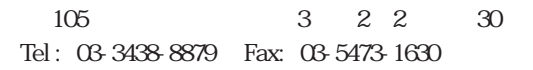

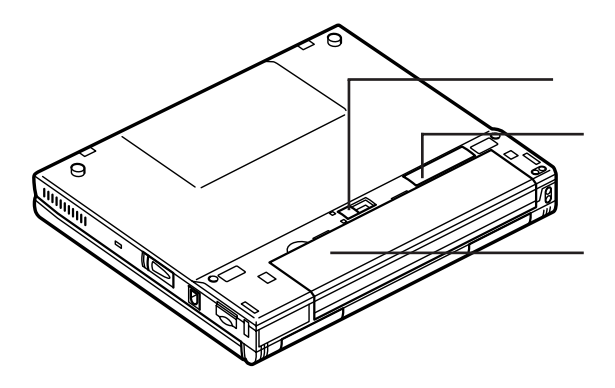

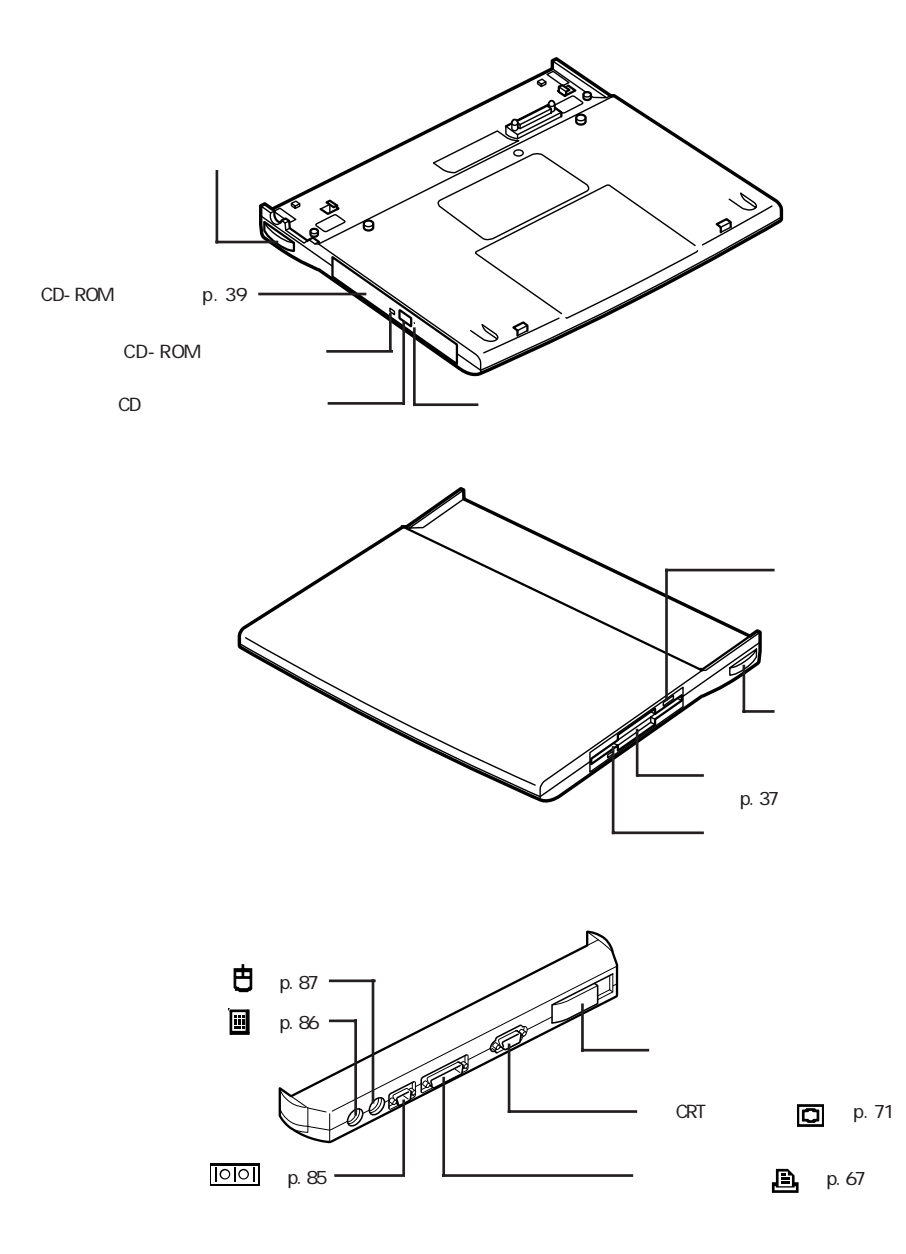

<span id="page-16-0"></span>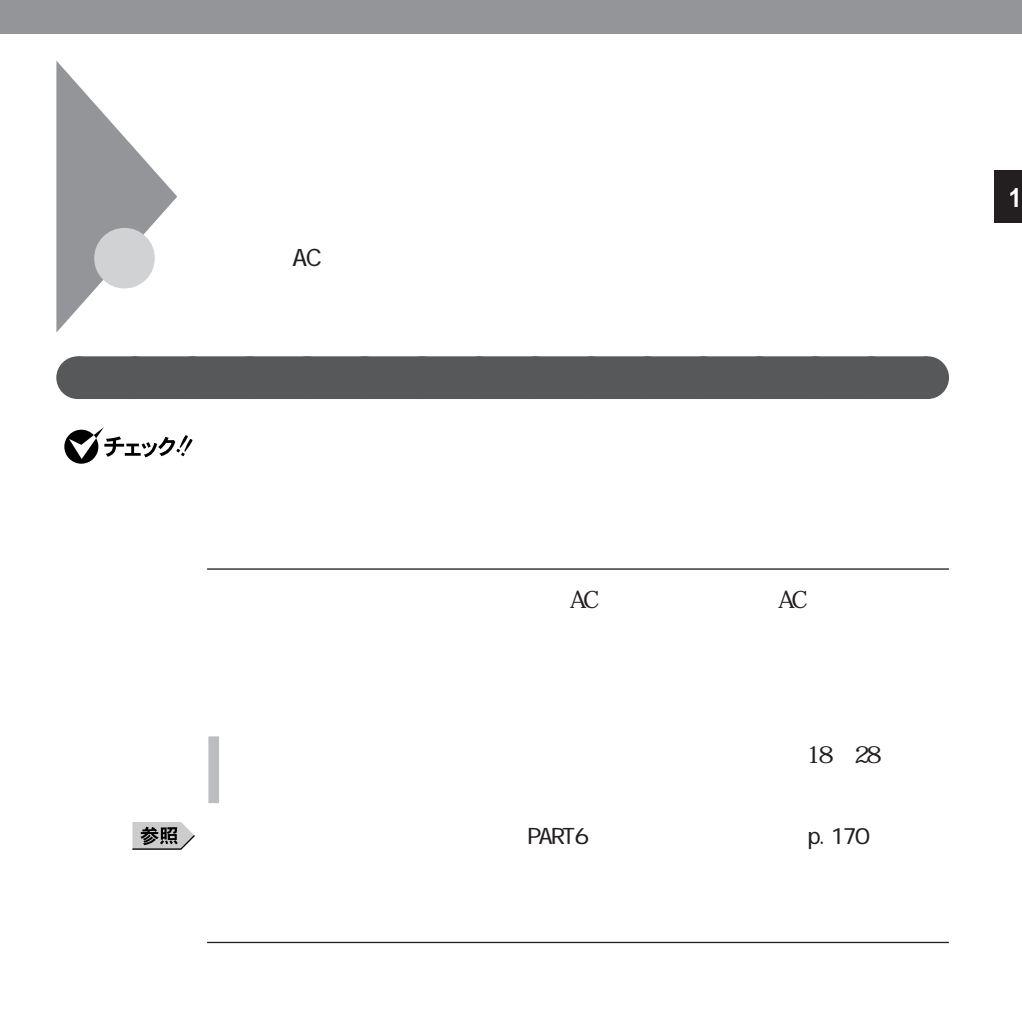

aaaaaaa バッテリで本機を使うときの注意 aaaaaaaaa

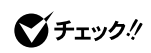

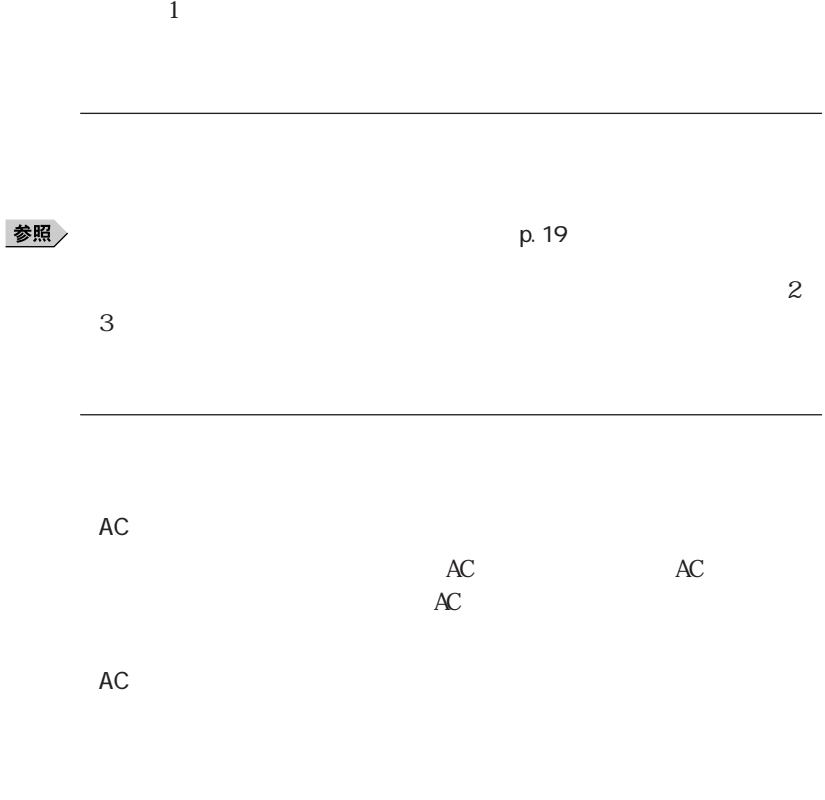

 $p.14$ 

<span id="page-18-0"></span>aaaaaaa バッテリ残量の確認 aaaaaaaaa **<sup>1</sup>**

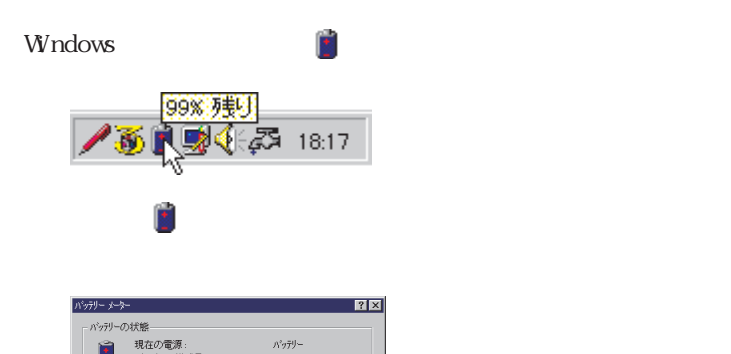

 $\overline{3}$ 

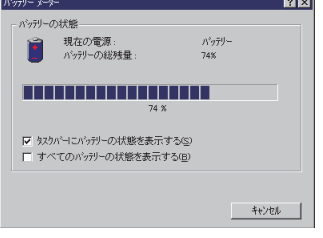

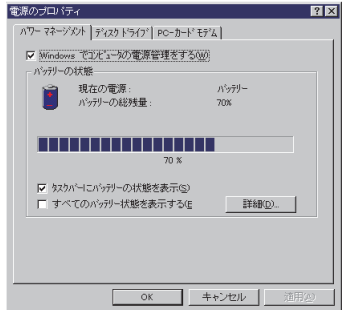

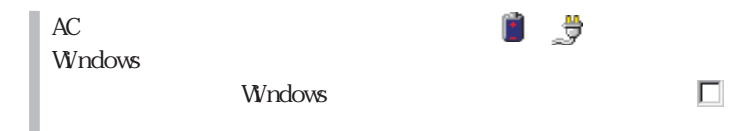

PC-VP-TP02

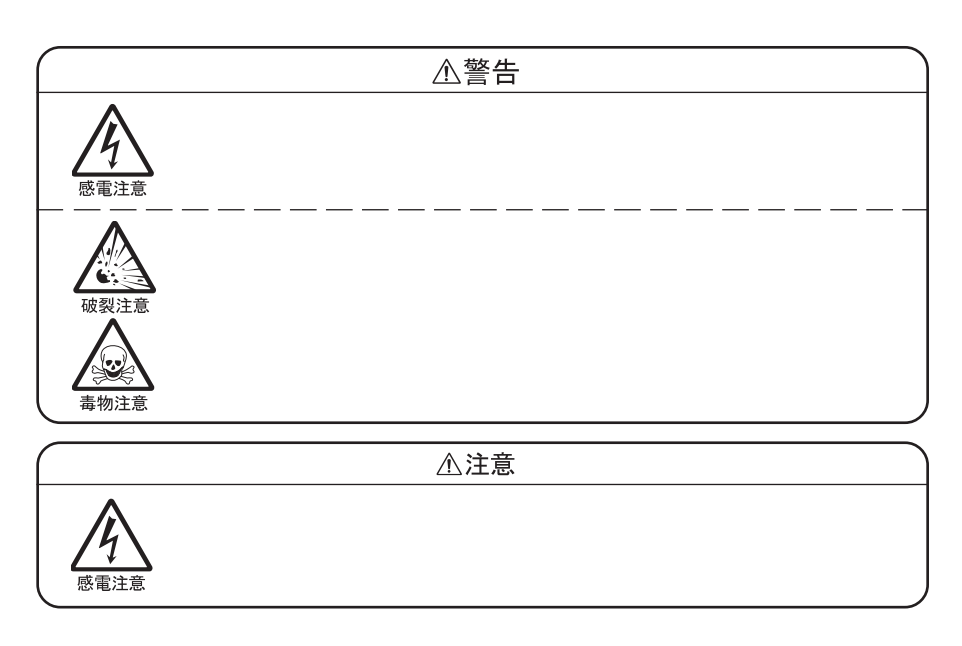

<span id="page-19-0"></span>aaaaaaa バッテリパックの交換 aaaaaaaaa

 $\bigvee$ Fryb $\#$ 

Windows

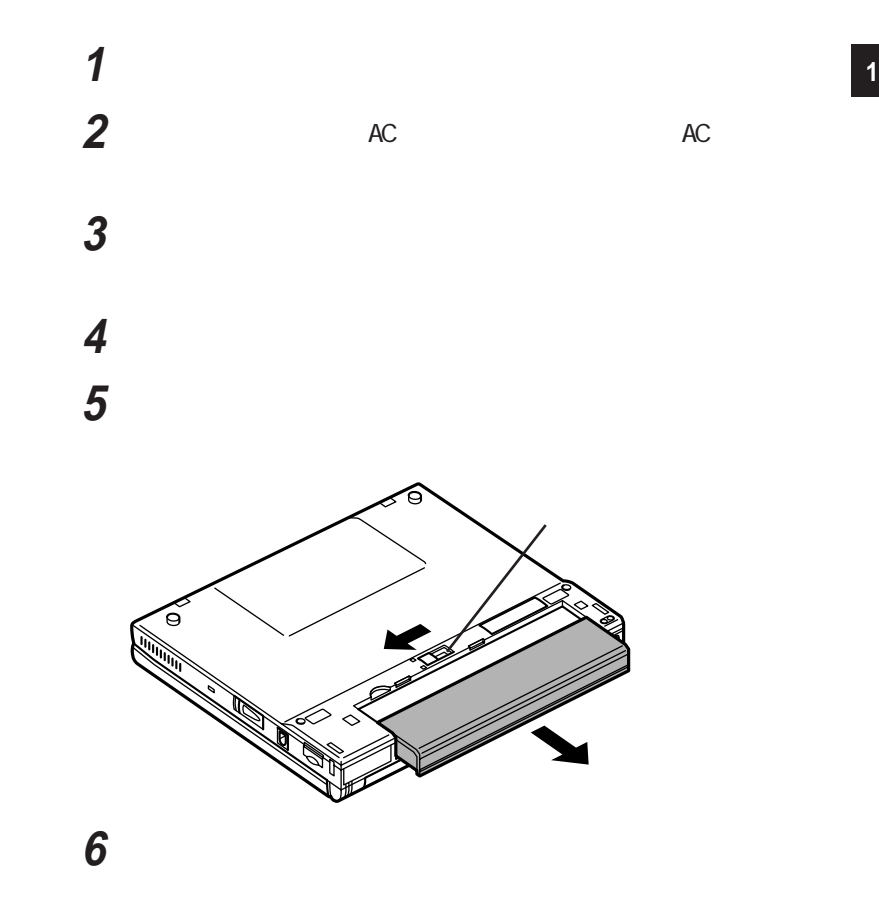

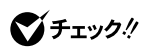

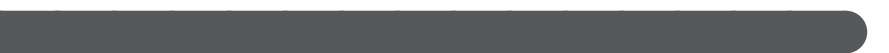

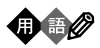

<span id="page-21-0"></span> $\Box$ 

Suspend<br>RAM  $\rm RAM$ 

 $3\overline{3}$ 

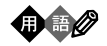

Resume

Windows

Windows

FAX

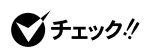

 $5$ 

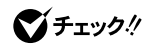

BIOS

p. 98

Windows

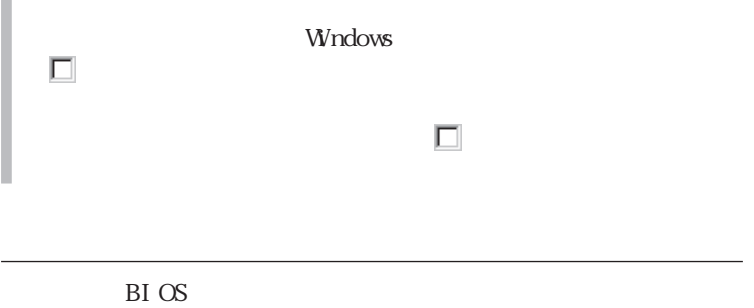

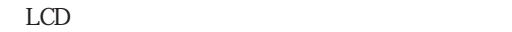

 $\overline{\phantom{0}}$ 

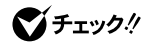

Windows

 $B\!I$  OS p. 97 I 5 10 15 20 25 30  $\Box$ **1**  $\blacksquare$ **2** CD-ROM  $E$ **3** CD-ROM **4**  $\Box$ 5 OK

<span id="page-24-0"></span>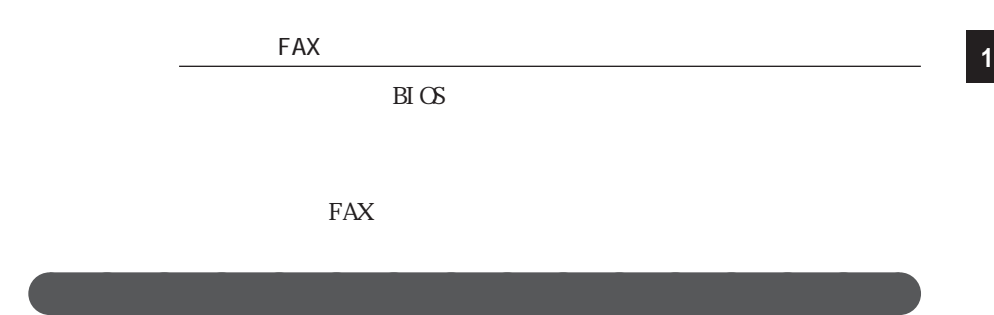

CD-ROM

Windows95

 $PC$ 

PC CD-ROM

 $AC$ 

<span id="page-25-0"></span>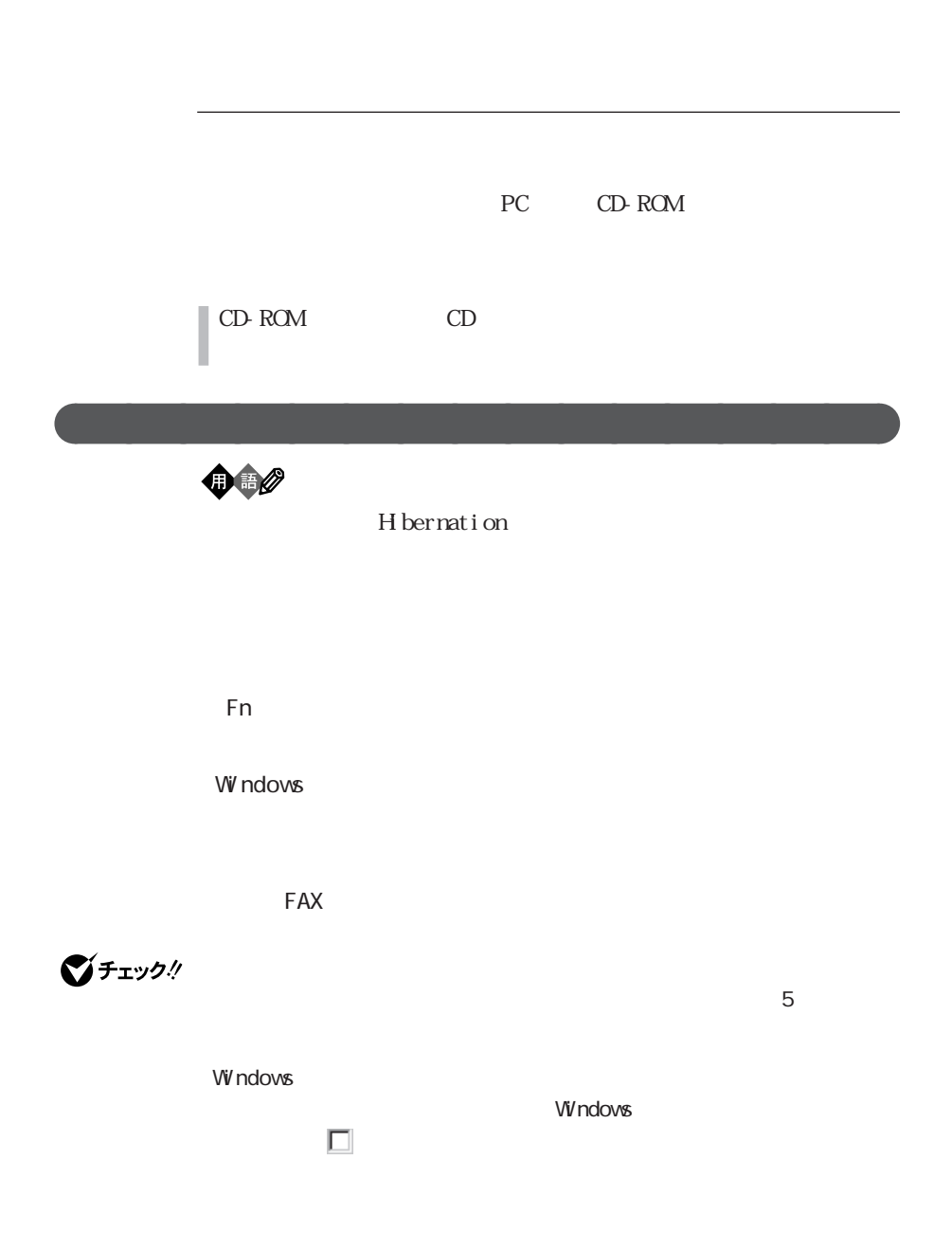

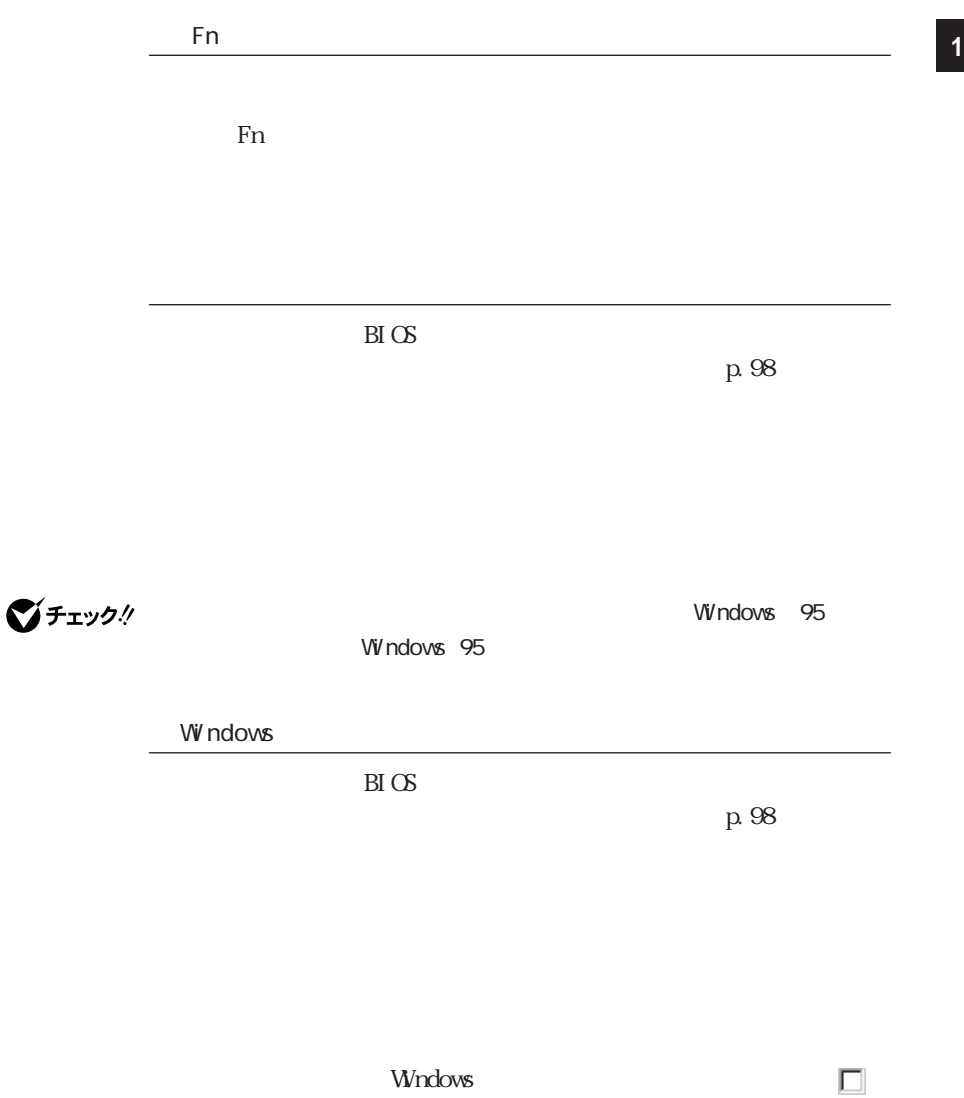

コマンドの表示」 にすると、スター メニュー内に「サスペンド」が表示され

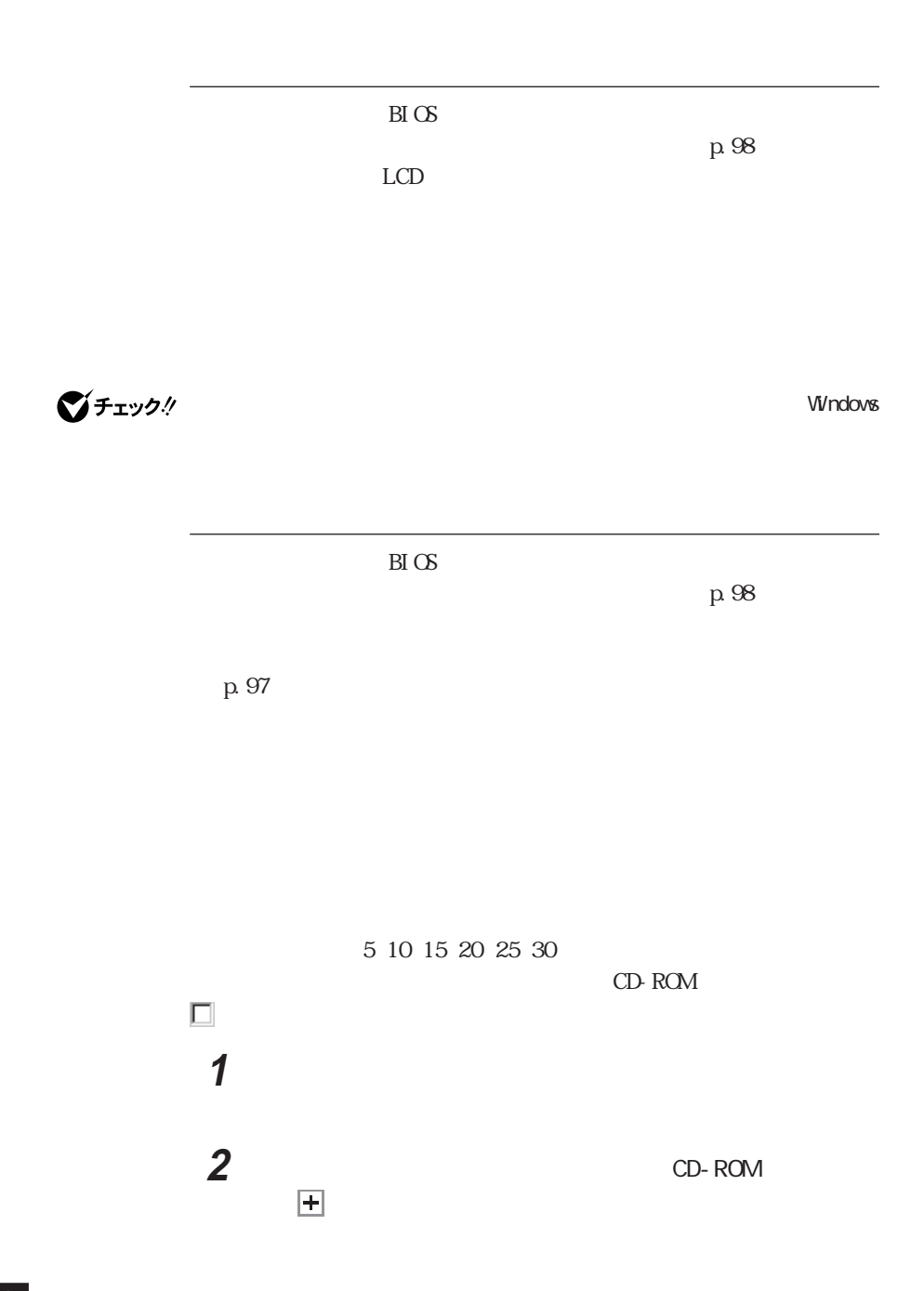

<span id="page-28-0"></span>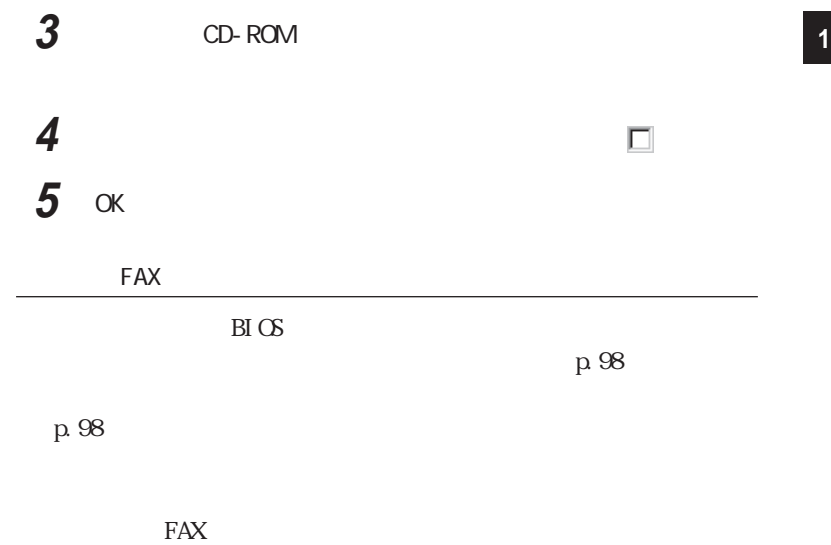

aaaaaaa ハイバネーションするときの注意 aaaaaaaaa

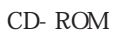

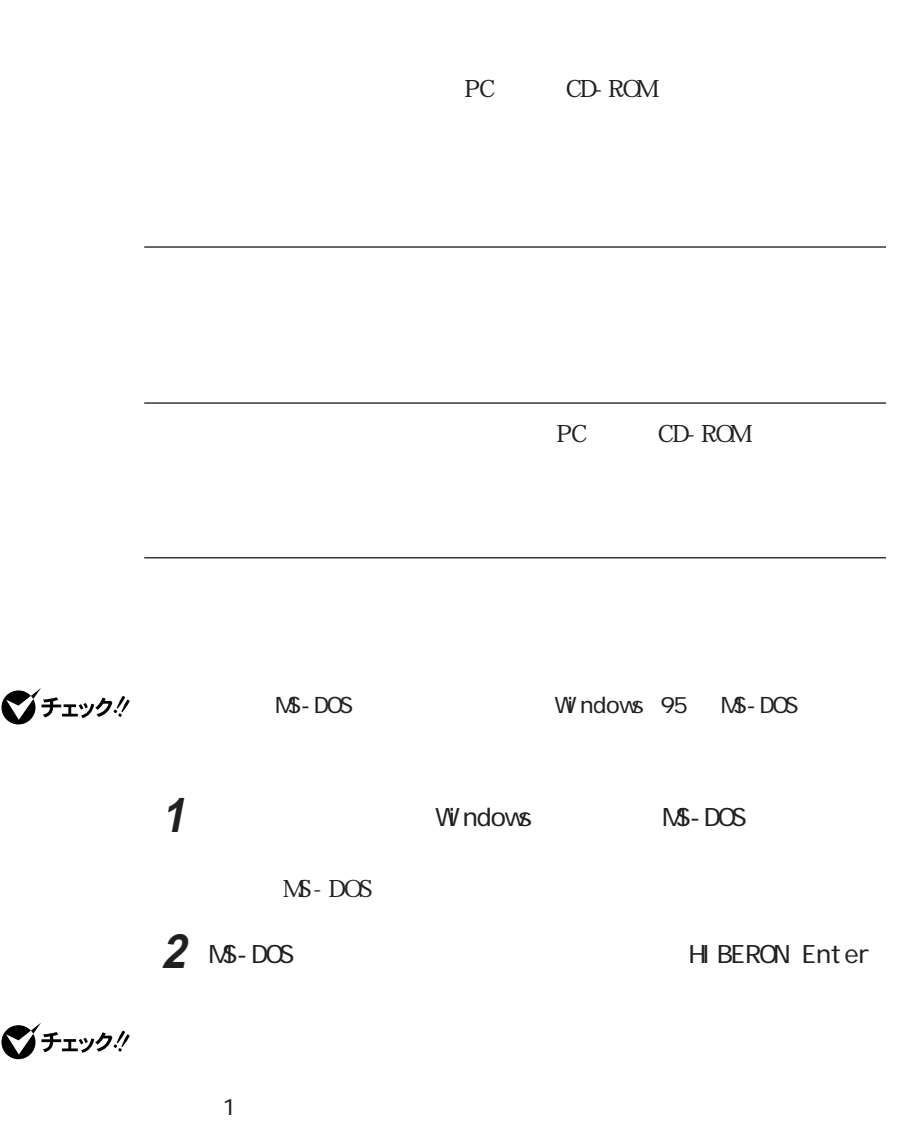

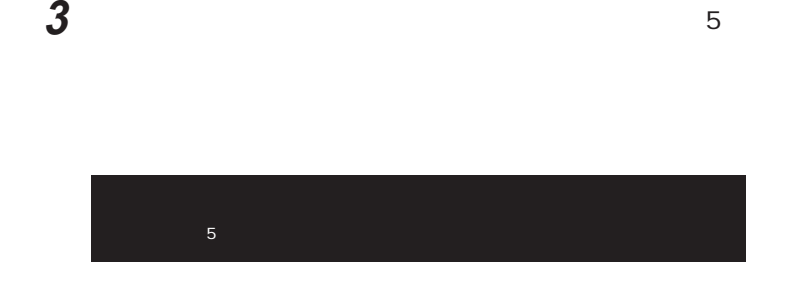

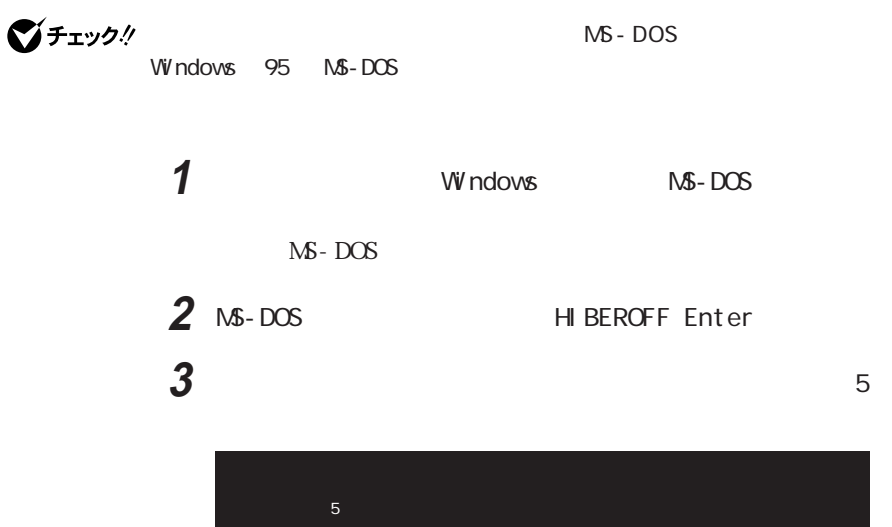

**1**

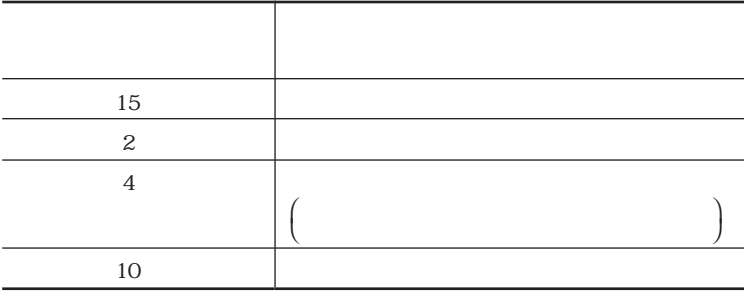

<span id="page-31-0"></span>aaaaaaa 省電力機能 aaaaaaaaa

Part 3

1 BIOS

 $\rm H\, \rm G\,$ 

 $\text{B}(\text{Os})$ 

W ndows MS-DOS

Part 3

2 Windows

Windows

<span id="page-32-0"></span>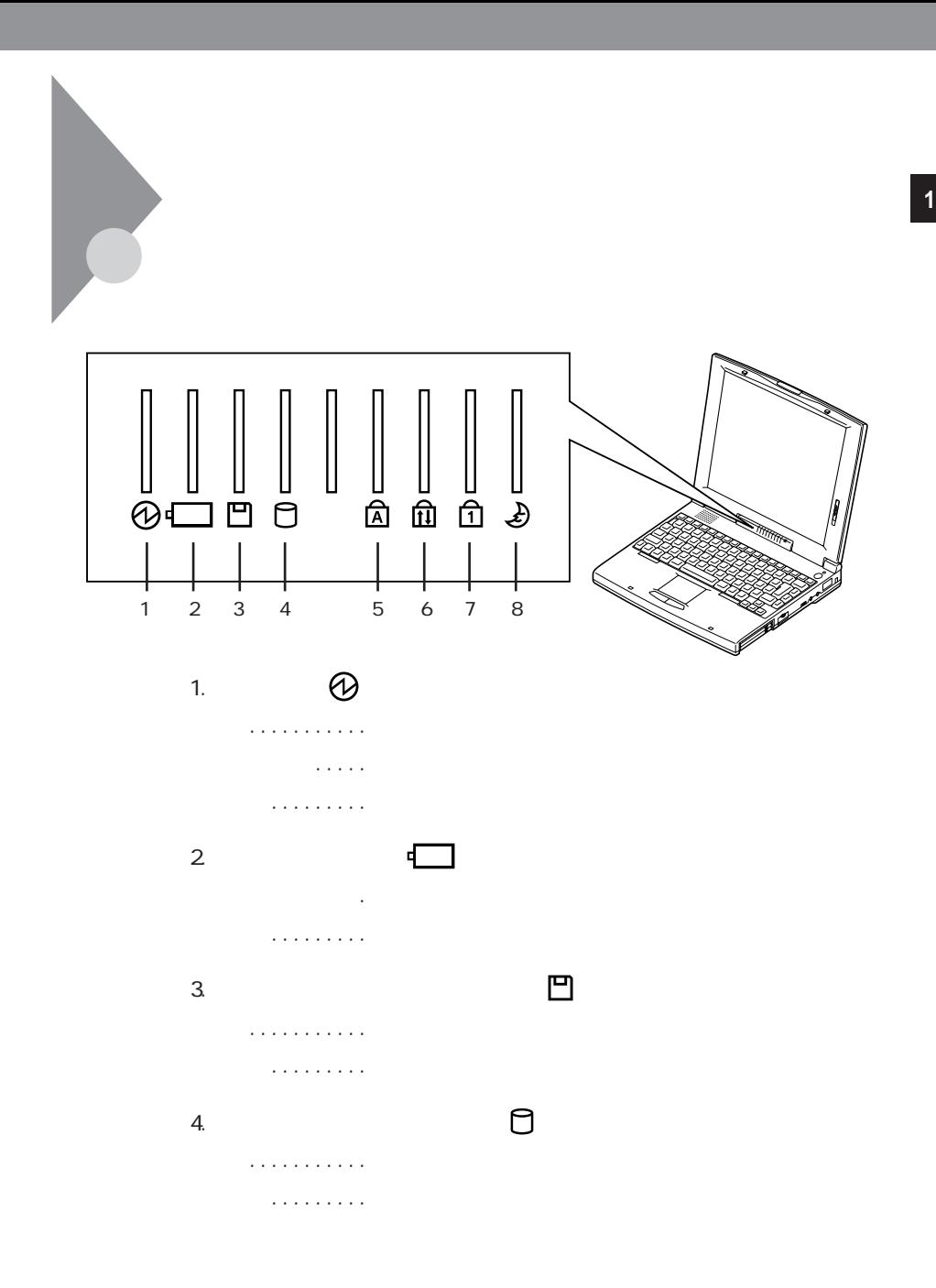

 $5.$ .............. CapsLock ............. CapsLock

 $6.$ ............... ScrLock Scr Lock 消灯.........【ScrLock】がロックされていない 7. ニューメリックロックキーランプ

緑...........【NumLock】がロックされている 消灯.........【NumLock】がロックされていない

> 緑...........サスペンド状態またはスタンバイモー 消灯.........サスペンド状態、スタンバイモードではない

8. サスペンドランドラ

<span id="page-34-0"></span>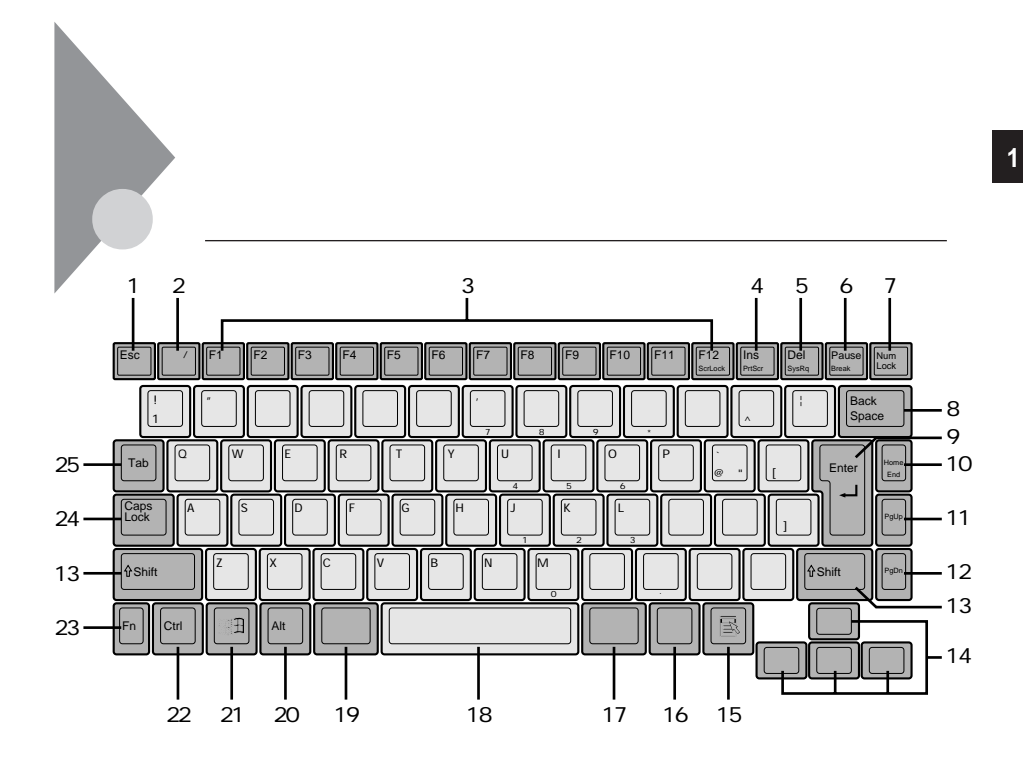

- $\mathbf{1}$ Esc
- $\overline{2}$  $\overline{\phantom{a}}$
- F1 F12 3

 $\sqrt{ }$ 

- $\overline{4}$  $\ln s$
- 5  $DeI$
- 6 Pause
- 7. Num Lock
- **Back Space** 8
- Enter 9
- 10 Home
- 11. PgUp
- 12 PgDn
- 13 Shift
- $14.$

 $15 \quad \boxed{5}$ 

## Wndows 95

- $16$
- $17.$
- 18
- $19.$
- 20 Alt
- 圃  $21.$ W ndows Wndows 95
- $22$  Ctrl
- 23 Fn
- 24. Caps Lock
- 25 Tab

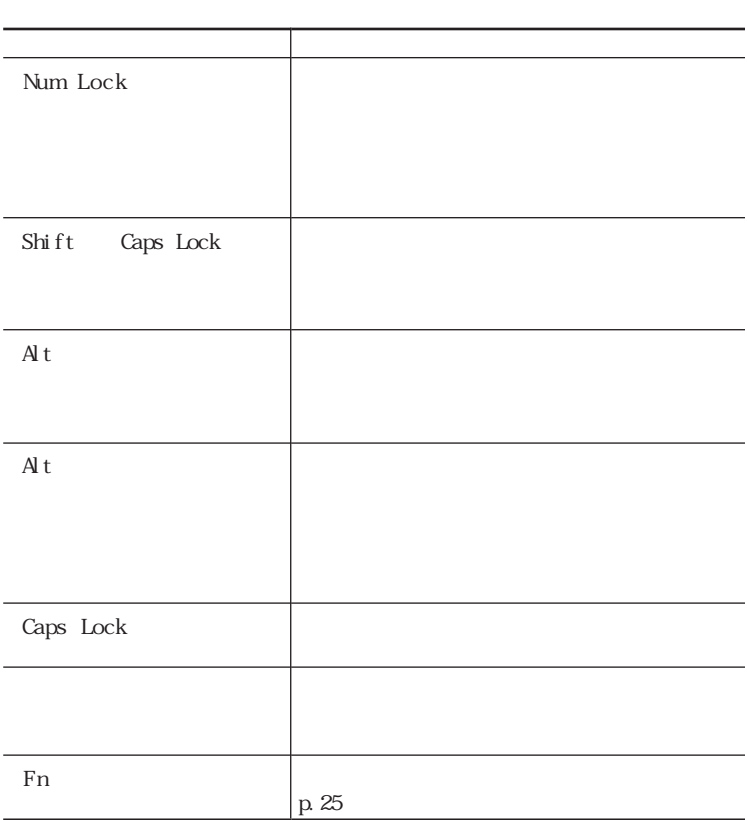
◎ ホットキー機能【Fn】の使い方) **1**

 $\mathbb{F}_n$ 

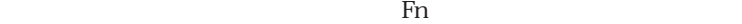

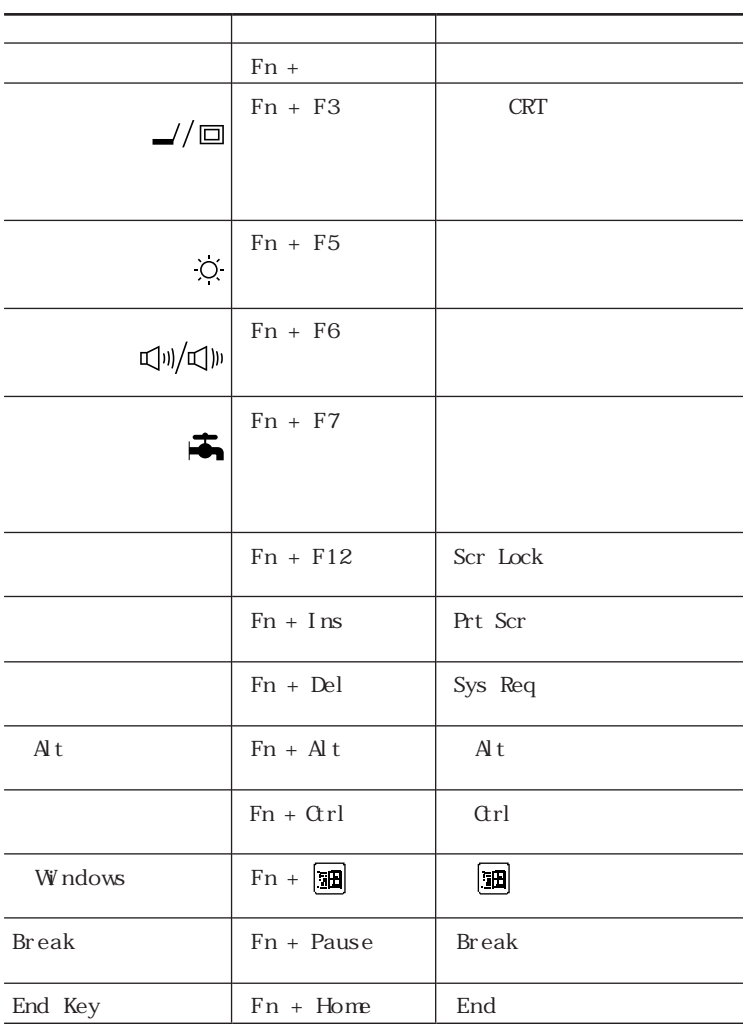

  $\blacksquare$ 「キーボード」アイコンをクリックする

aaaaaaa キーボードを自分好みの設定にするaaaaaaaaa

 $\overline{UB}$  USB

「言語」

「タスクバー上に状態を表示」をク ックして にすると、日本語や日

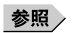

(p.86)

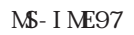

aaaaaaa 日本語入力の使い方 aaaaaaaaa

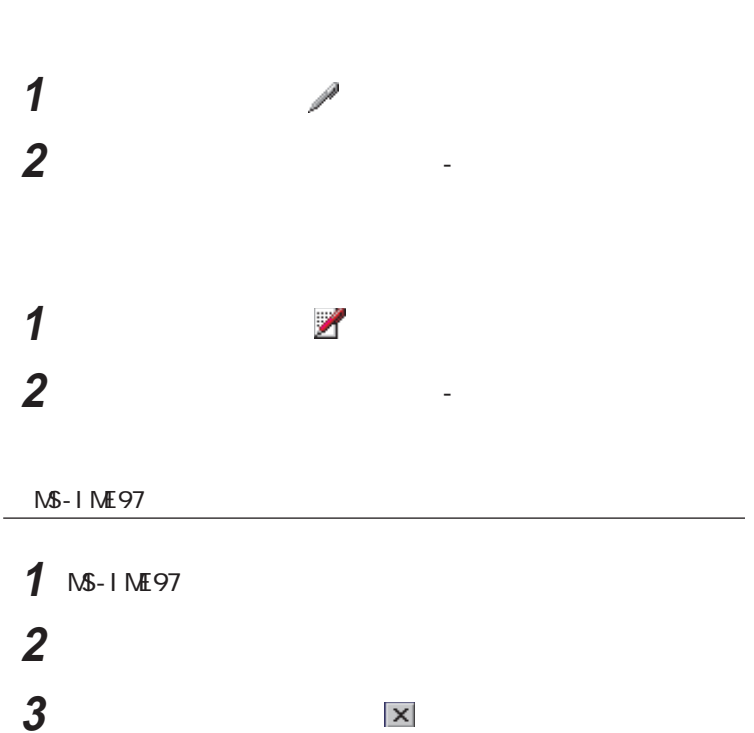

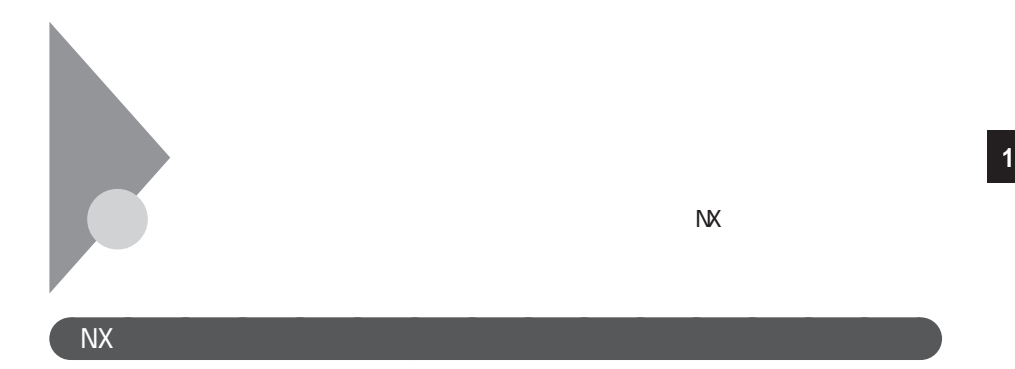

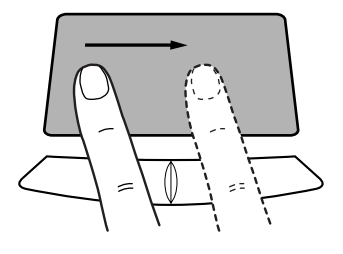

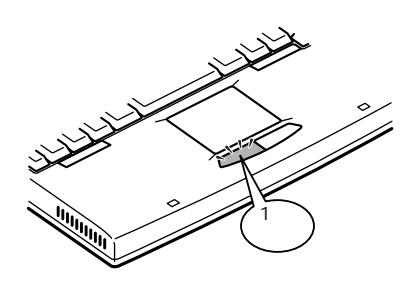

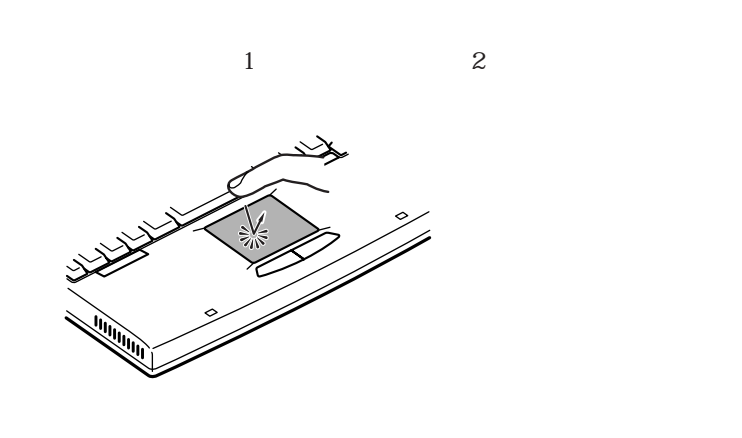

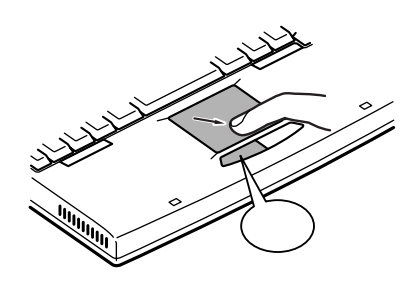

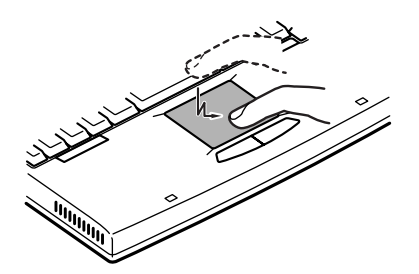

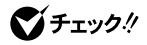

 $V$ ivindows  $\Box$ 

aaaaaaa ポインティングデバイスを設定するaaaaaaaaa

 $N\!X$ 

**1**  $\blacksquare$ **2** 「マウス」アイコンをダブルクリックする

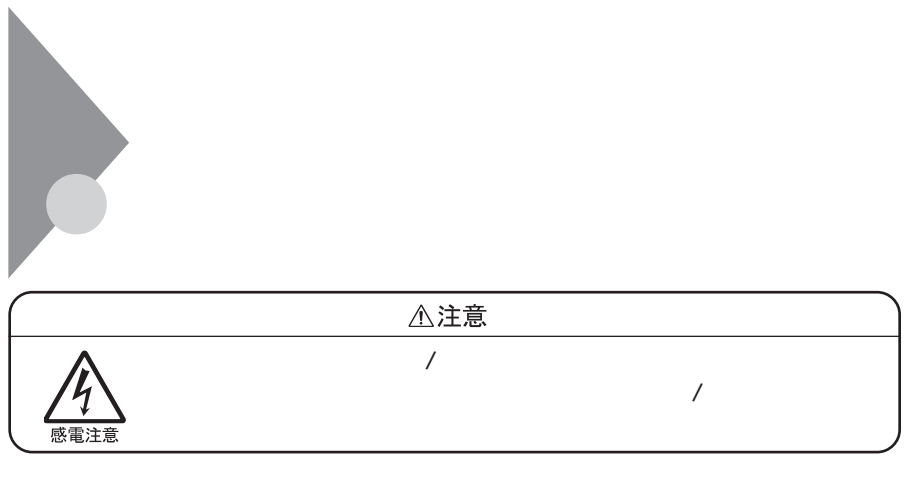

aaaaaaa ファイルベースを取り付ける aaaaaaaaa

 $\bigotimes$ Fryb $\psi$ 

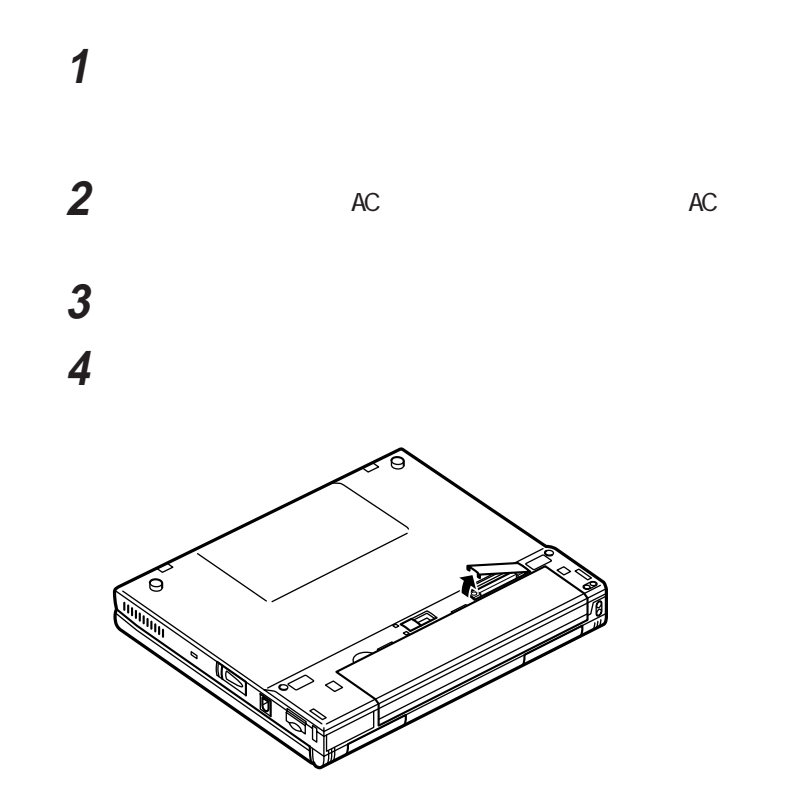

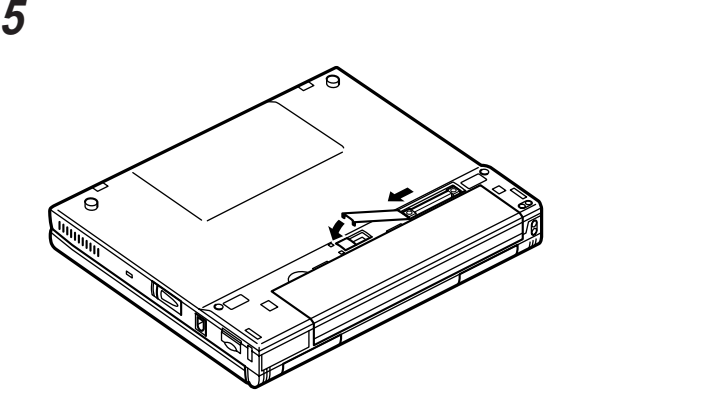

CD-ROM

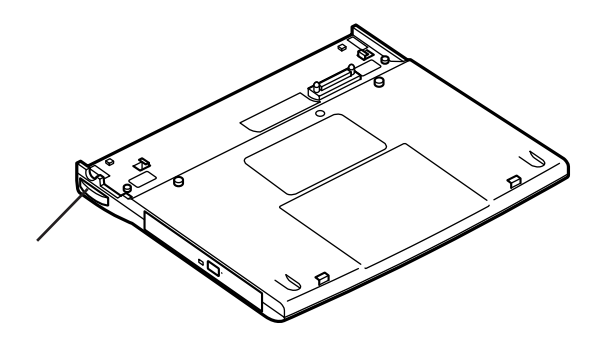

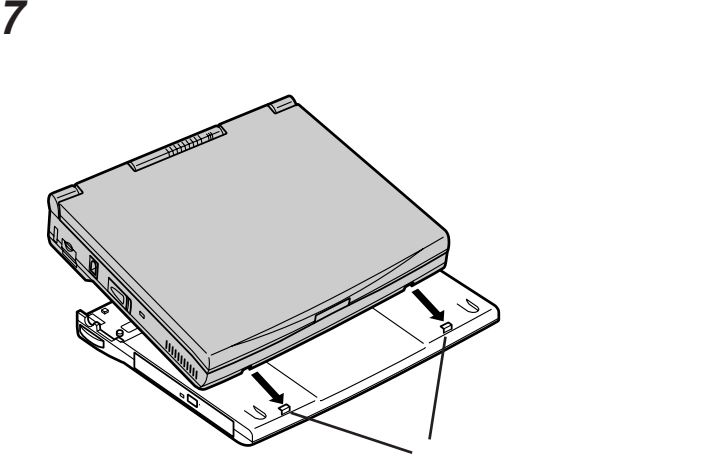

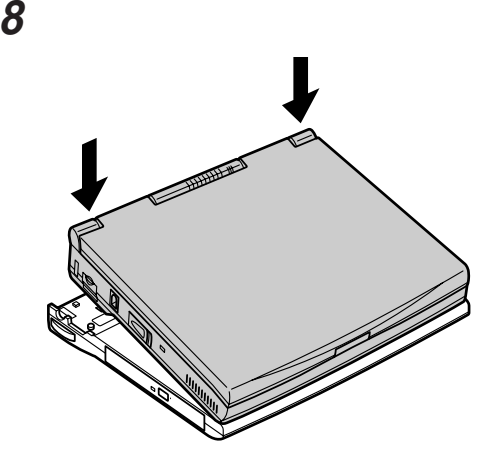

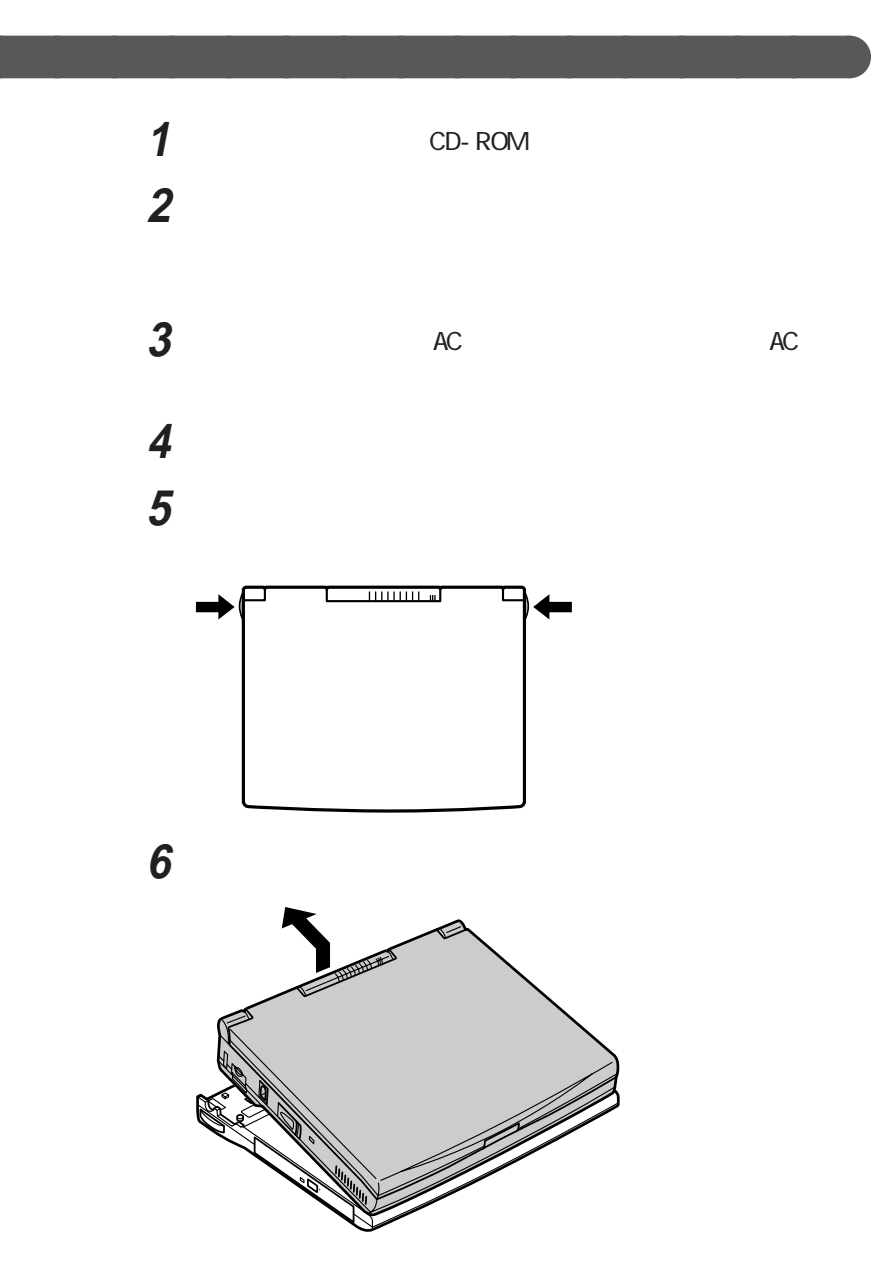

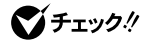

 $\mathsf{Fn}$ 

 $\sim$  4

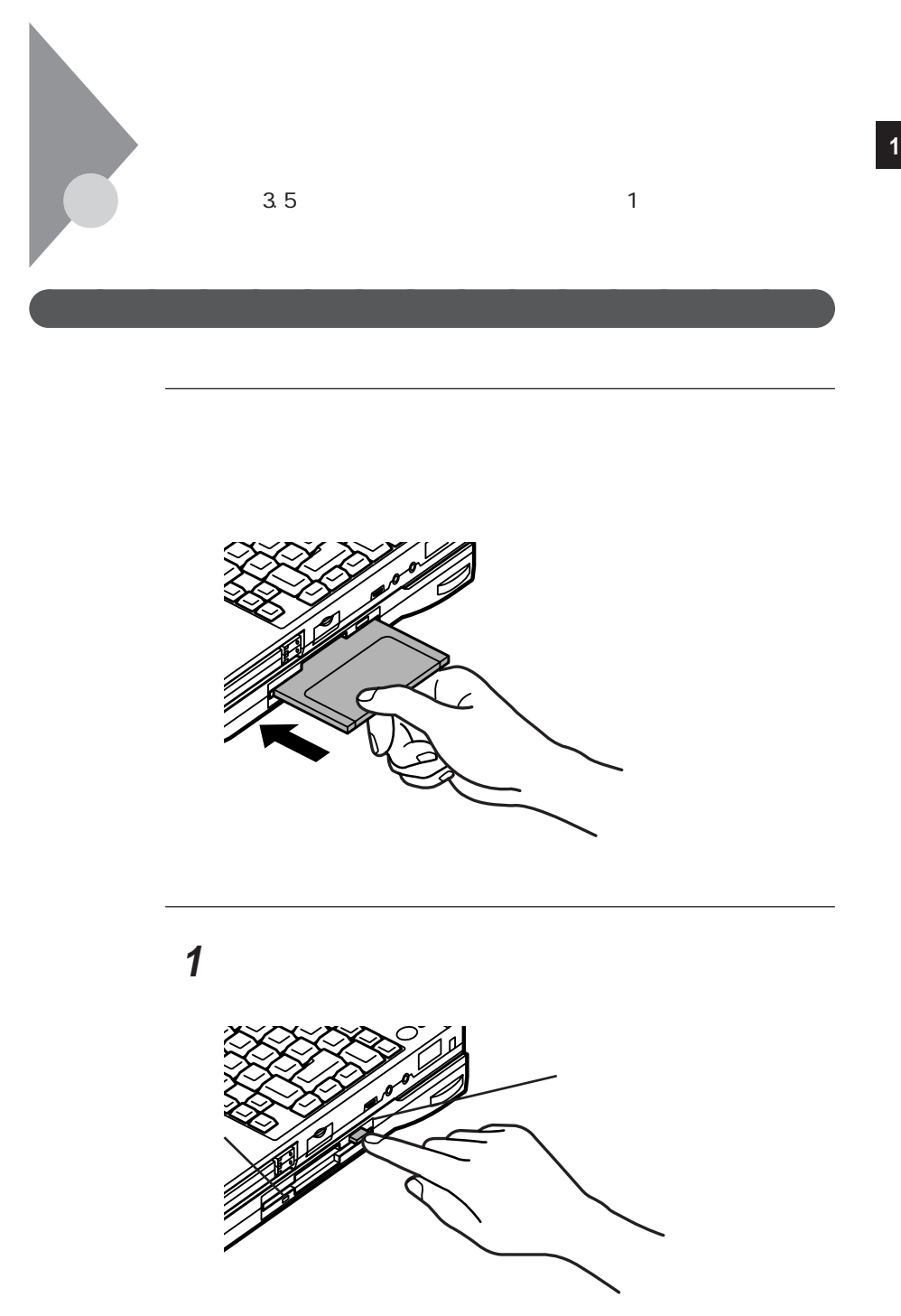

フロッピーディスクを、ゆっくりと水平に引き出す

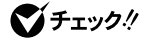

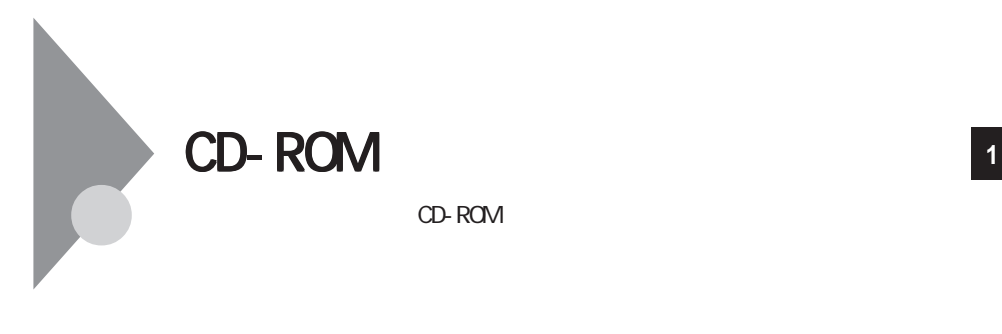

CD-ROM

CD-ROM CD-ROM

CD-ROM

CD-ROM

CD-ROM

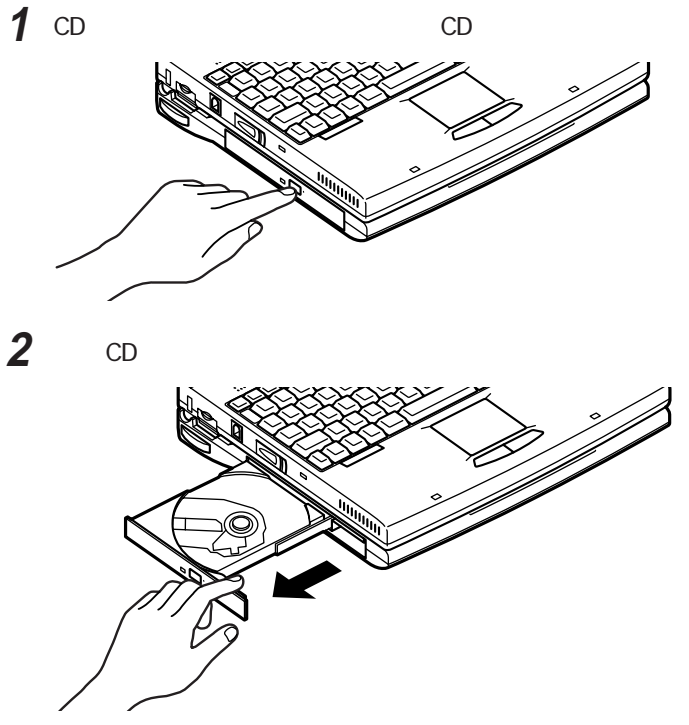

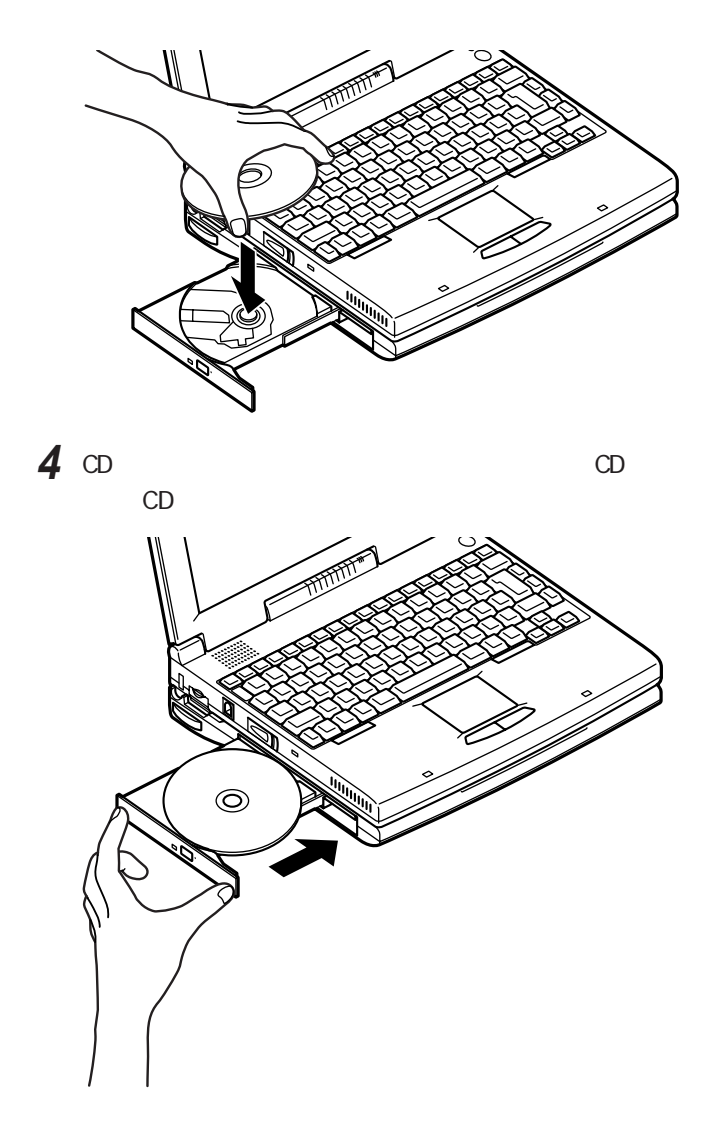

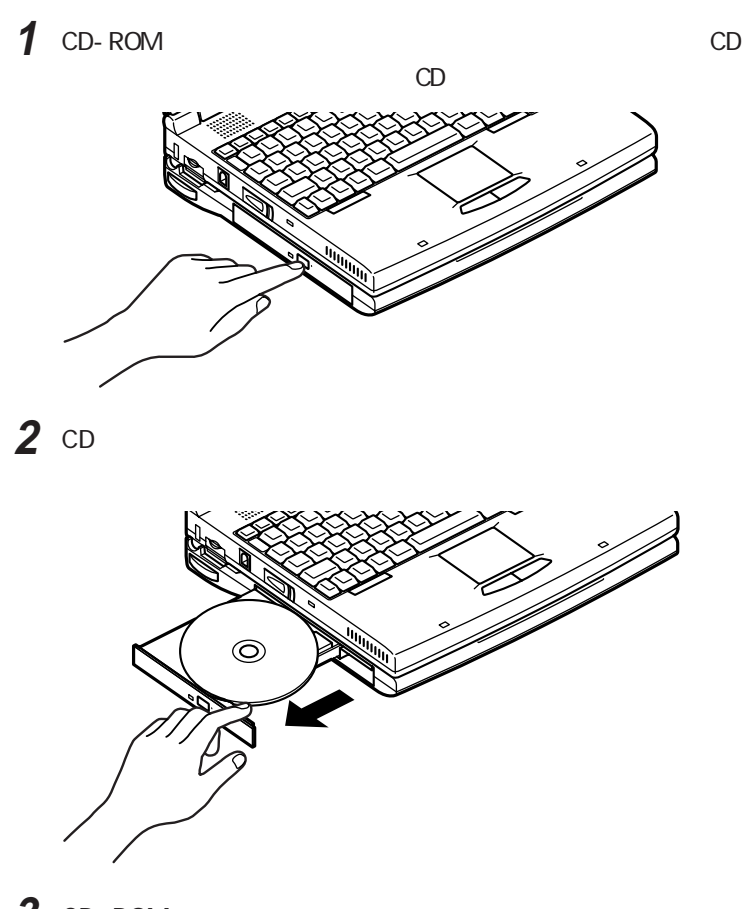

3 CD-ROM

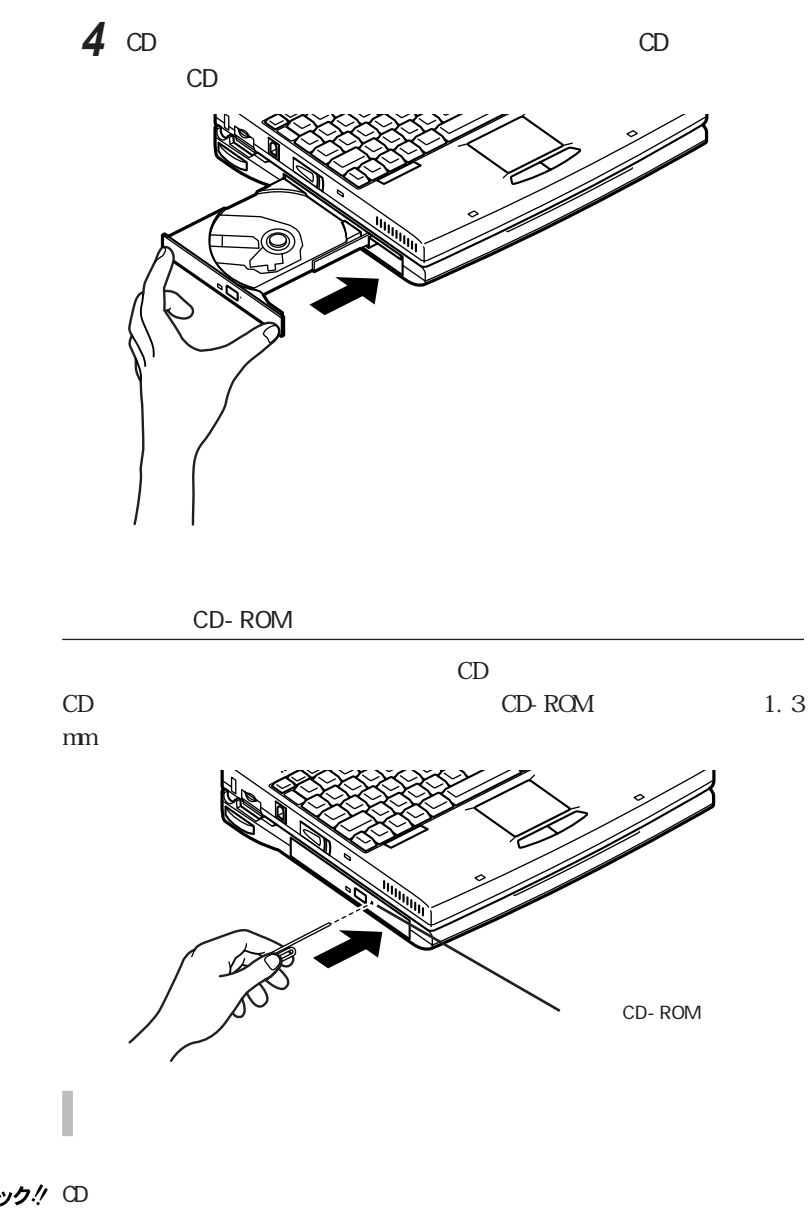

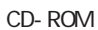

Windows 95

Windows 95

Windows

**1**  $\blacksquare$ 

aaaaaaa ハードディスクのメンテナンス aaaaaaaaa

**2** エライブ エライブ

**3** The contract of the contract of the contract of the contract of the contract of the contract of the contract of the contract of the contract of the contract of the contract of the contract of the contract of the contr

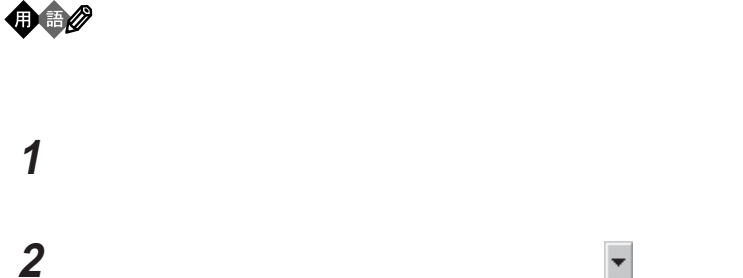

3 OK

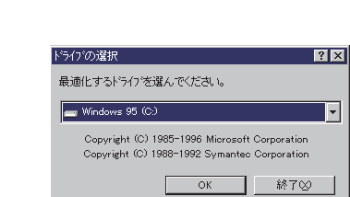

**4** 最適化を行う場合は、「開始」ボタンをクリックする

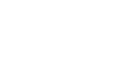

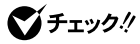

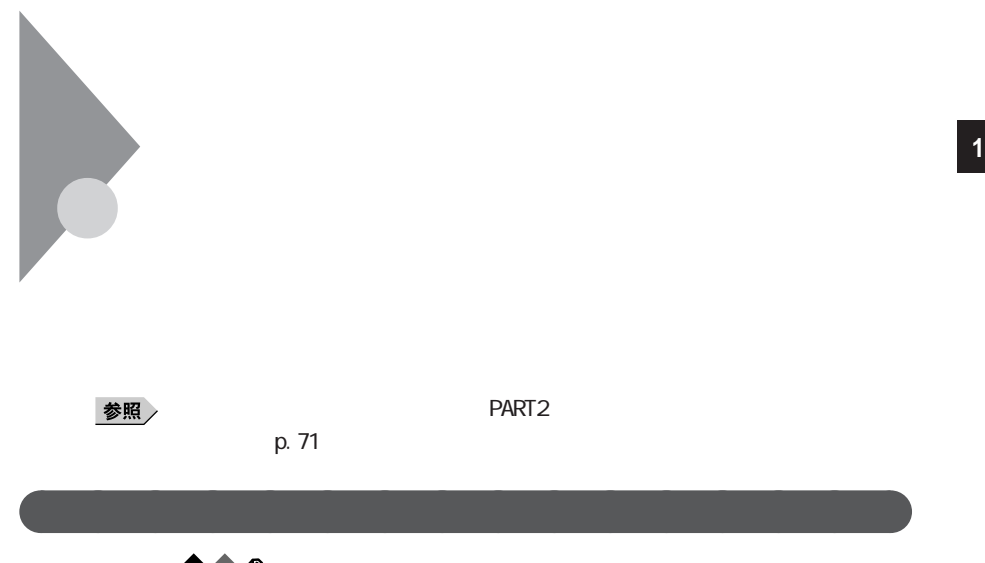

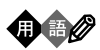

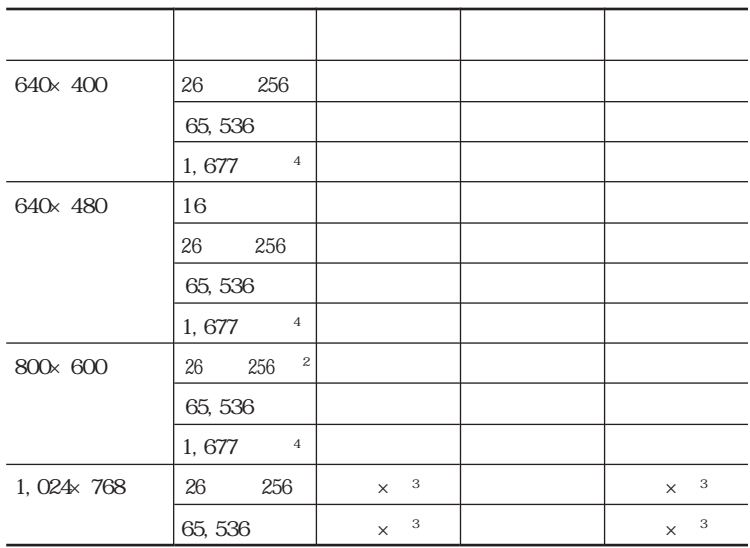

aaaaaaa 解像度と表示色を変更する aaaaaaaaa

- $\begin{array}{c} \times \\ 1 \end{array}$  $\sim$  1
- $\begin{array}{c} 2 \\ 3 \\ 4 \end{array}$
- $\overline{3}$
- $4$

320×200 320×240 

**1**  $\blacksquare$ **2** 「画面」アイコンをダブルクリックする

「ディスプレイの詳細」タブをクリックする **<sup>1</sup>**

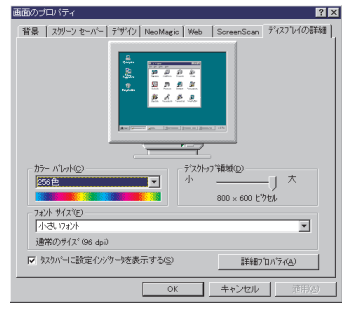

解像度または表示色を変更する

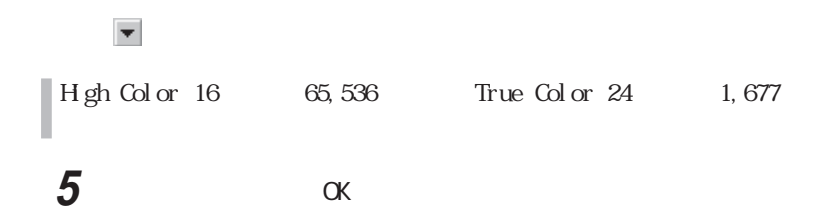

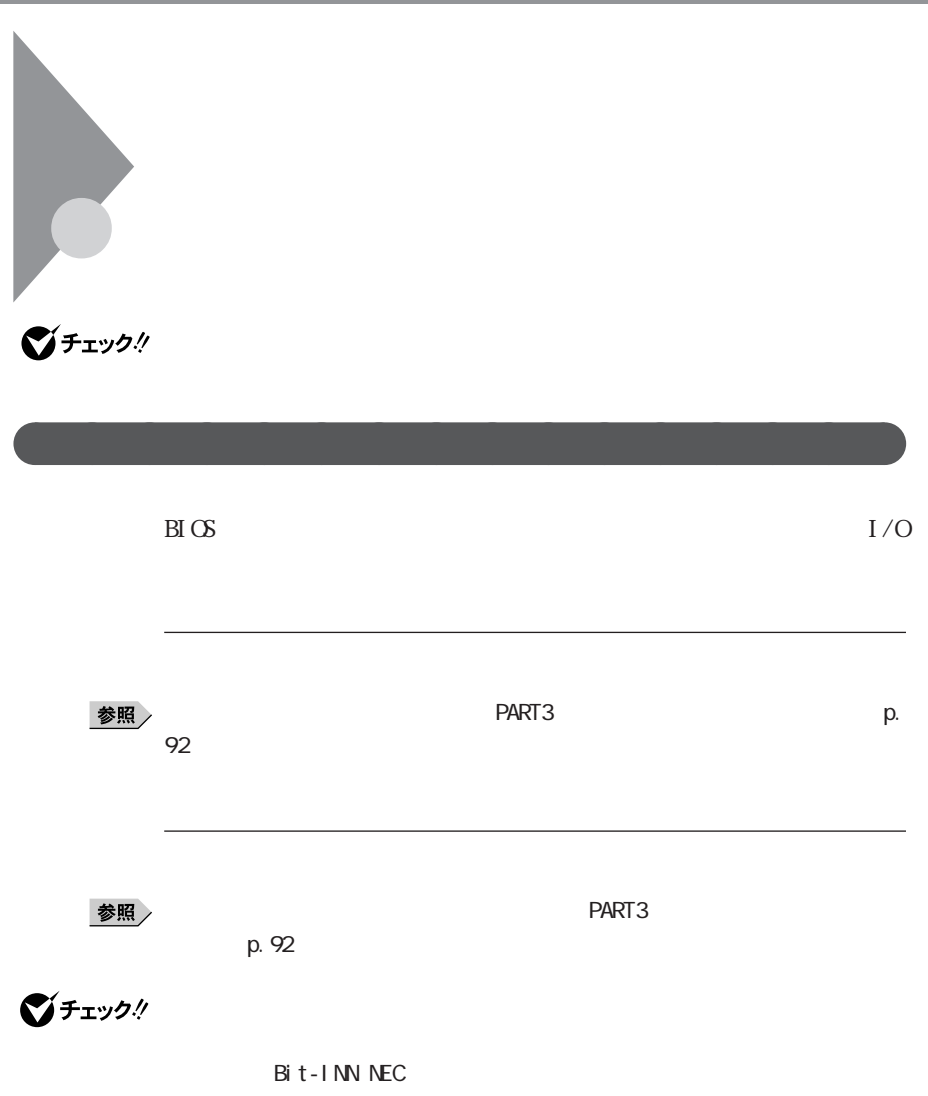

NEC PC

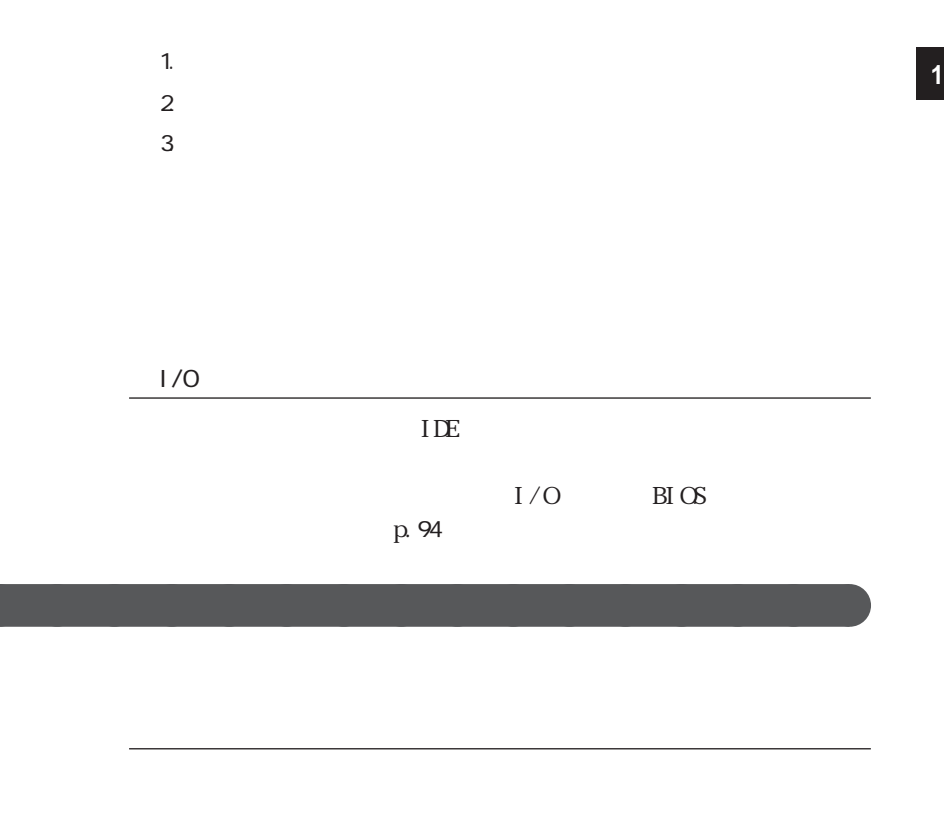

 $B\!I$  OS

 $\text{BI} \times$ 

 $B\!I$  OS

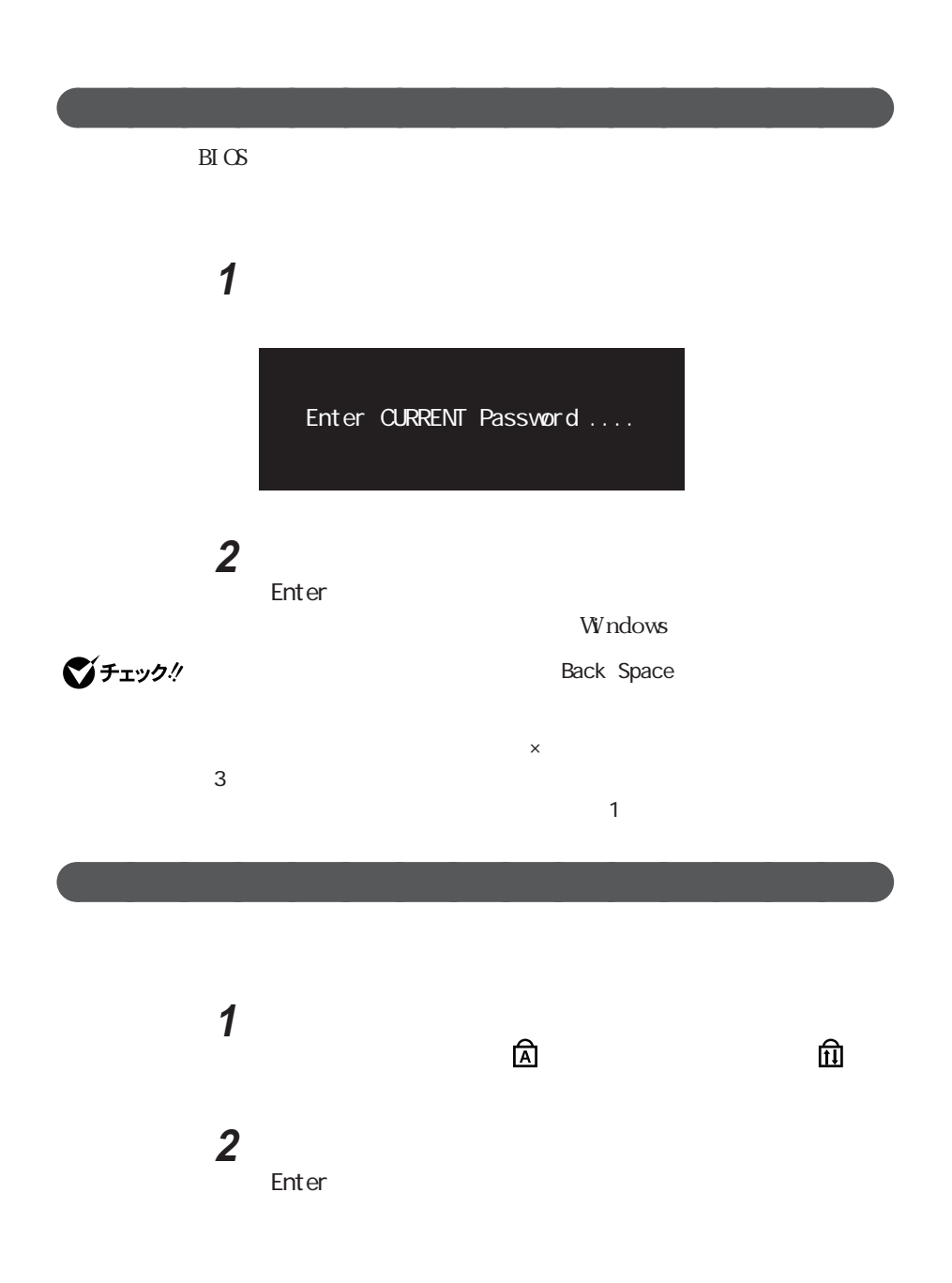

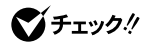

Back Space

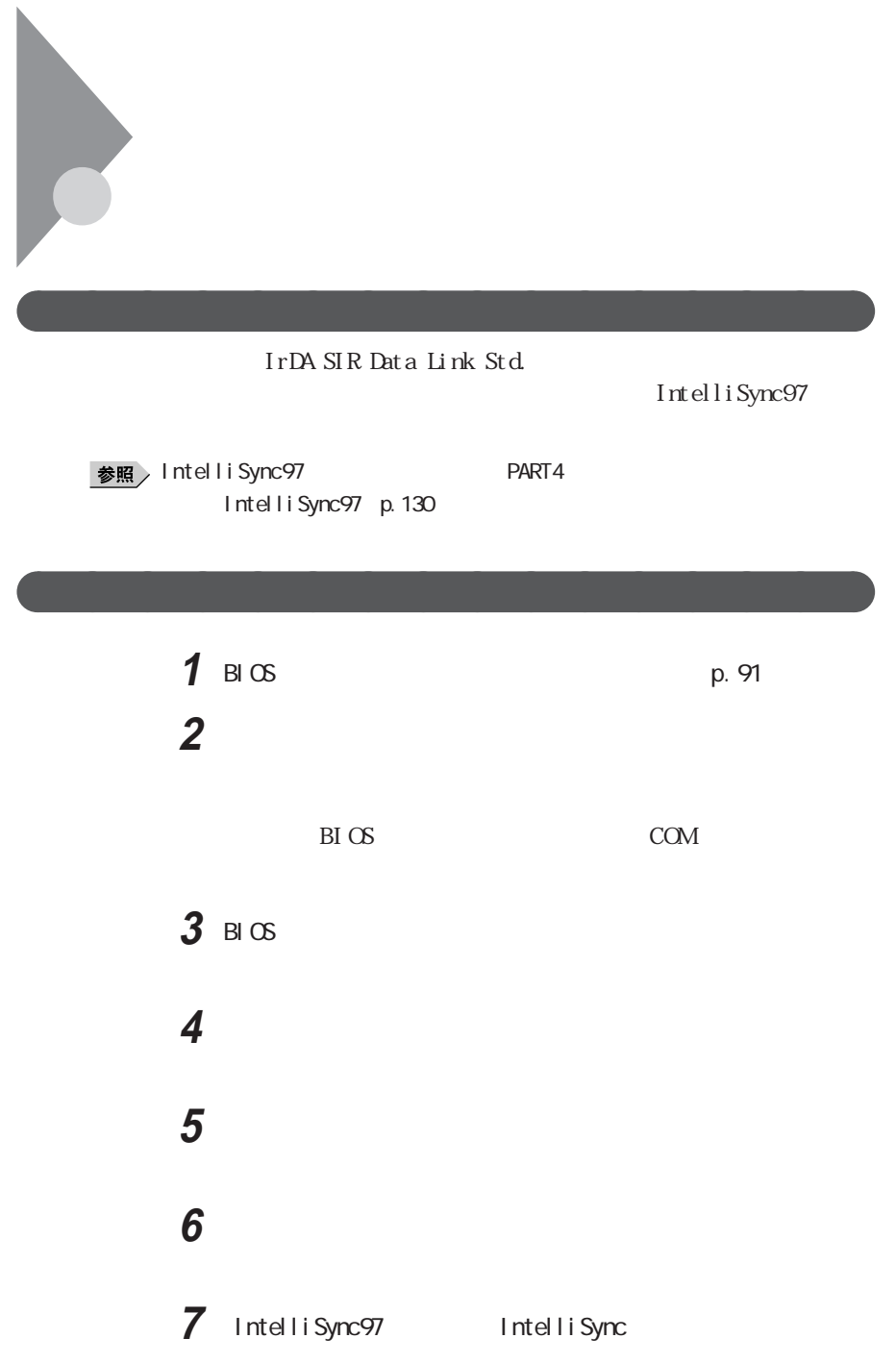

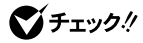

## IrDA

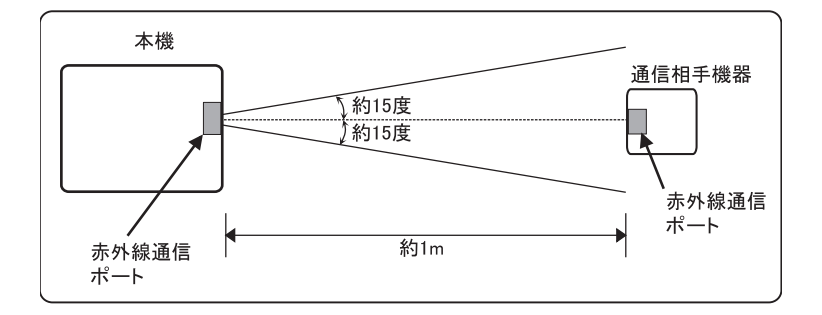

aaaaaaa 機器の配置について aaaaaaaaa

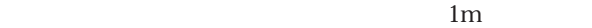

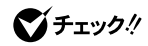

 $\sim$  1m

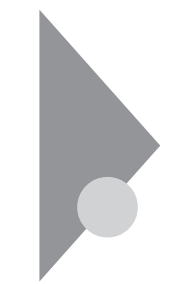

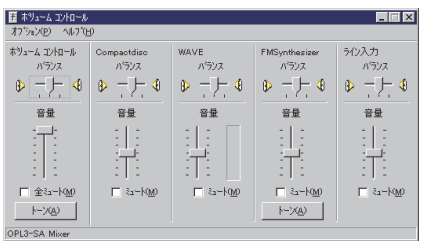

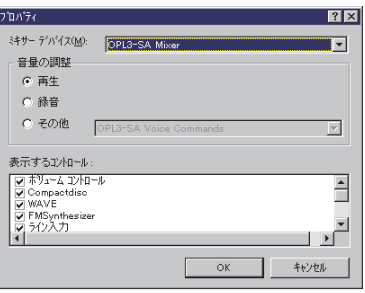

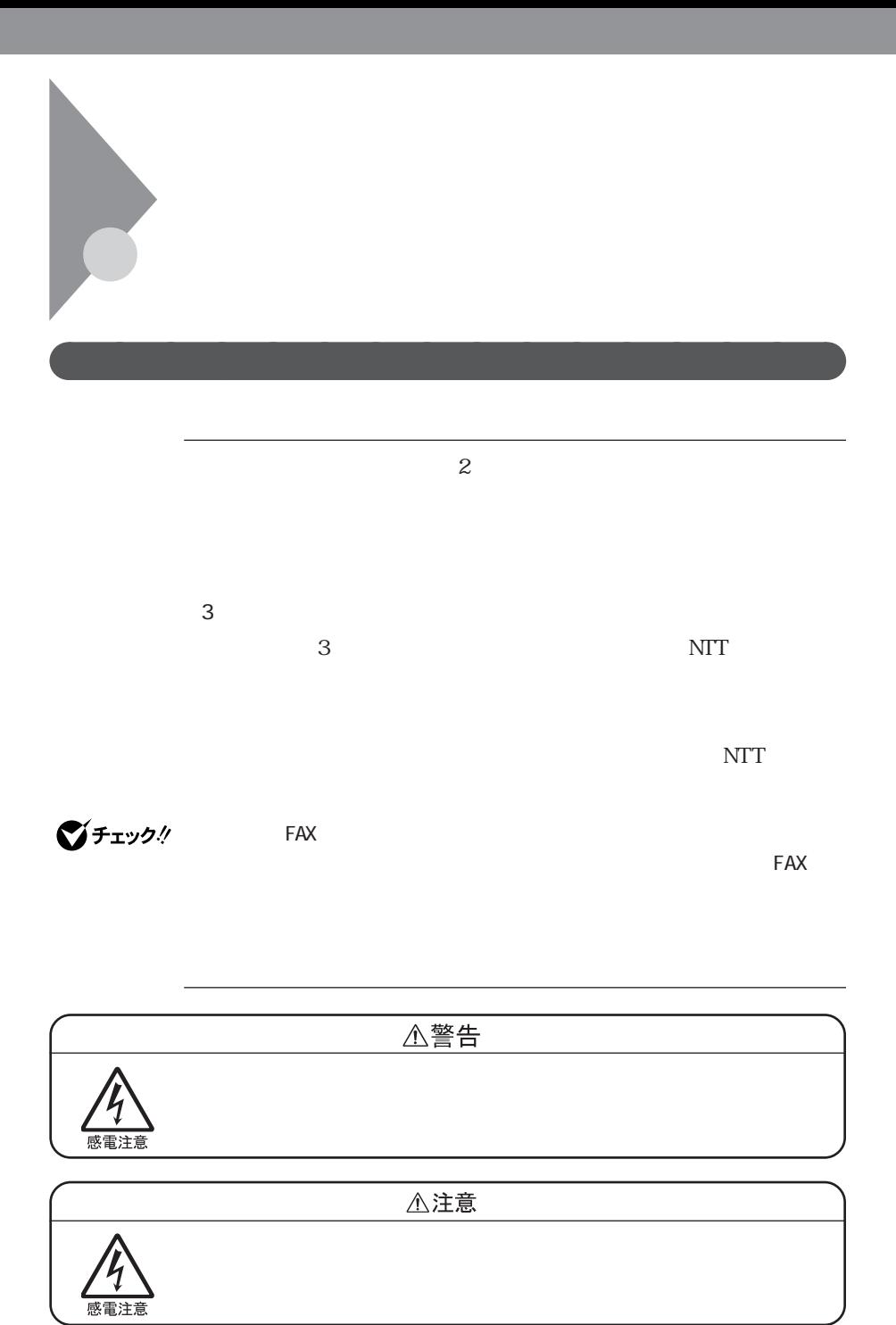

**1** 本機の電源を切る **<sup>1</sup> 2**  $\alpha$  AC 本機の電話回線用モジュラーコネクタのカバーを開け、添付の専 

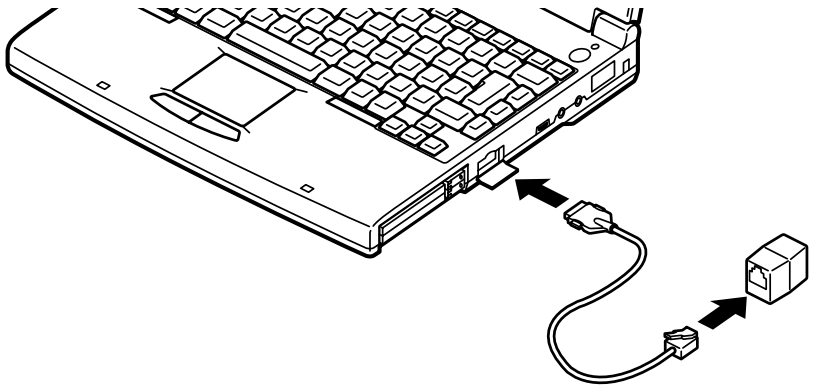

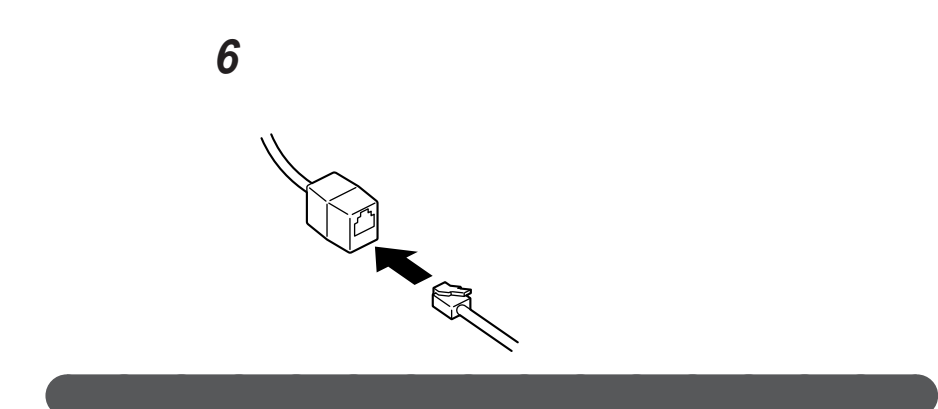

## Windows

**1**  $\blacksquare$ 

**2** 「モデムのプロパティ」ウィンドウ下段の「ダイヤルのプロパティ」

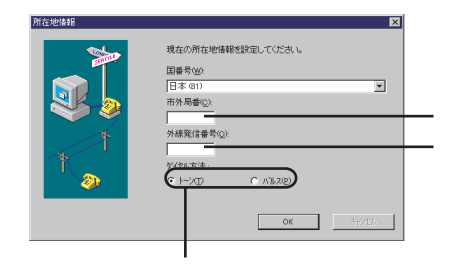

 $\overline{\text{NTT}}$ 

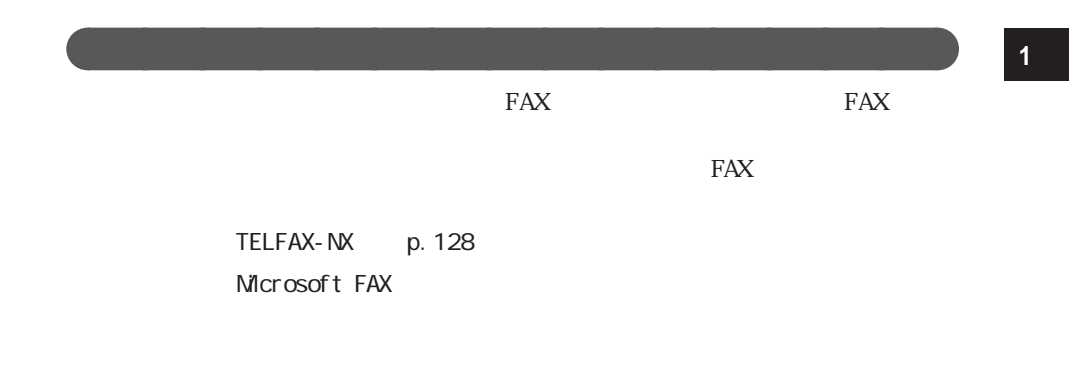

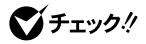

FAX<sub>EX</sub>

 $\mathbf{N}$ 

14400bps 9600bps RTS/CTS

FAX <del>The Fax that the state and the state and the state and the state and the state and the state and the state and the state and the state and the state and the state and the state and the state and the state and the stat</del>

 $READING$ 

## C: WINDOWS: ATCREAD.DOC
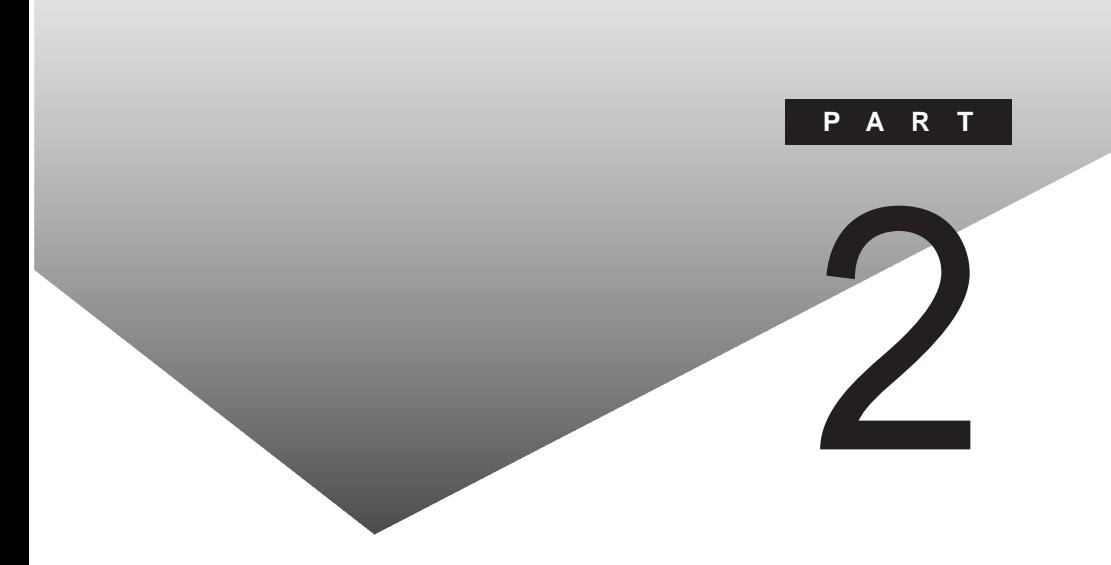

 $PART$ 

PC RAM

<span id="page-73-0"></span>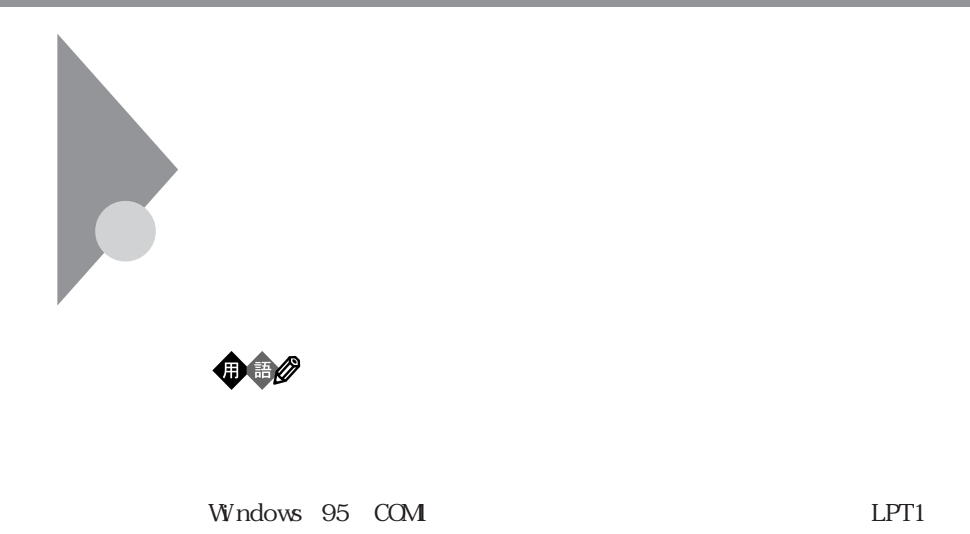

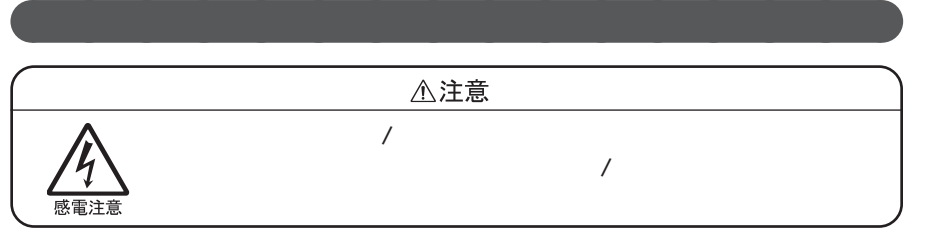

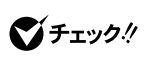

**1** 本機の電源を切る

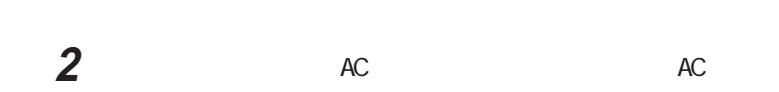

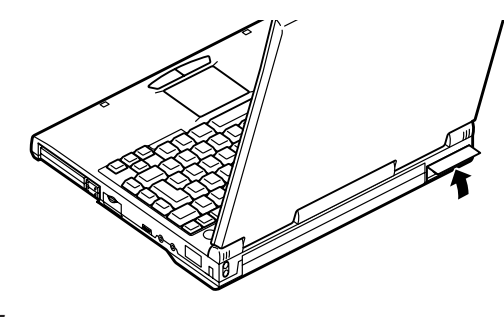

**3**  $\alpha$ 

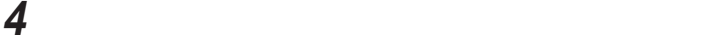

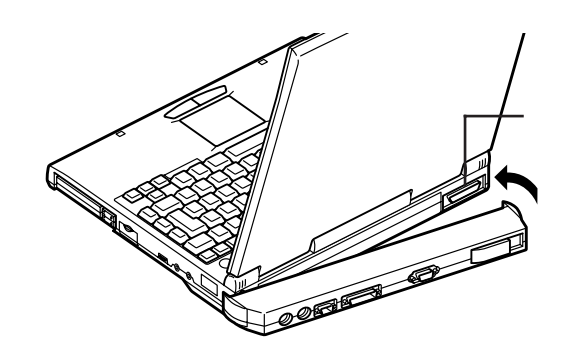

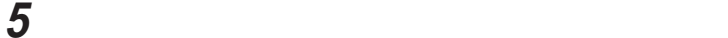

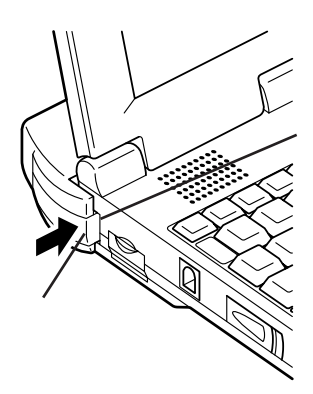

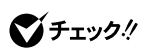

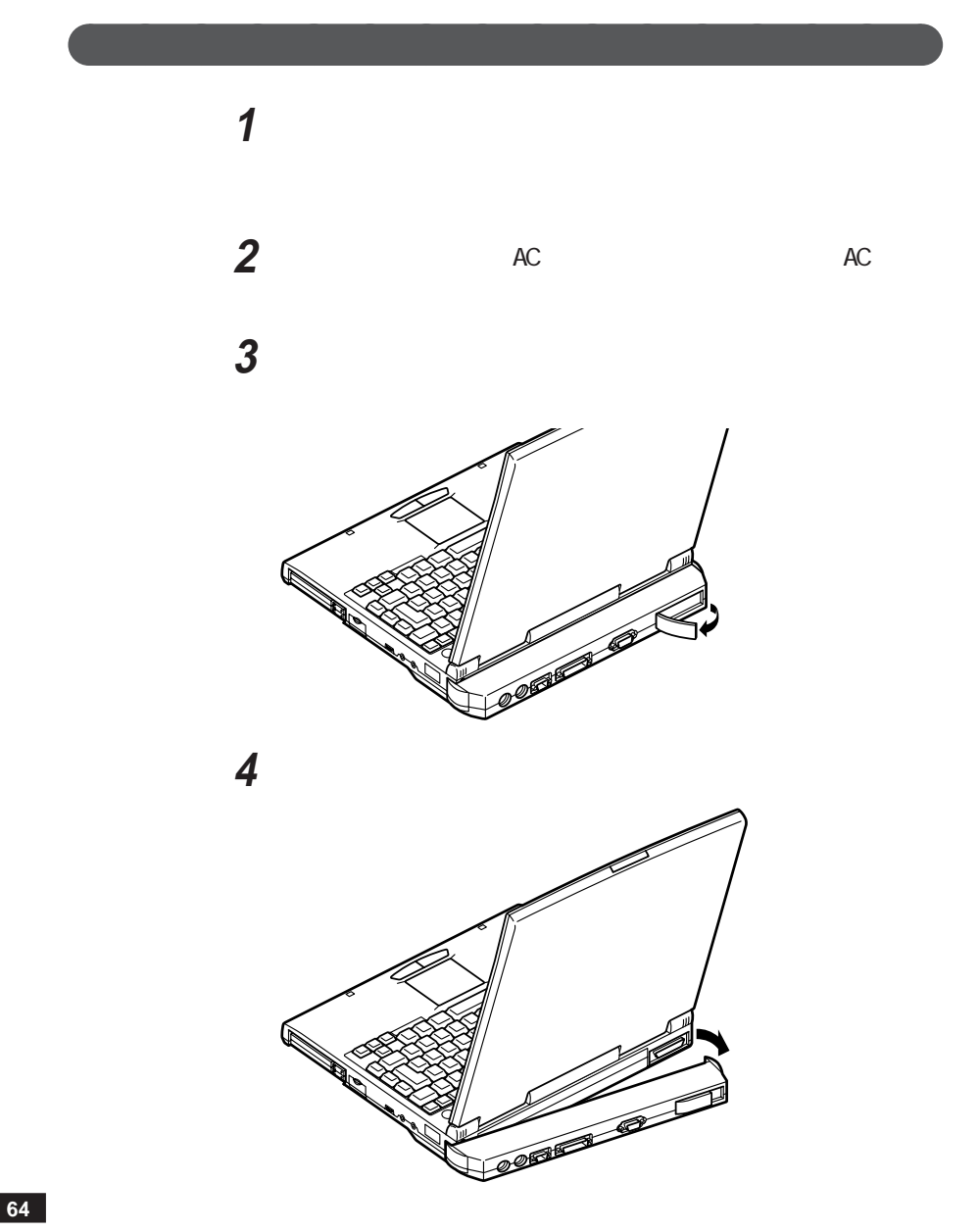

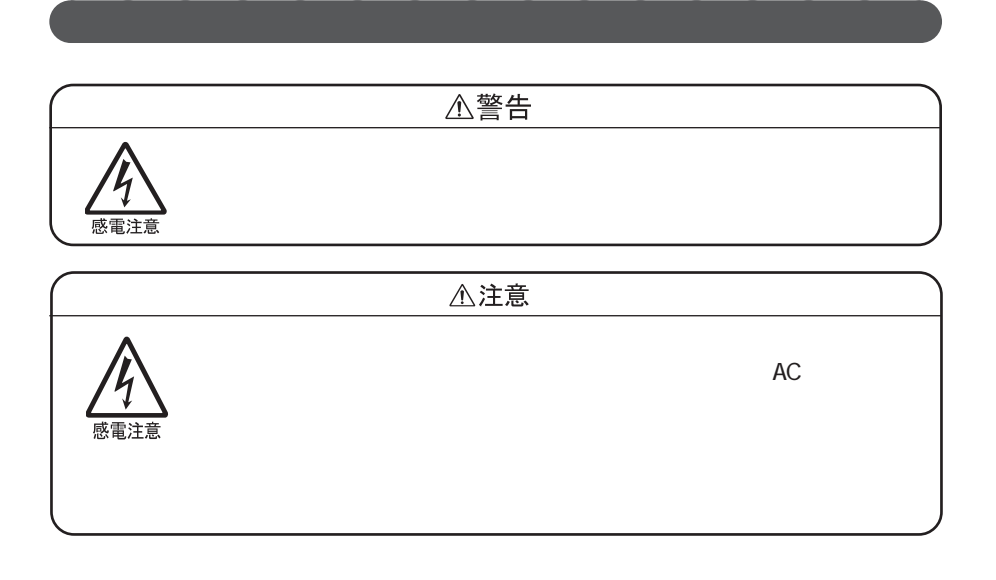

 $\sqrt{ }$ 

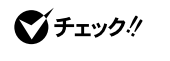

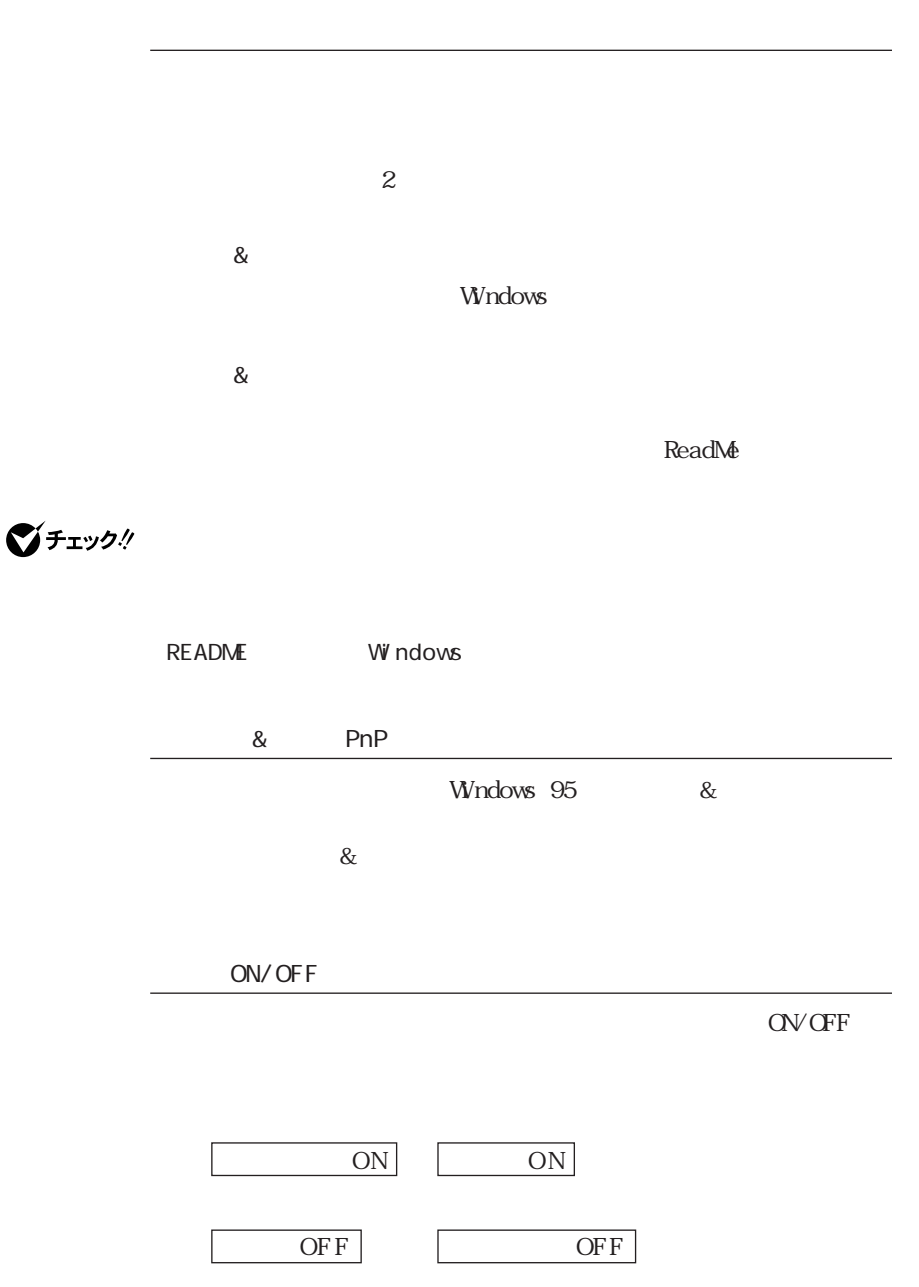

<span id="page-78-0"></span>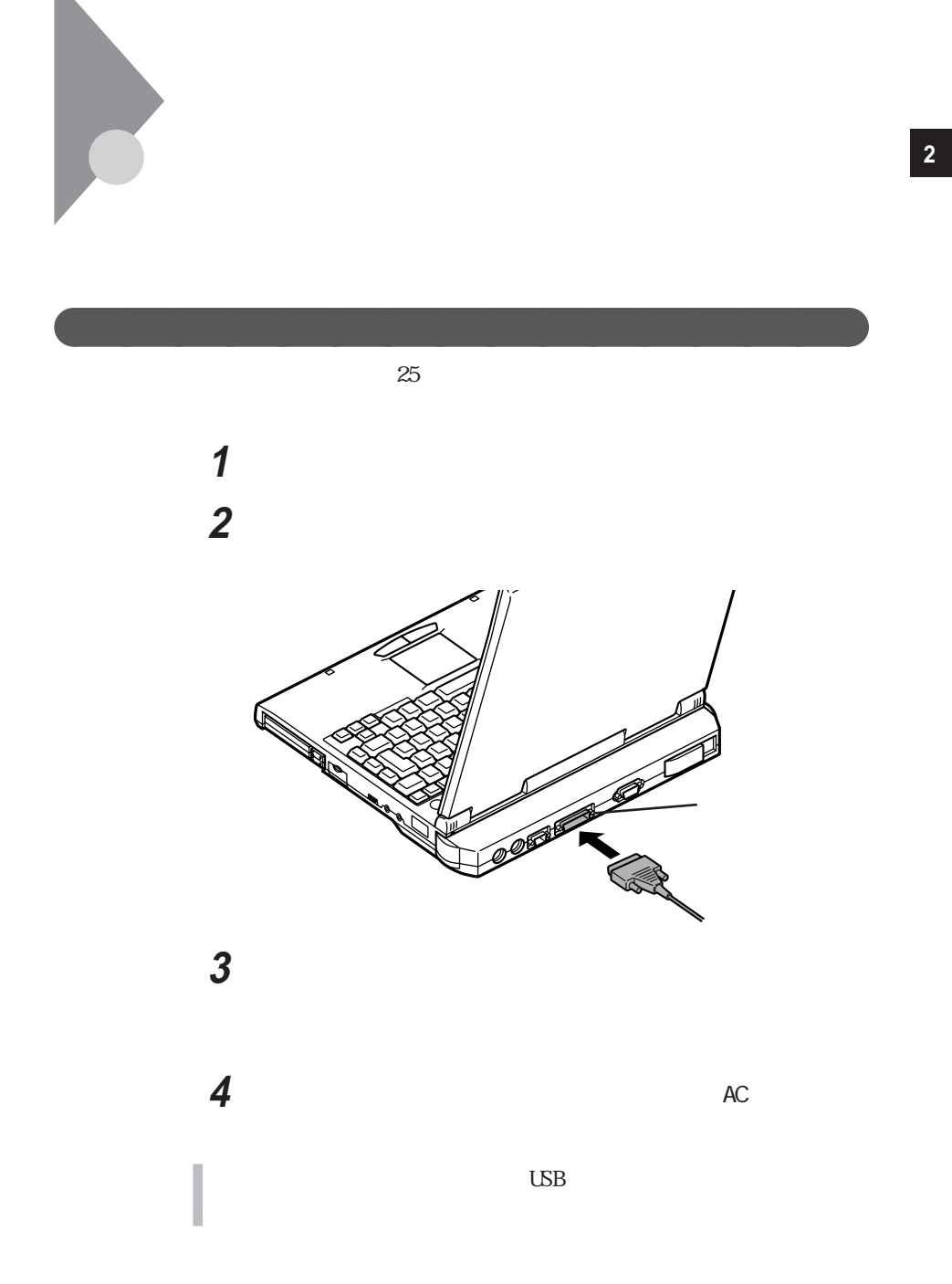

#### Windows

 $\mathbf 1$ **2** 「スタート」ボタン→「設定」「プリンタ」を選択し、「プリンタ」ウィ

## **3**  $\overline{\mathbf{3}}$

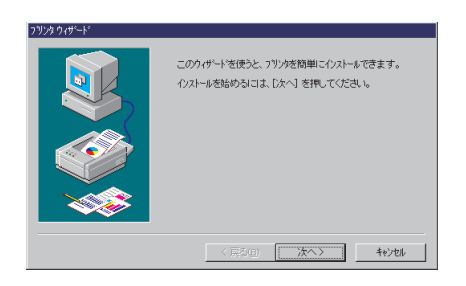

aaaaaaa プリンタの設定 aaaaaaaaa

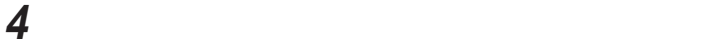

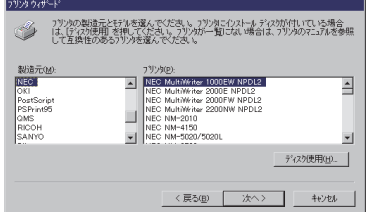

LPT1

ひとんだ これに通り

「次へ」ボタンをクリックすると、テスト印刷を行うかどうかを選択

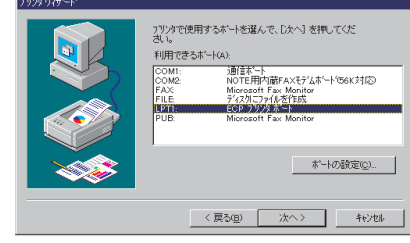

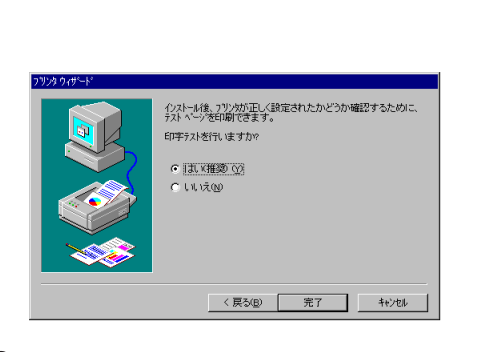

設定が終了したら「完了」ボタンをクリックする

# 1 p.68 1 3<br>2 The contract of the contract of the contract of the contract of the contract of the contract of the contract of the contract of the contract of the contract of the contract of the contract of the contract of the contr 「ネットワークプリンタ」をクリックして、「次へ」ボタンをクリックす

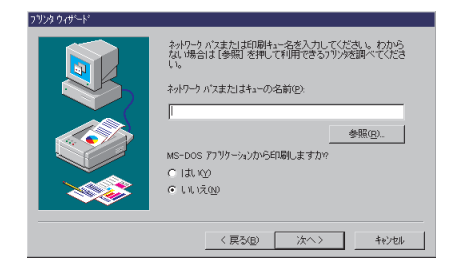

ネットワークパス名を入力する

<span id="page-82-0"></span>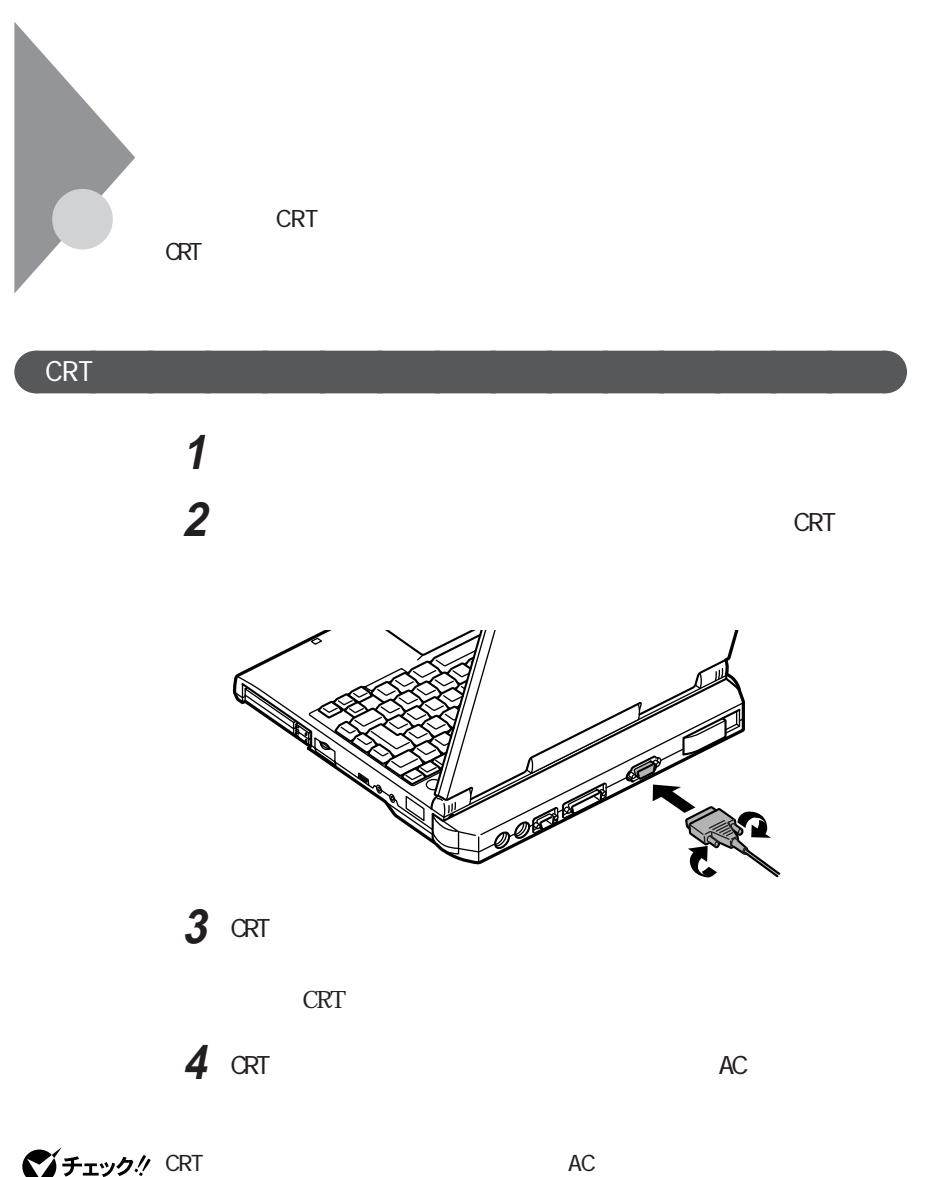

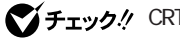

**2**

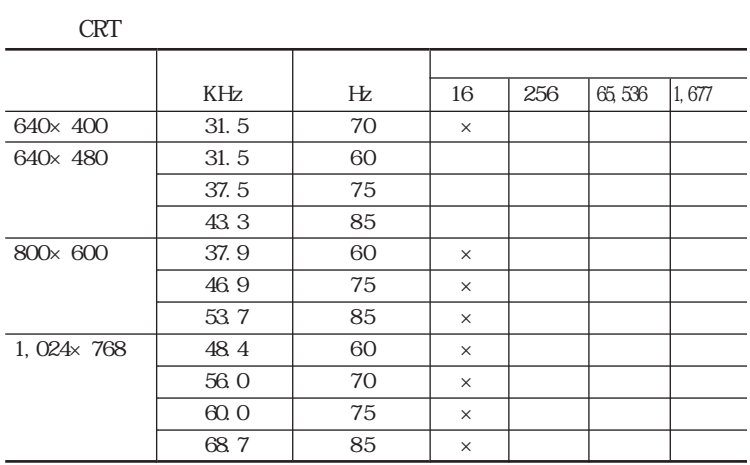

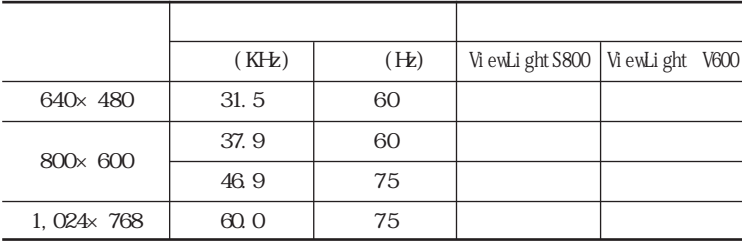

aaaaaaa プロジェクタを接続する aaaaaaaaa

\* : https://wiewLight S800 800×600 ViewLight V600

640×400

 $\pm$ 

ľ

○ : 表示可能。ただし、ユーザー調整が必要。

**2**

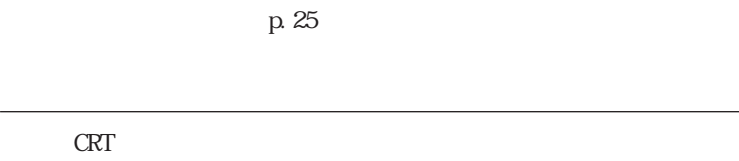

 $\&$ 

aaaaaaa 外部ディスプレイの設定 aaaaaaaaa

**1**  $\blacksquare$ **2** 「画面のプロパティ」ウィンドウの「ディスプレイの詳細」タブをク

**3**  $\overline{\phantom{a}}$ 

**4** 表示された「デバイスの選択」ウィンドウで「製造元」「モデル」

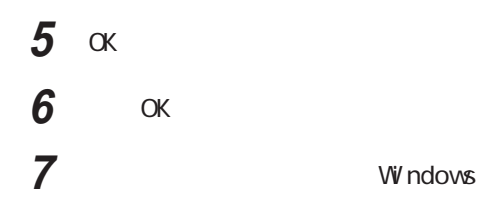

<span id="page-86-0"></span>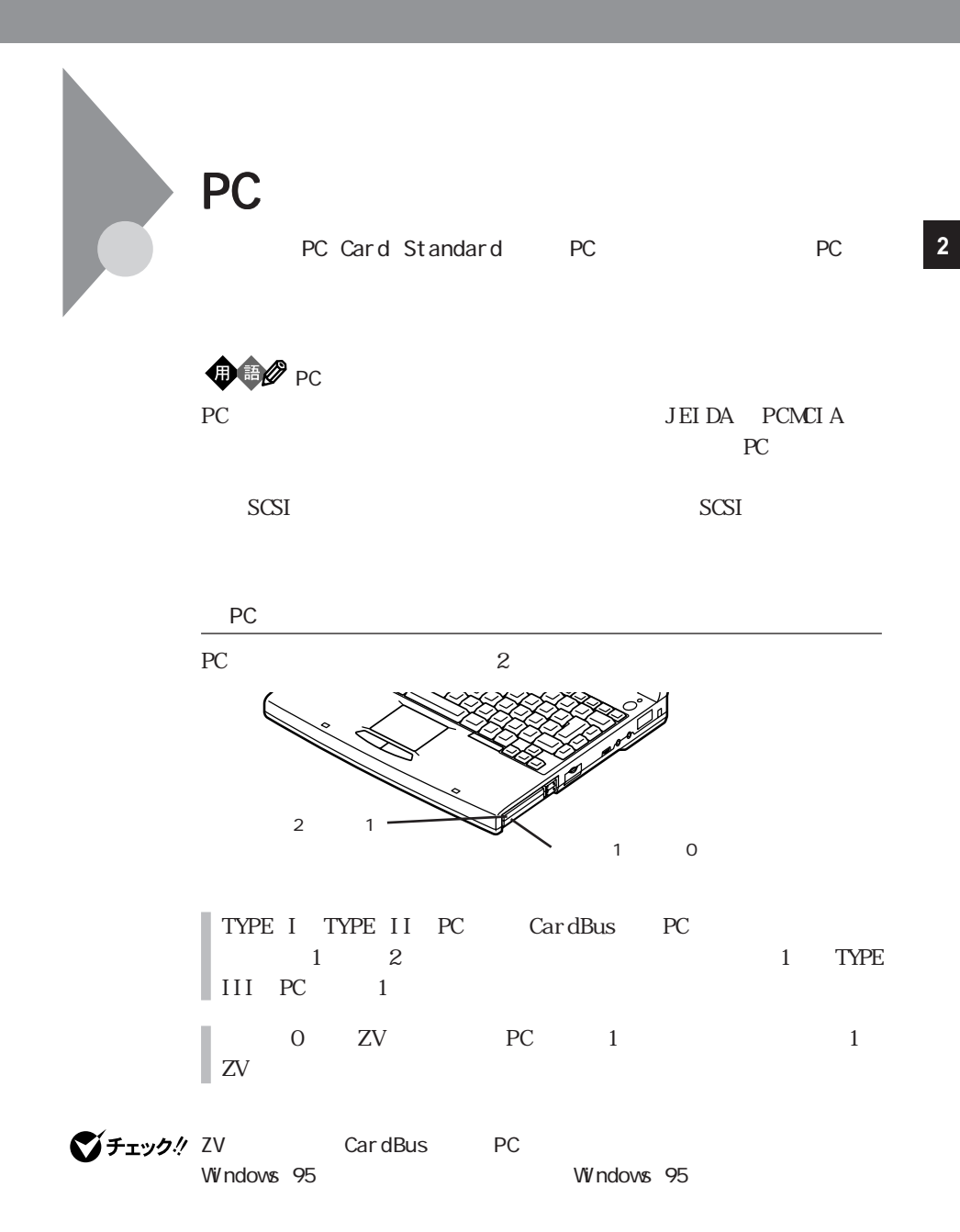

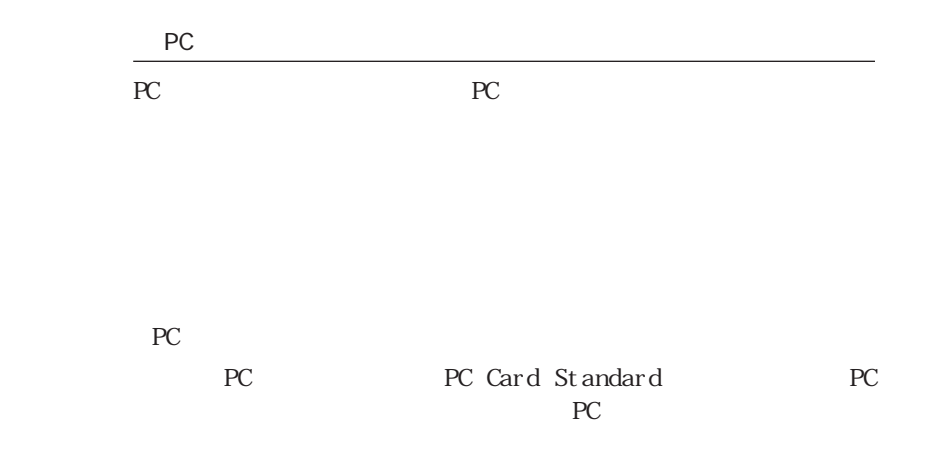

aaaaaaa PCカードのセットのし方と取り出し方aaaaaaaaa

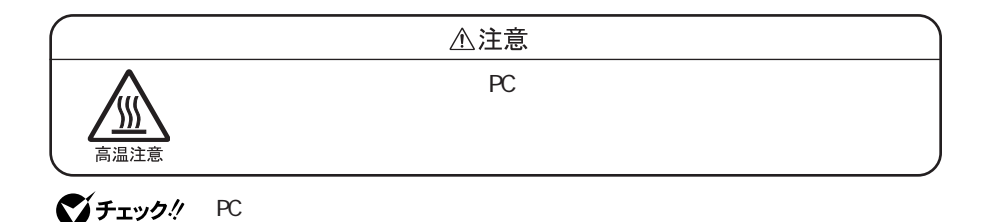

 $PC$ 

・アプリケーションソフトを使用中は、PCカードのセットや取り出しをしないでく

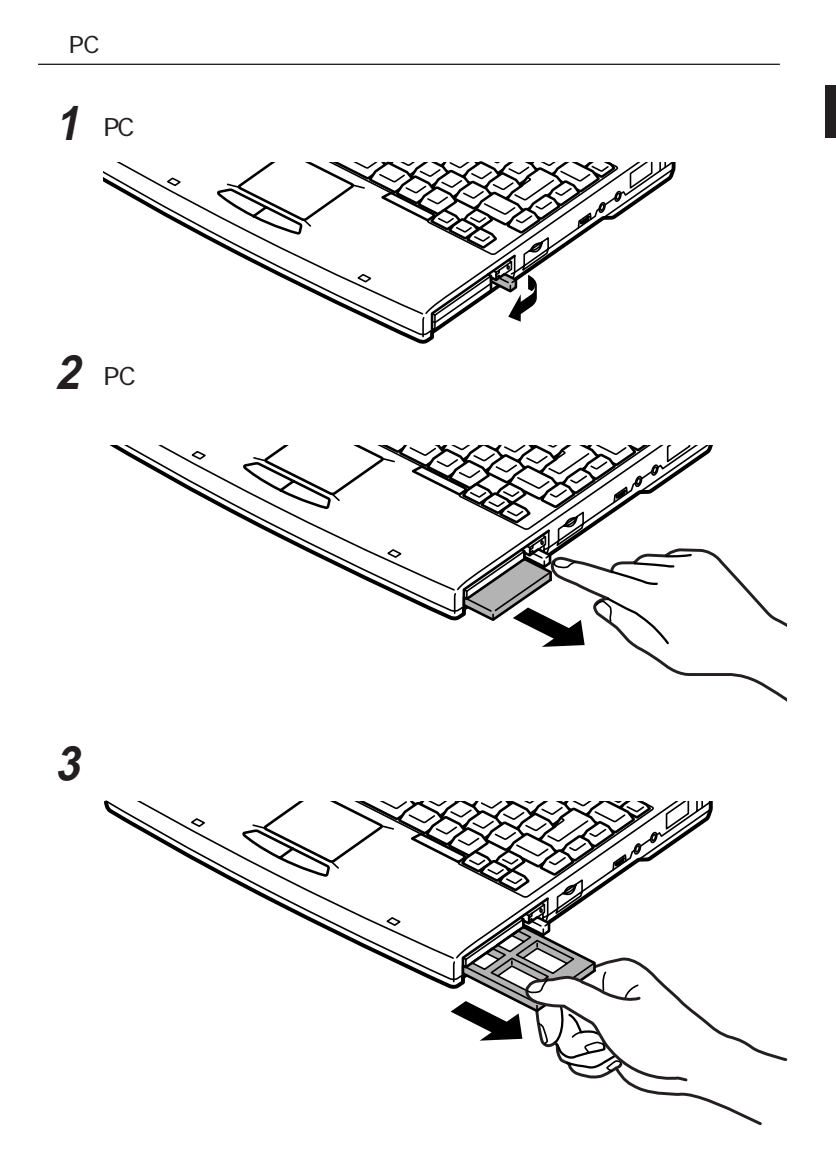

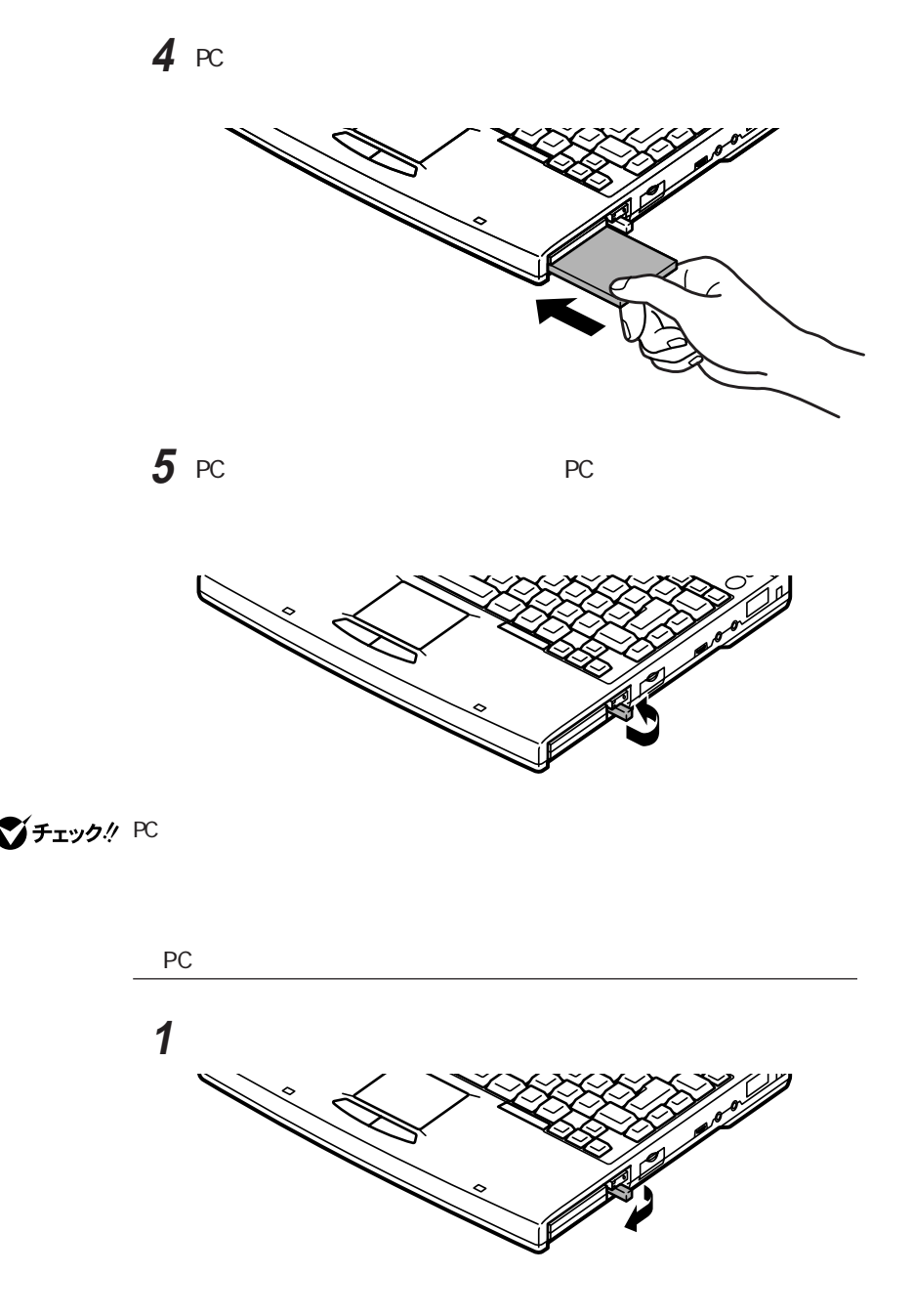

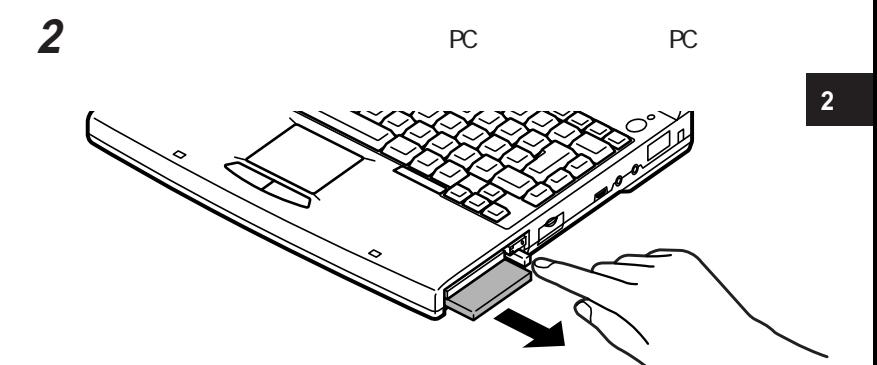

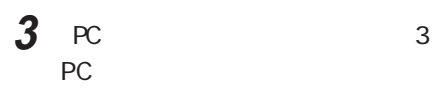

 $PC$ 

4 PC

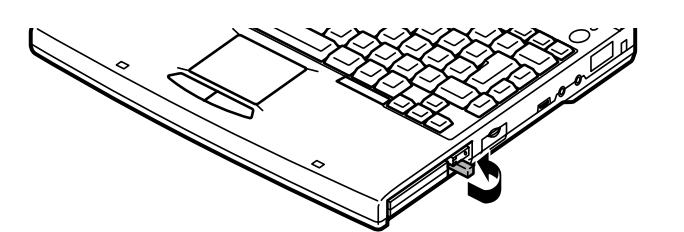

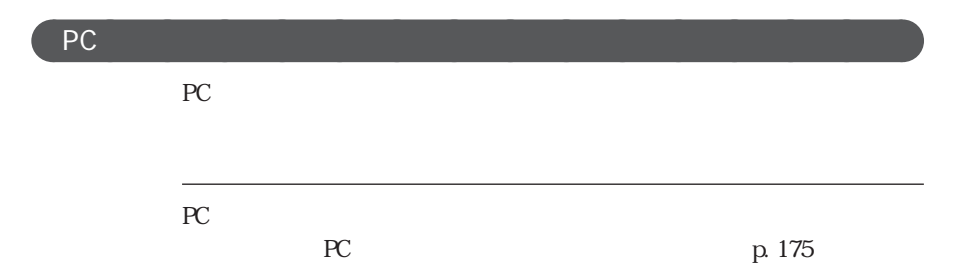

PC

<span id="page-91-0"></span>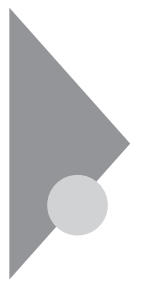

# RAM

**RAM** 

### aaaaaaa 本機に使用できる増設R A M ボードaaaaaaaaa

RAM

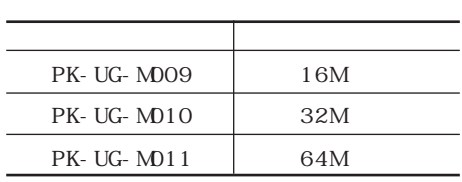

### aaaaaaa 増設R A M ボードの取り付けと取り外しaaaaaaaaa

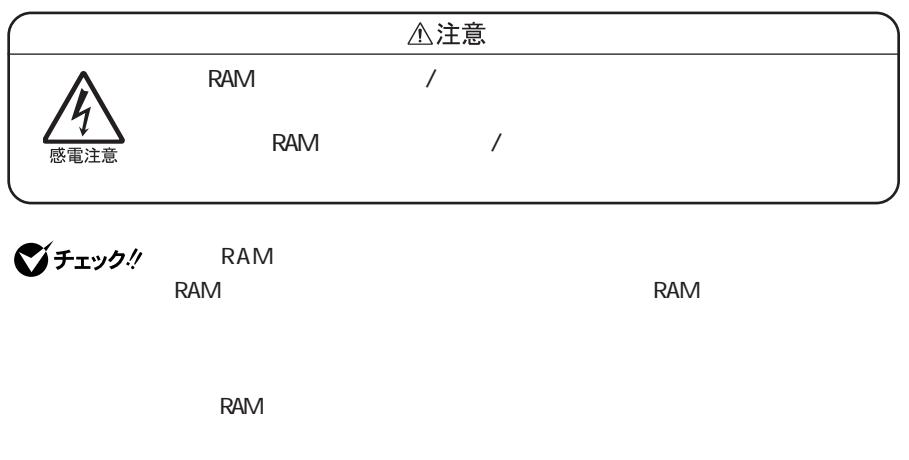

read the set of the set of the set of the set of the set of the set of the set of the set of the set of the set of the set of the set of the set of the set of the set of the set of the set of the set of the set of the set

RAM **RAM** 

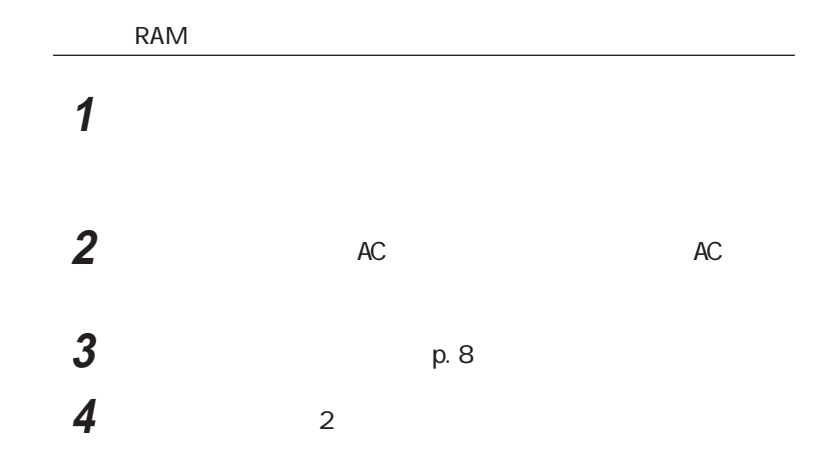

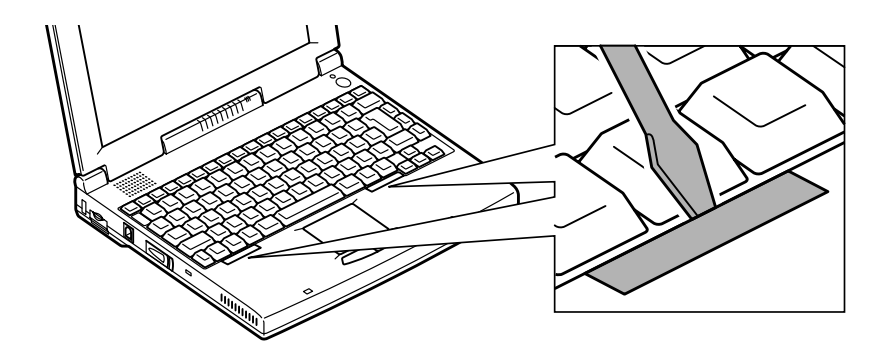

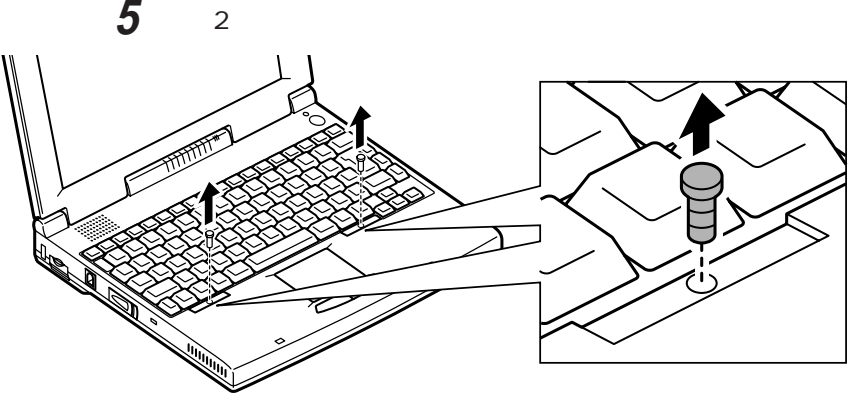

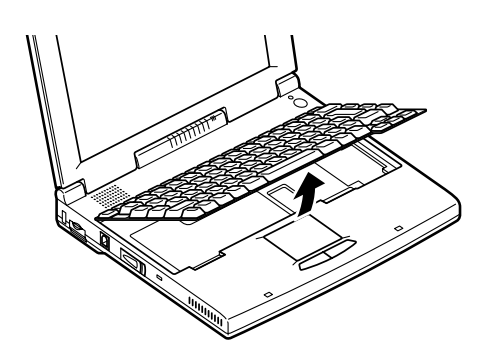

**6 a**  $\overline{\phantom{a}}$ 

びチェック!

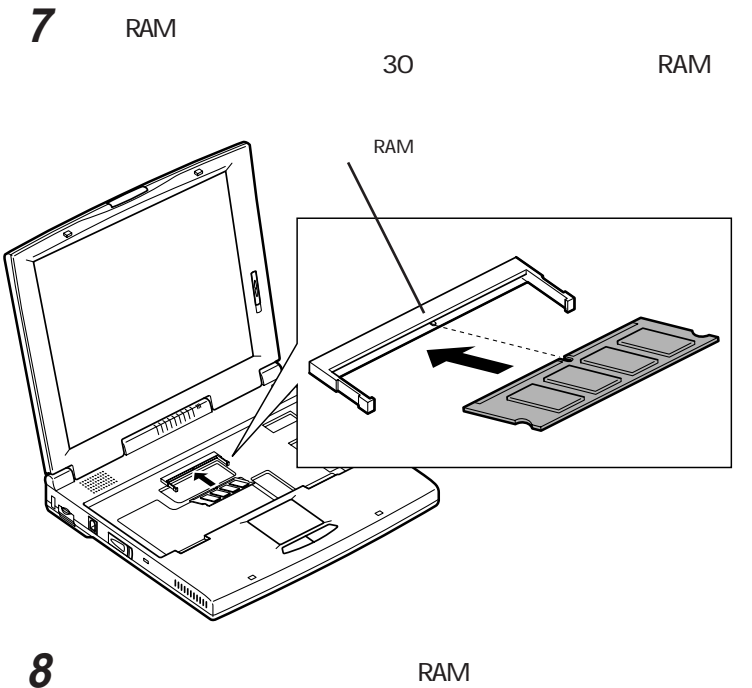

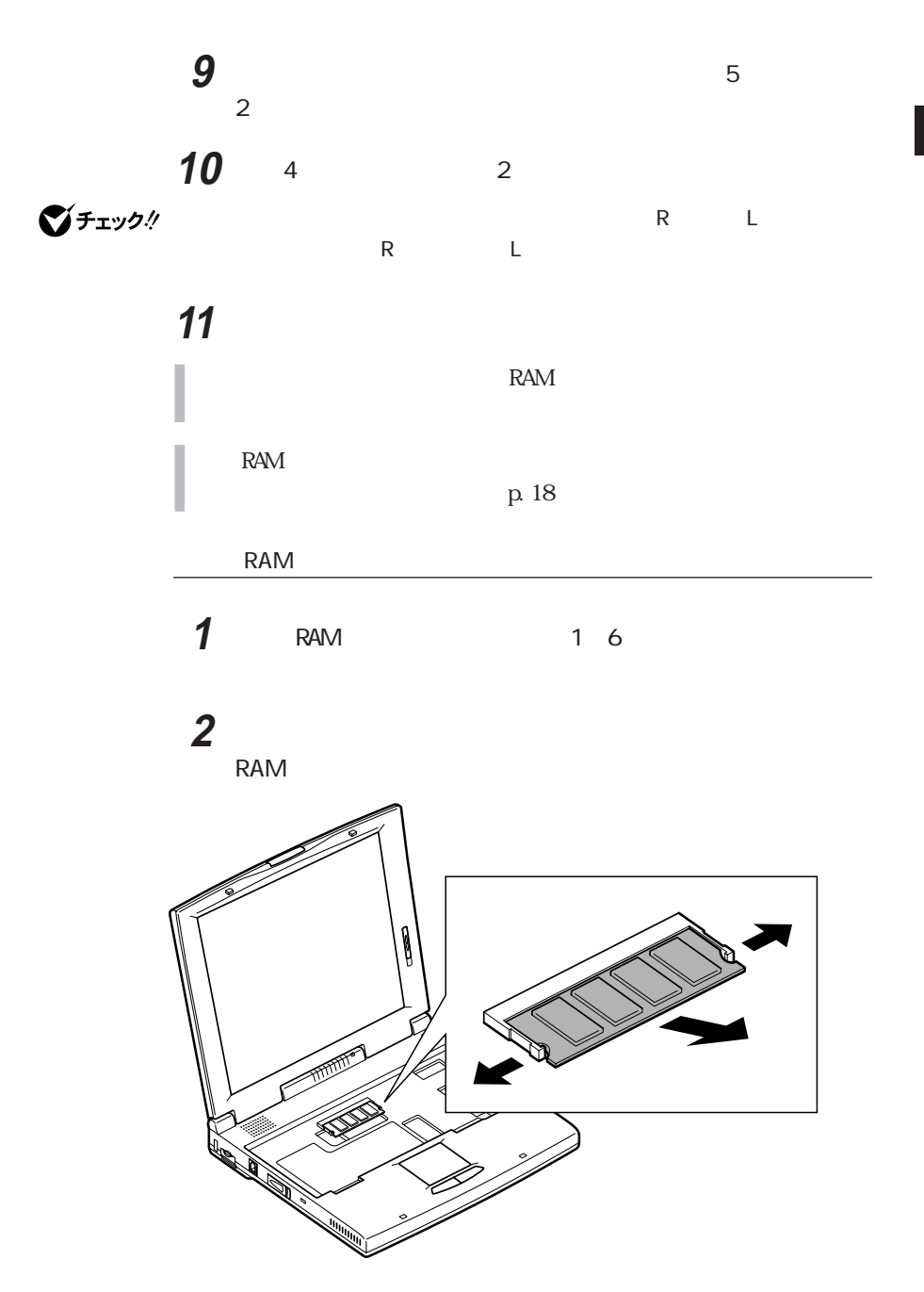

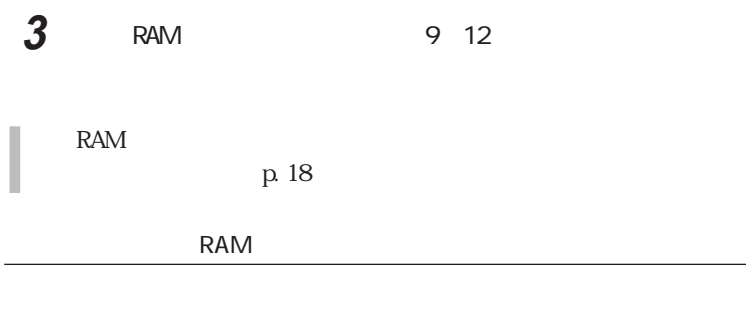

**1**  $\blacksquare$ **2** 表示された「システムのプロパティ」「情報」タブで確認する

RAM

RAM

<span id="page-96-0"></span>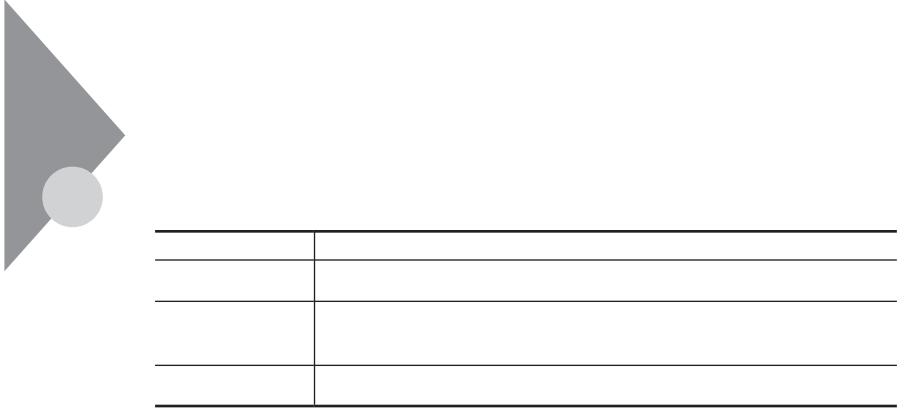

aaaaaaa シリアルコネクタ aaaaaaaaa

aaaaaaa パラレルコネクタ aaaaaaaaa

W ndows COM COM 2

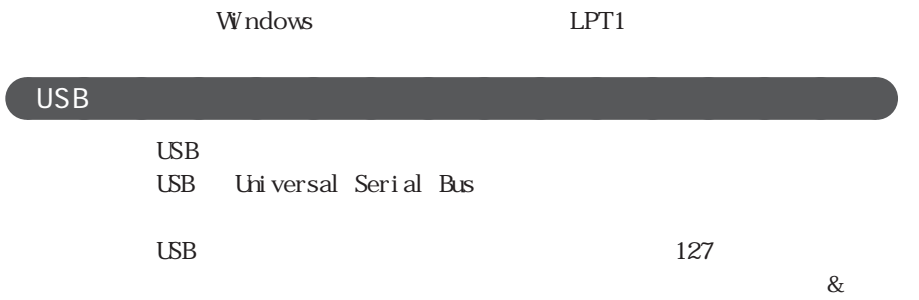

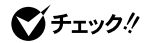

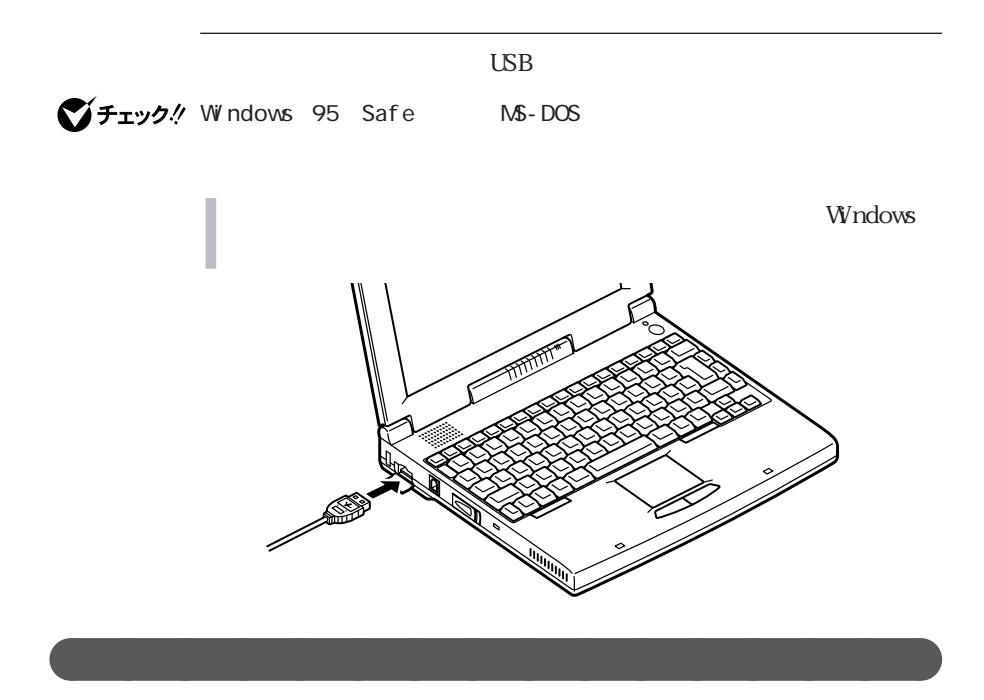

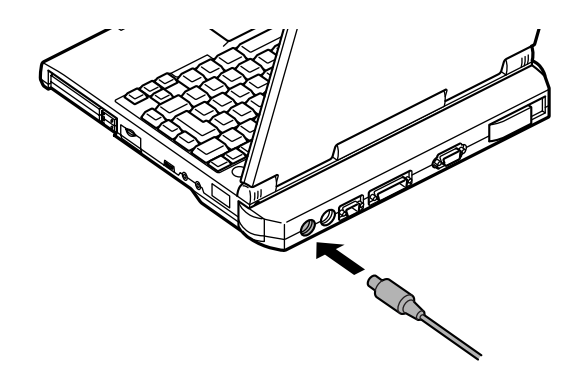

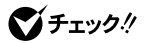

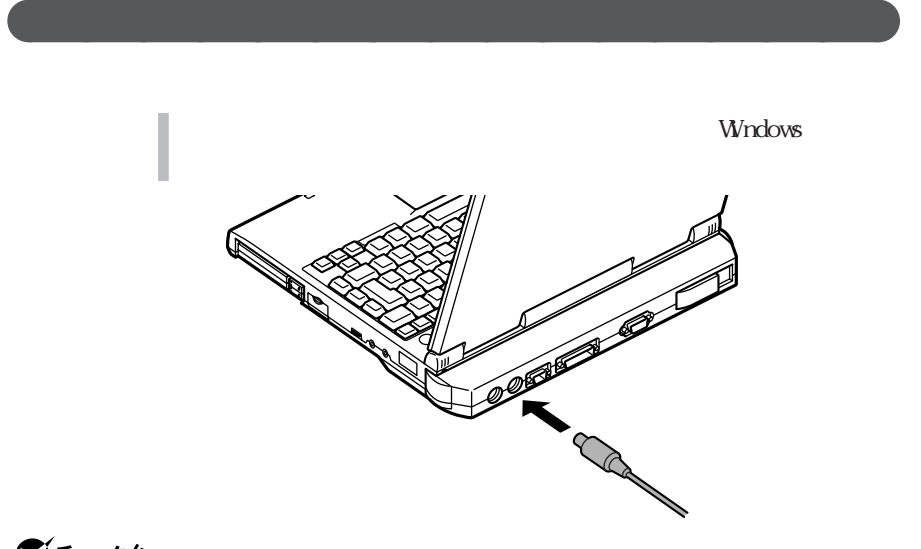

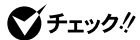

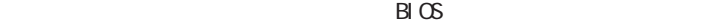

p. 96

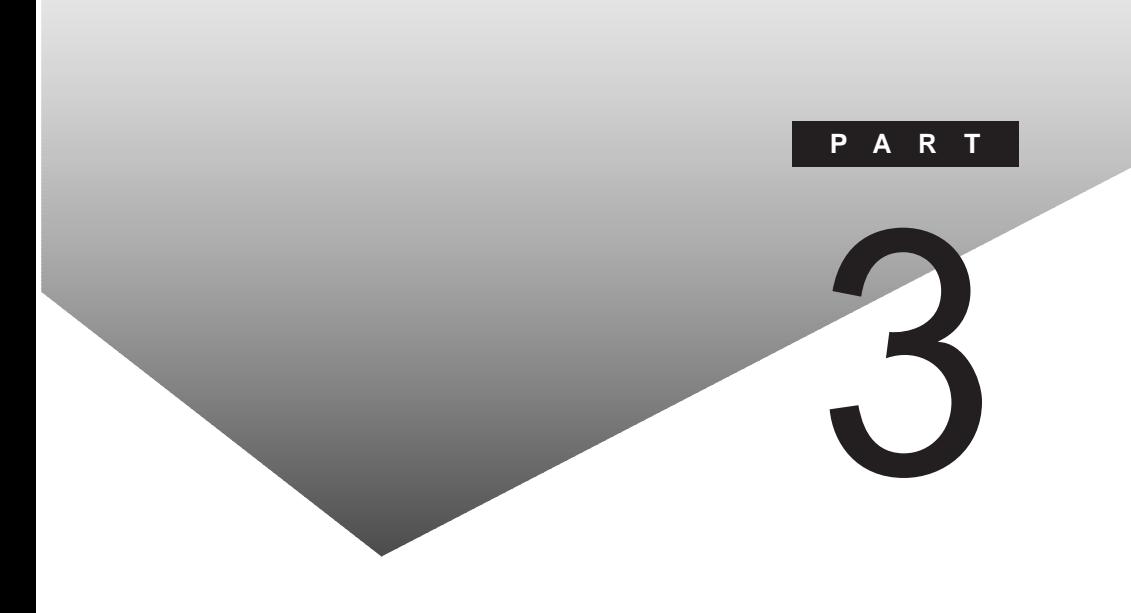

 $B_{\text{I}}$  OS

#### **PART**

BIOS

<span id="page-101-0"></span>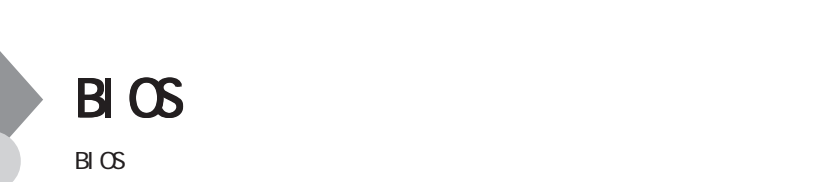

aaraa BIOS

I/O

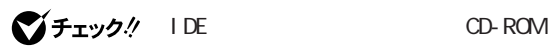

F2 BIOS

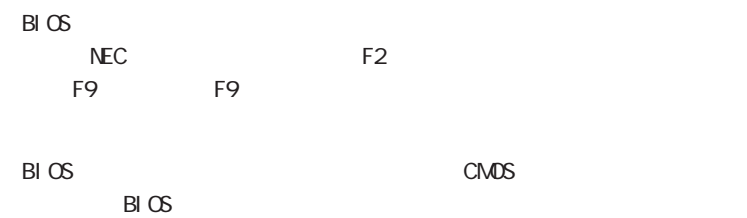

 $B\cup C$ 

**BIOS** 

### aaaaaaa BIOSセットアップユーティリティを使うaaaaaaaaa

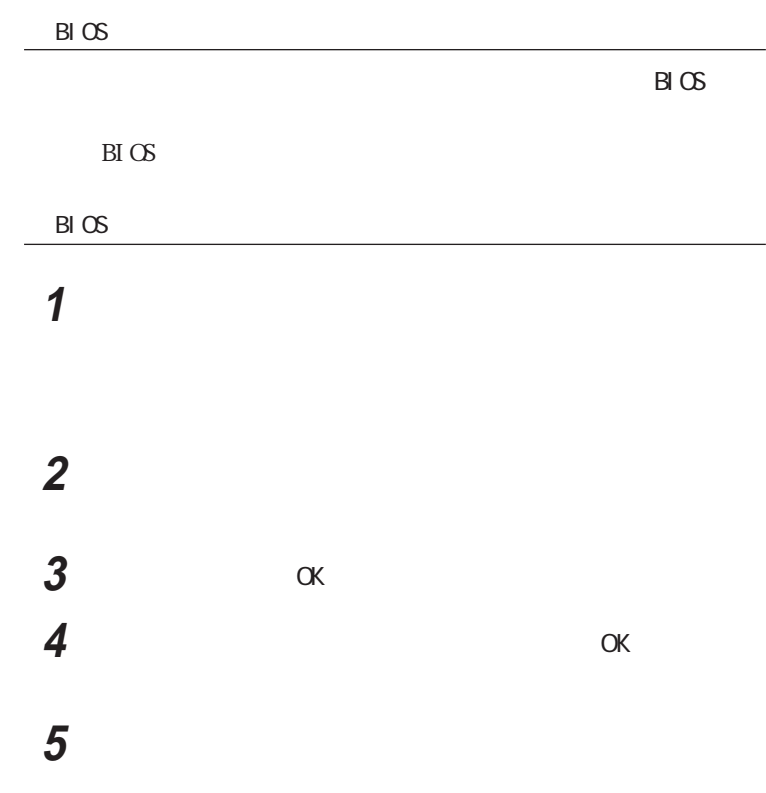

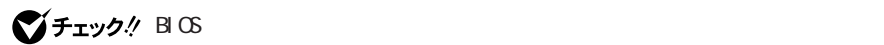

I

**3**

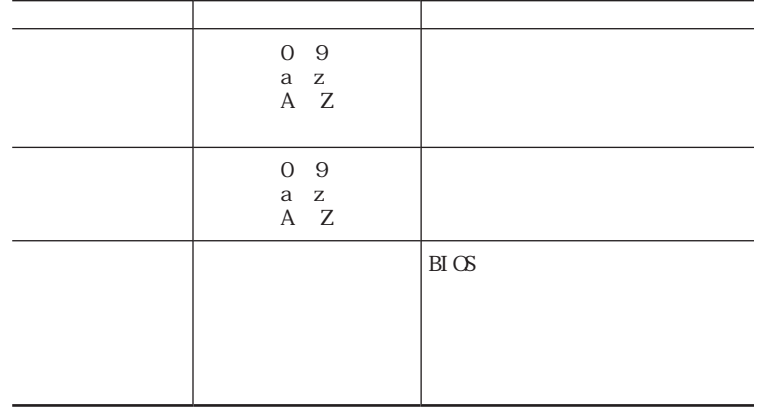

aaaaaaa 設定項目一覧 aaaaaaaaa

びチェック!

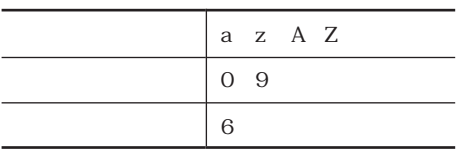

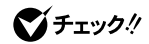

extended by BIOS

Fint enter

extended by BIOS

**3**

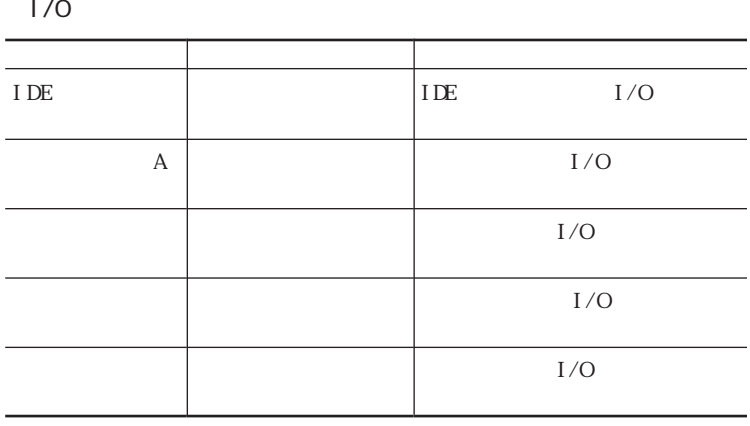

 $\mathbf A$ 

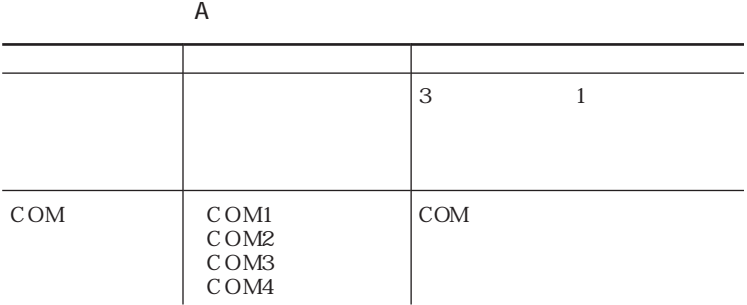

COM 1: I RQ4 COM2: I RQ3 COMB 1: RQ4 COM4: I RQ3

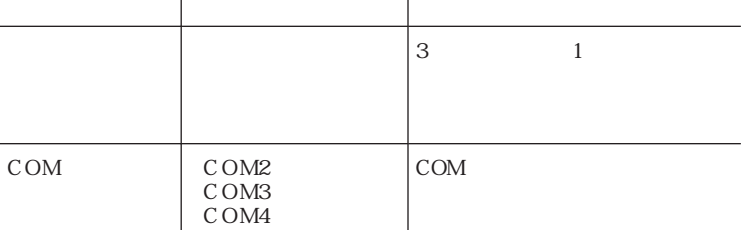

COM2 | RQ3 COMB | RQ4 COM4 | RQ3

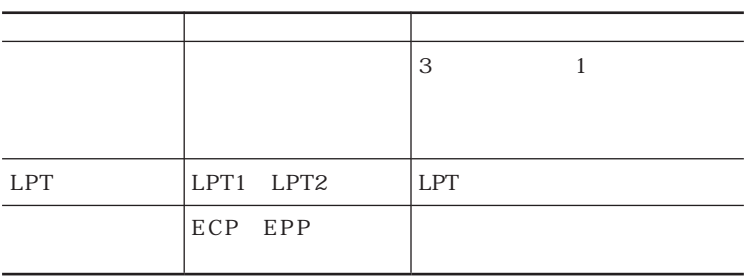

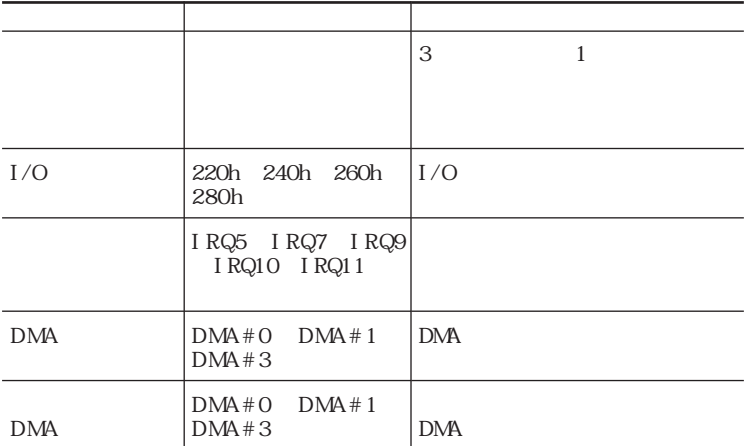

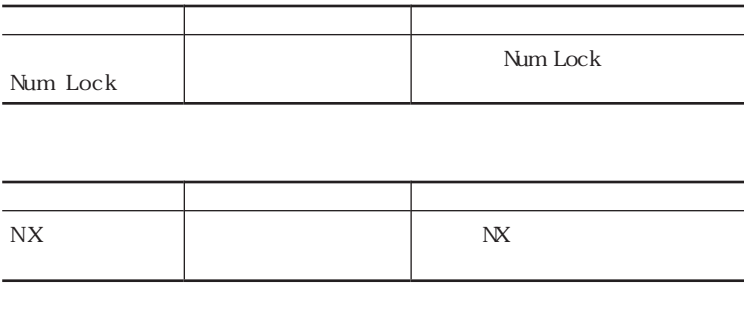

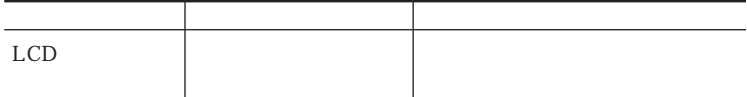

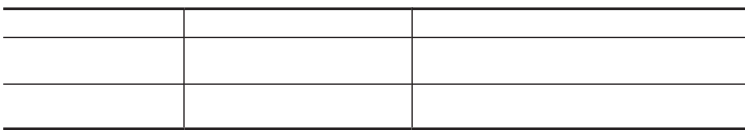

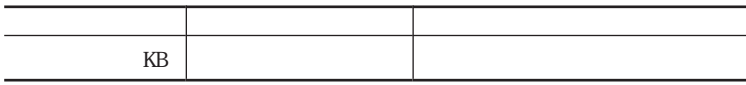

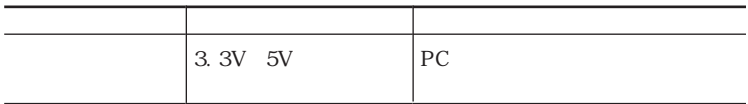
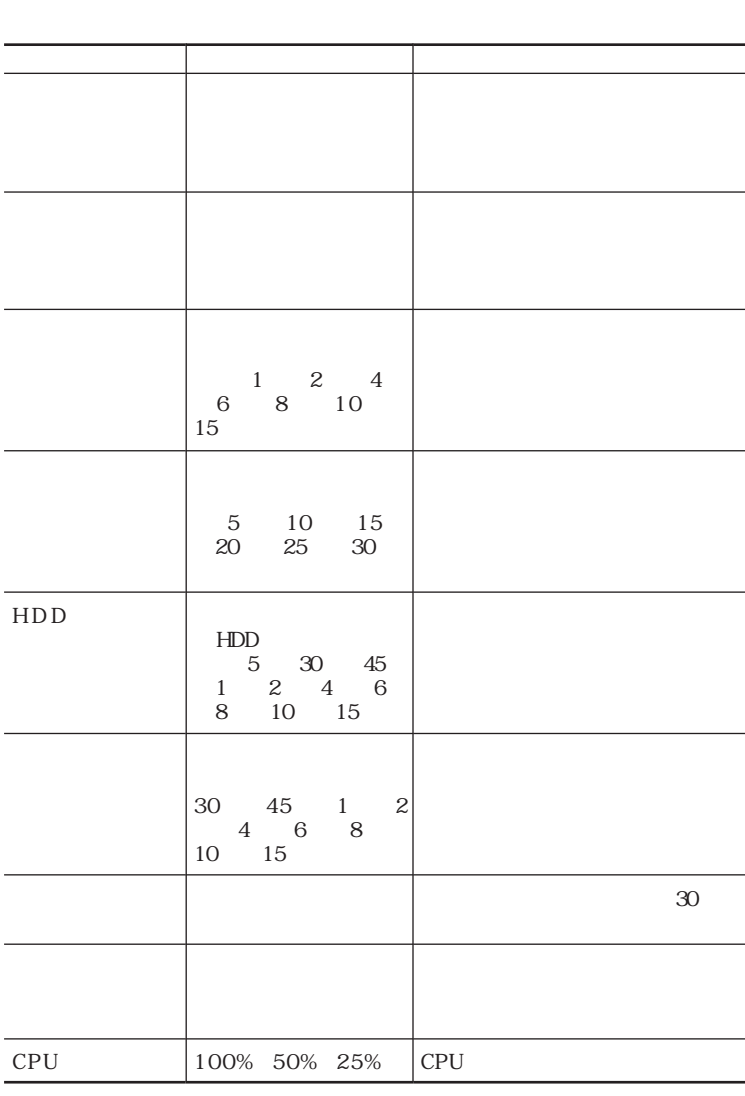

ユーザー設定 動作時間優先  $\epsilon$  -  $\epsilon$ 

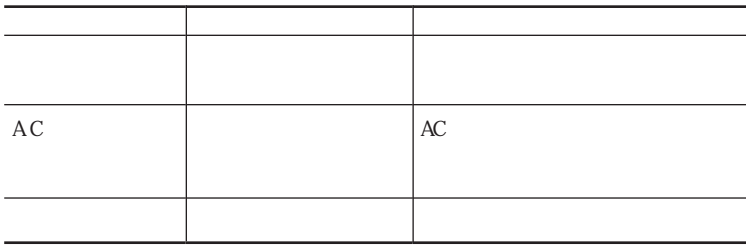

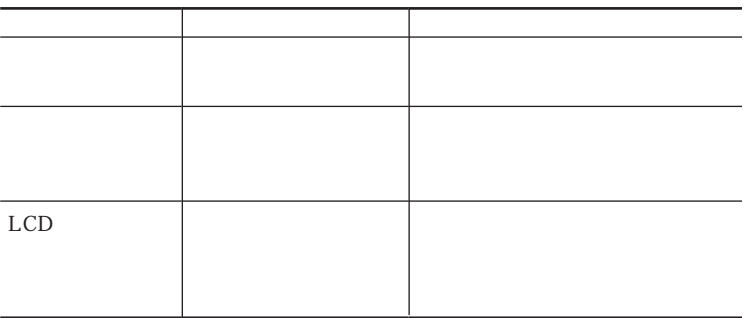

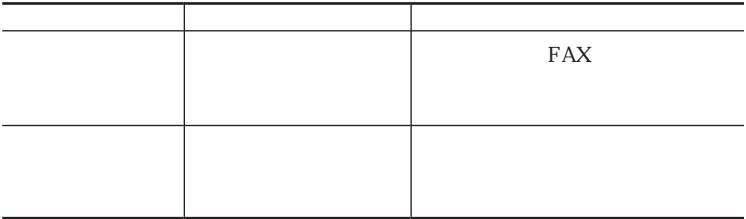

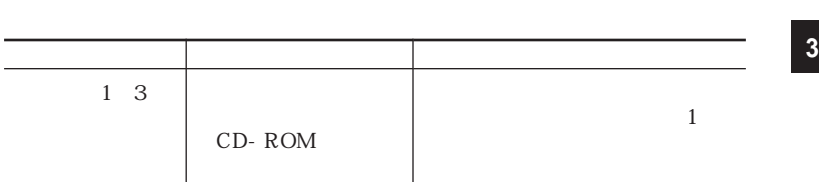

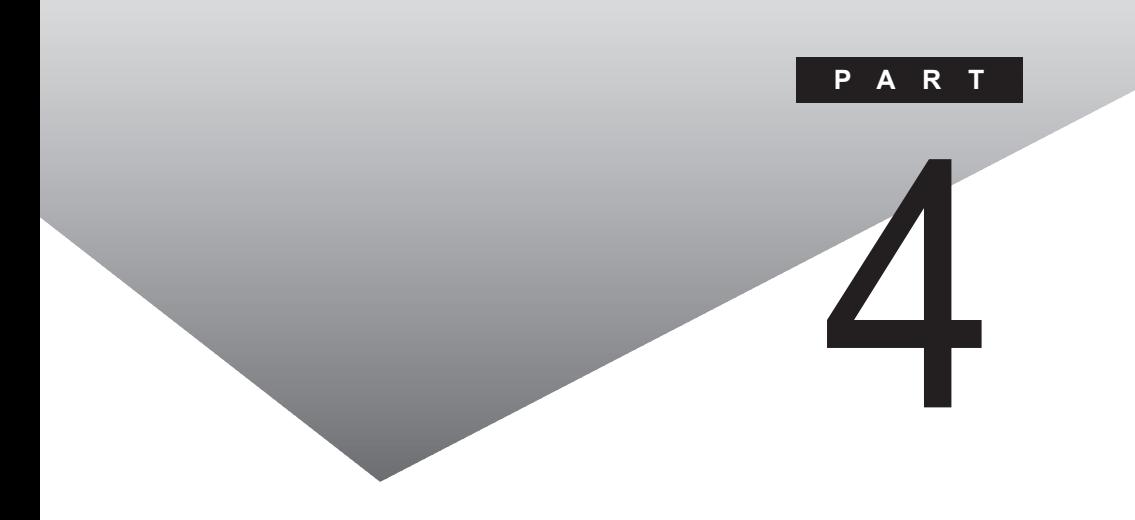

## PART

 $\sim$  4.0

[BIGLOBE Walker](#page-125-0) PC-VAN [AOL](#page-129-0) [NIFTY MANAGER](#page-131-0) [VirusScan](#page-134-0) [TELFAX-NX](#page-139-0) [IntelliSync97](#page-141-0)  $-NX$ [CyberTrio-NX](#page-149-0) [CyberWarner-NX](#page-152-0)

<span id="page-113-0"></span>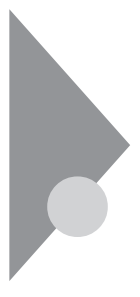

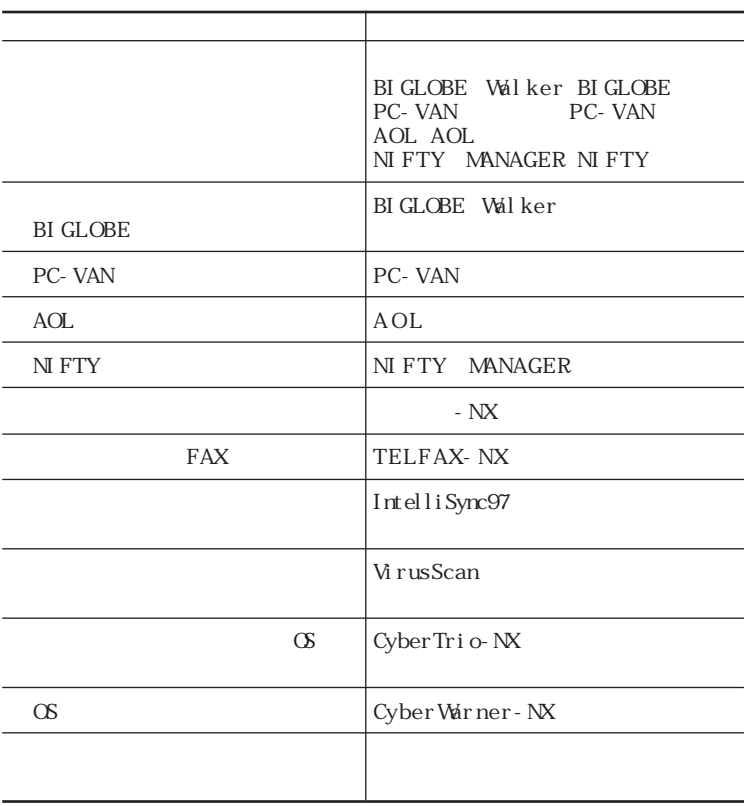

## aaaaaaa このP A R T の構成について aaaaaaaaa

・IntelliSync97

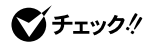

<span id="page-115-0"></span>aaaaaaa 削除について aaaaaaaaa

CD-ROM CD-ROM CD-ROM

CD-ROM

 $1$ 

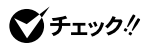

 $1$  $2$   $\overline{\phantom{a}}$  $3$  $4 \text{ or }$ 

CD-ROM

aaaaaaa 追加について aaaaaaaaa

CD-ROM

CD-ROM
CD-ROM
CD-ROM
CD-ROM
CD-ROM
CD-ROM
CD-ROM
CD-ROM
CD-ROM
CD-ROM
CD-ROM
CD-ROM
CD-ROM
CD-ROM
CD-ROM
CD-ROM
CD-ROM
CD-ROM
CD-ROM
CD-ROM
CD-ROM
CD-ROM
CD-ROM
CD-ROM
CD-ROM
CD-ROM
CD-ROM
CD-ROM
CD-ROM
CD-ROM
CD-ROM
CD-RO

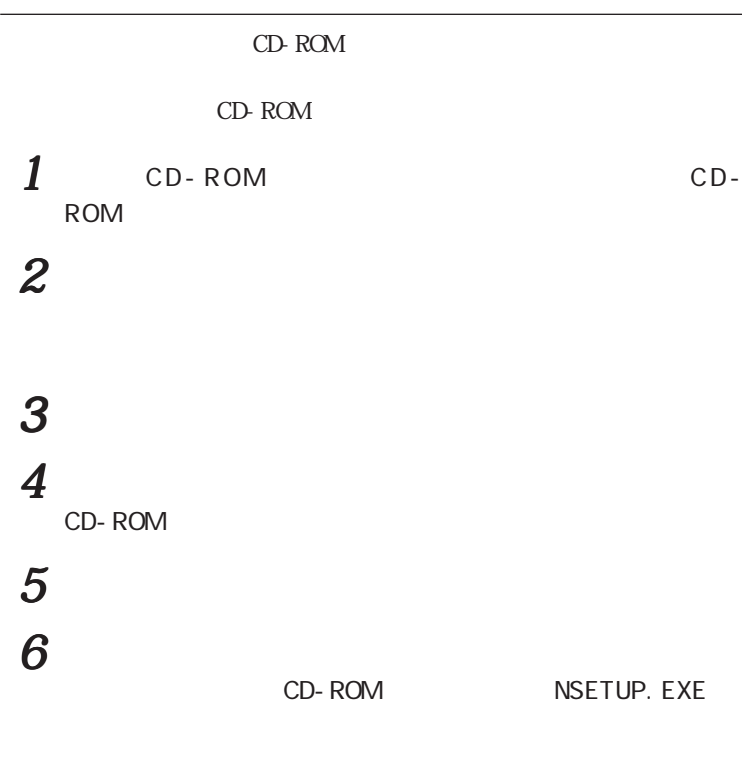

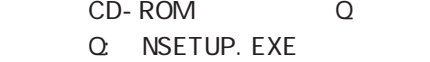

 $\boldsymbol{7}$ 

<span id="page-118-0"></span>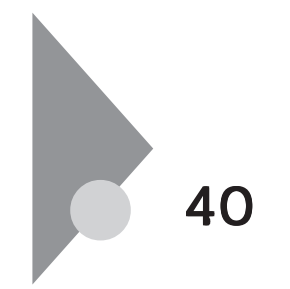

# 1 The Theorem Internet Explorer Internet Explorer

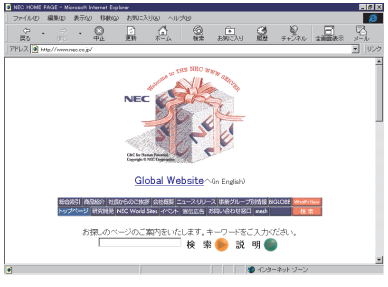

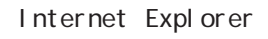

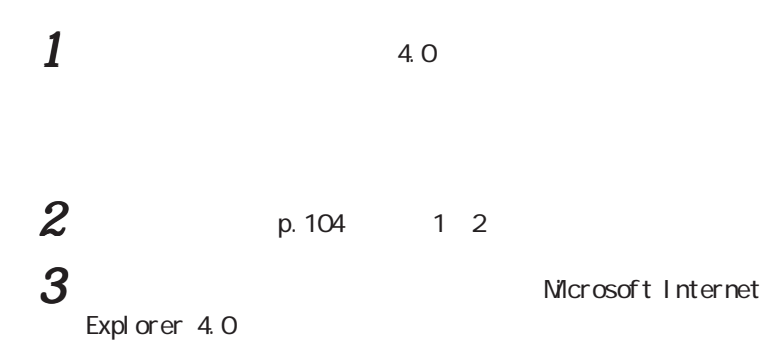

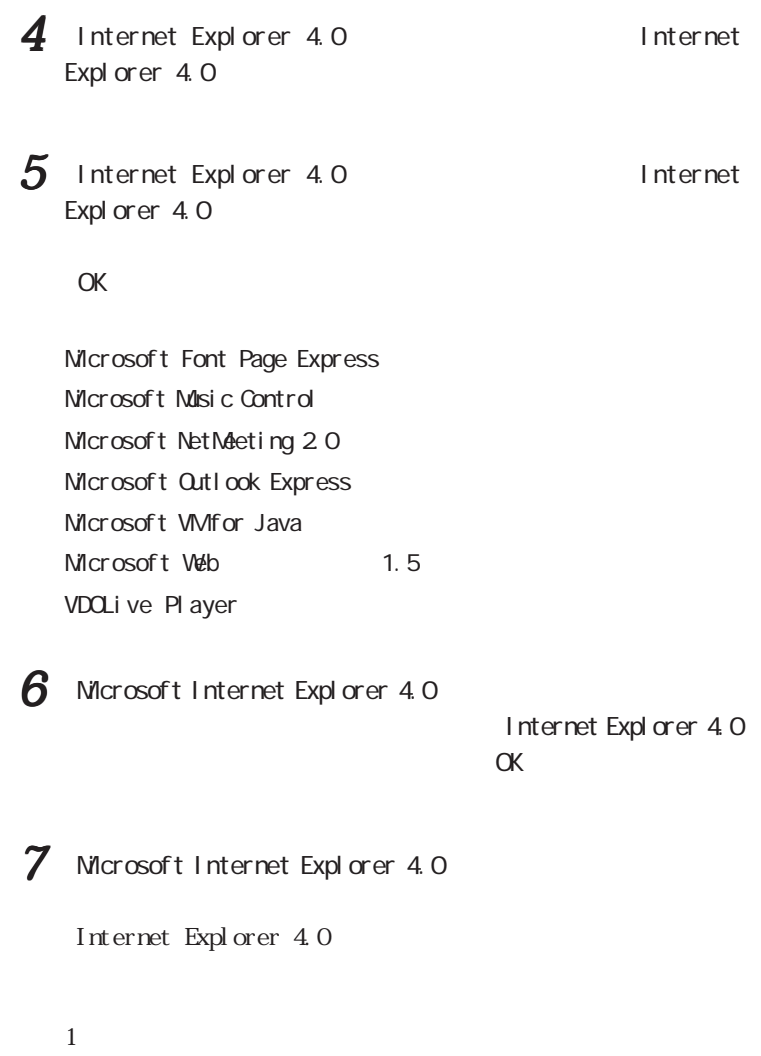

 $\alpha$ 

 $8$  Windows  $\alpha$  $\alpha$ K  $9$  $OK$ 10  $\sim$ 

11  $\sim$ 

ActiveMovie

ActiveMovie

# $12$

Microsoft Internet Explorer 4.0 Windows

Microsoft NetMeeting 2.0 Microsoft Outlook Express VDOLive Player Microsoft Front page Express

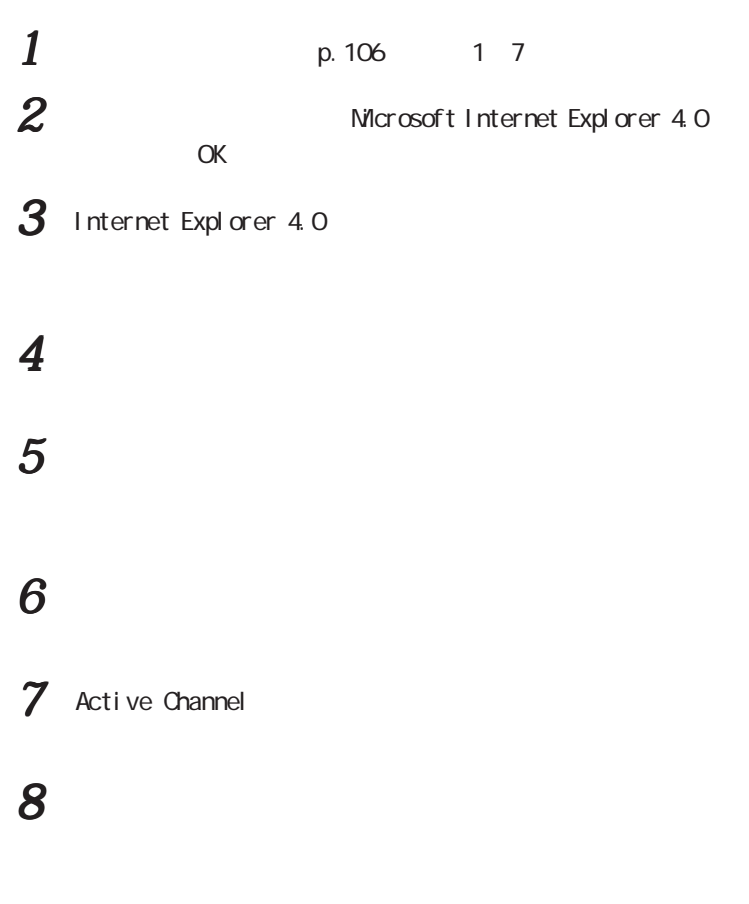

C: Program Files Internet Explorer

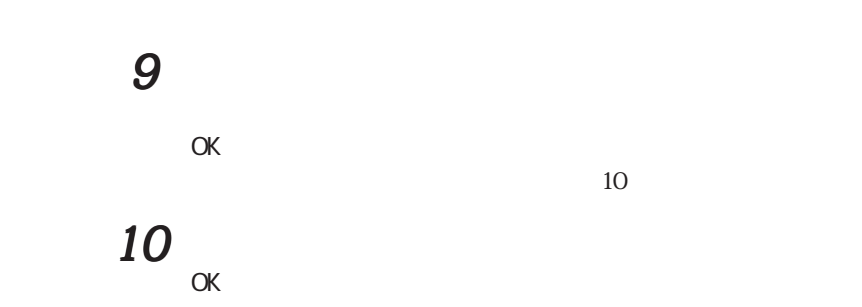

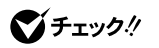

CD-ROM

 $\alpha$ 

11  $\blacksquare$ 「OK」ボタンをクリックする

 $12$   $\phantom{12}$ 

Internet Explorer 4.0

 $13$  CD-ROM

## <span id="page-123-0"></span>Microsoft Chat 20

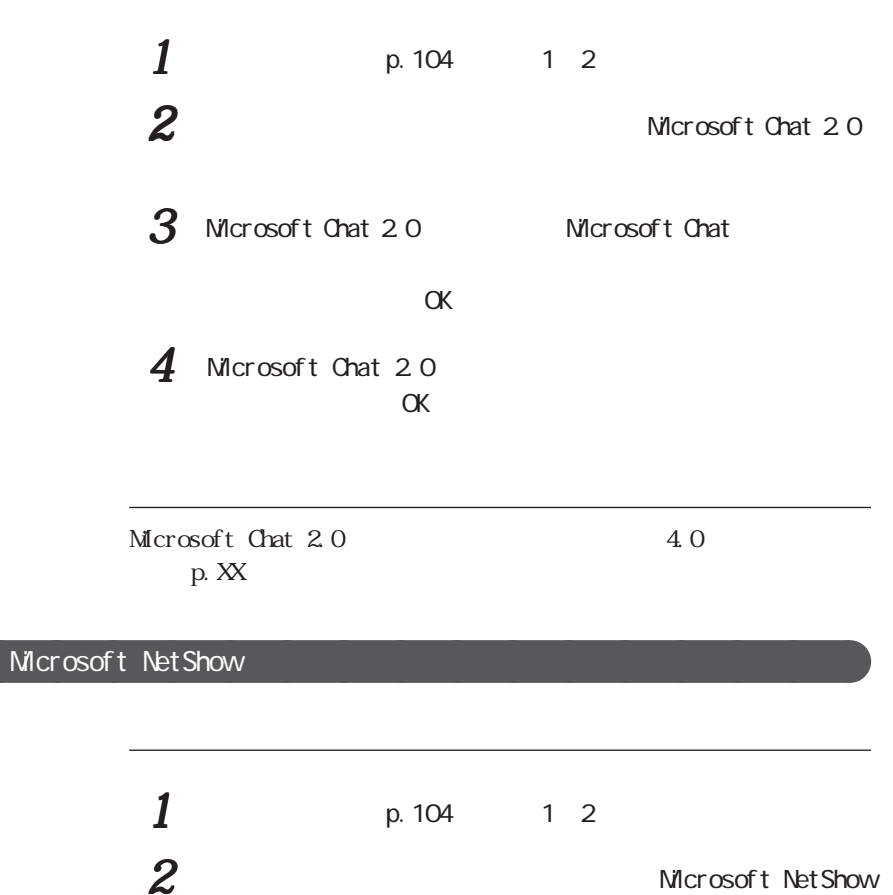

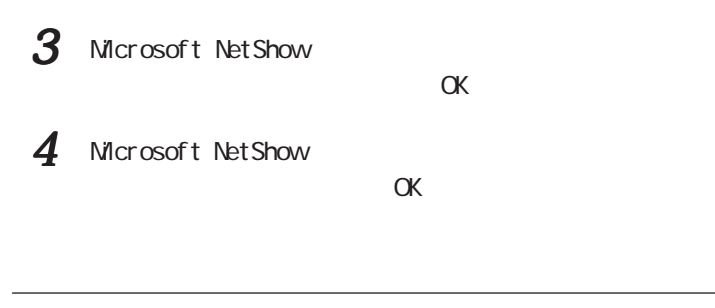

Microsoft NetShow 4.0

# Real Pl ayer 4.0

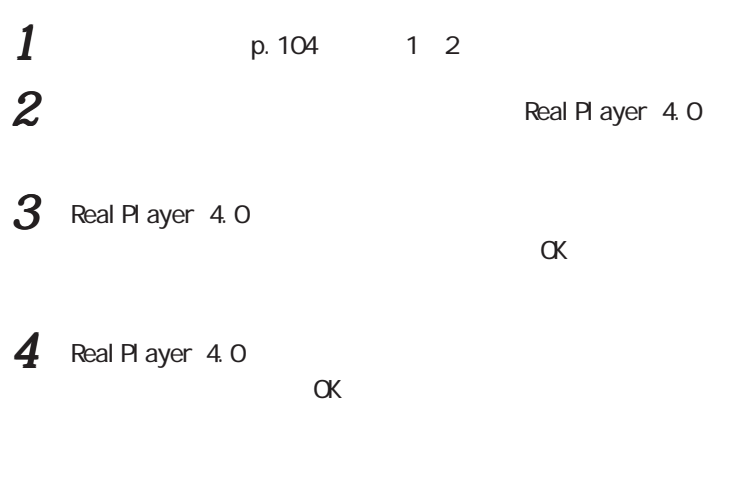

Real Player 4.0 <br>
4.0

<span id="page-125-0"></span>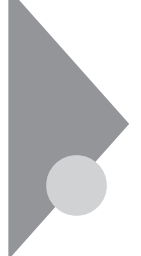

# BIGLOBE Walker

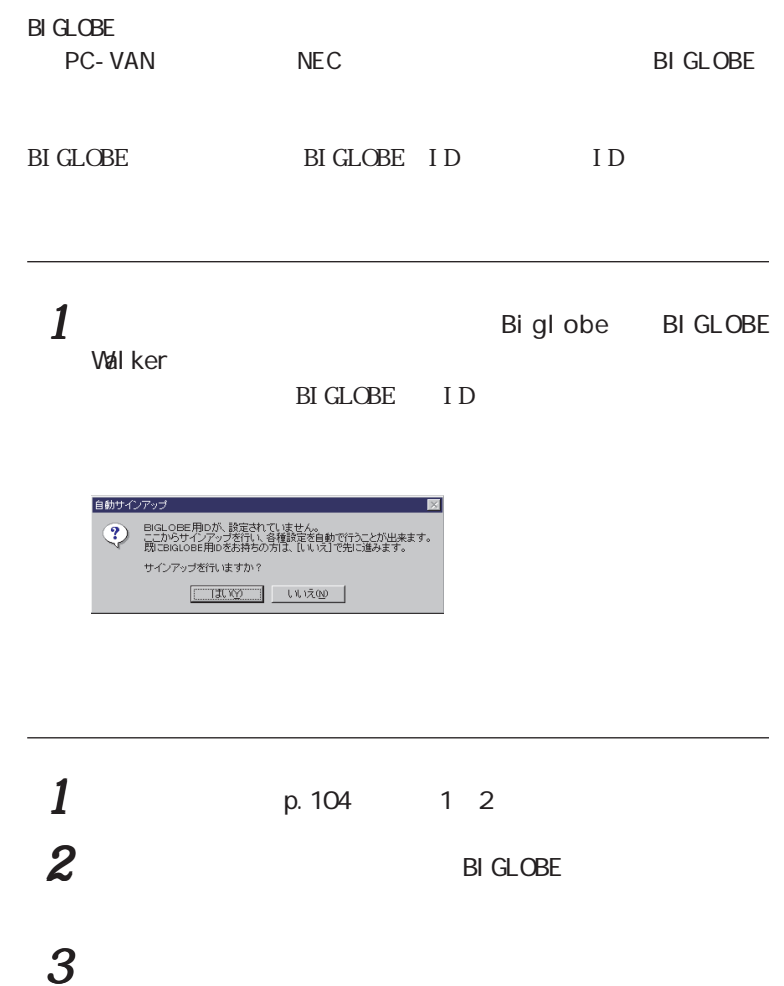

4  $\,$ **OK** 

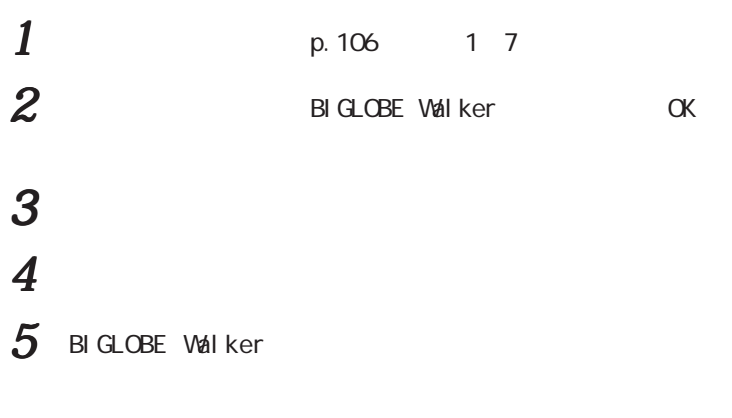

 $\boldsymbol{\beta}$   $\boldsymbol{\beta}$ 

<span id="page-127-0"></span>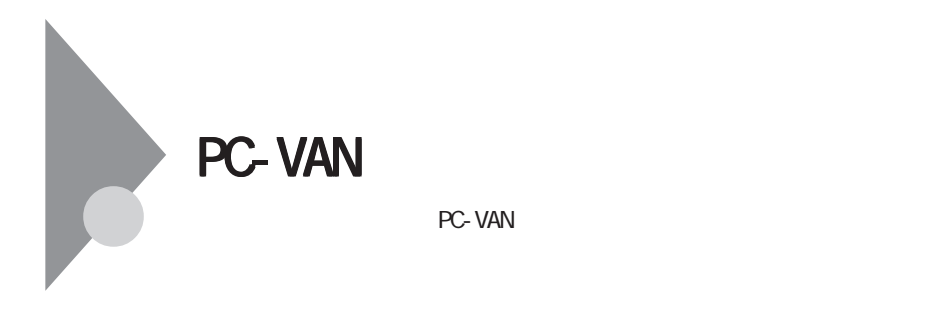

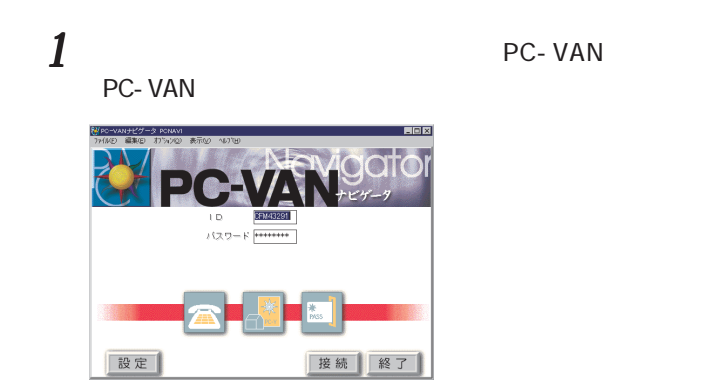

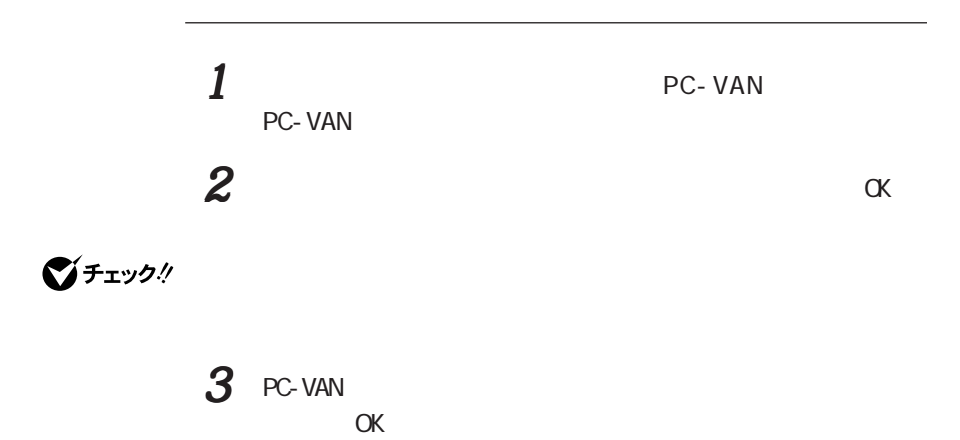

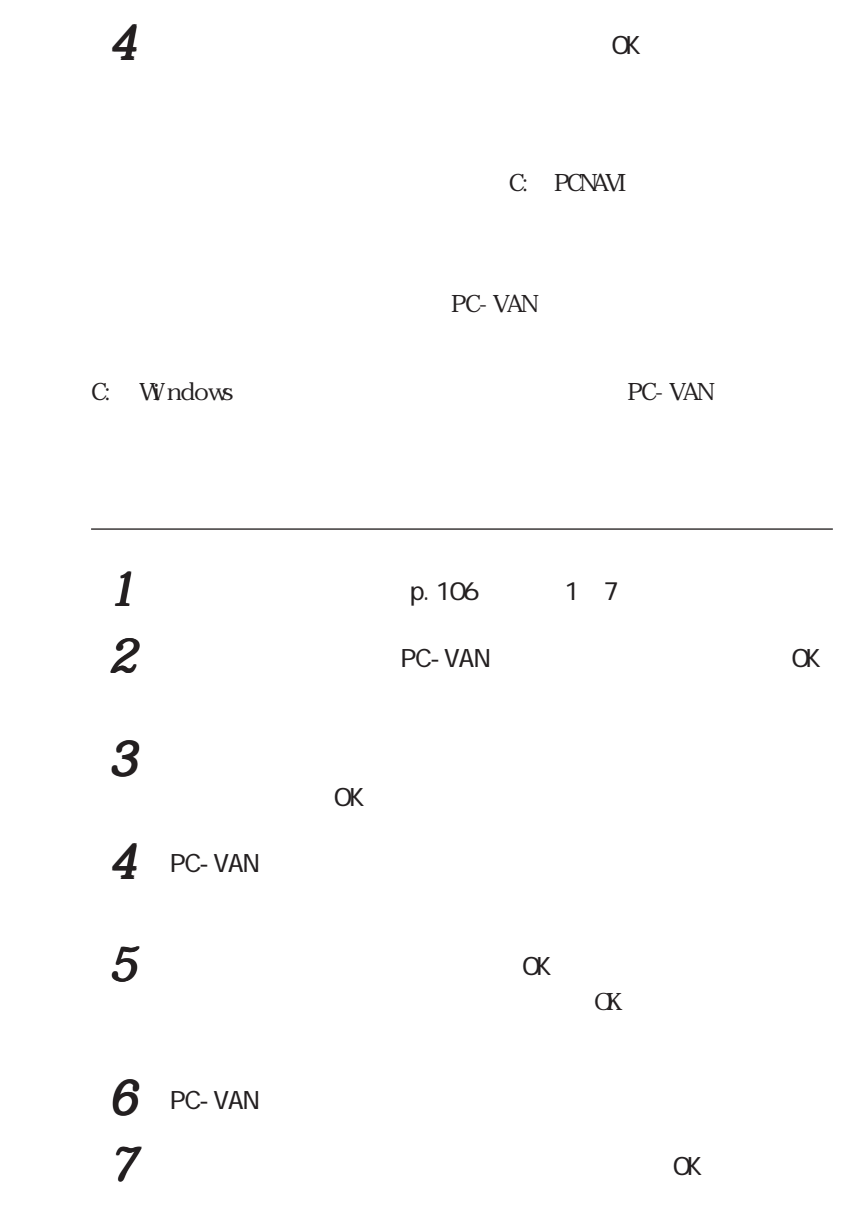

<span id="page-129-0"></span>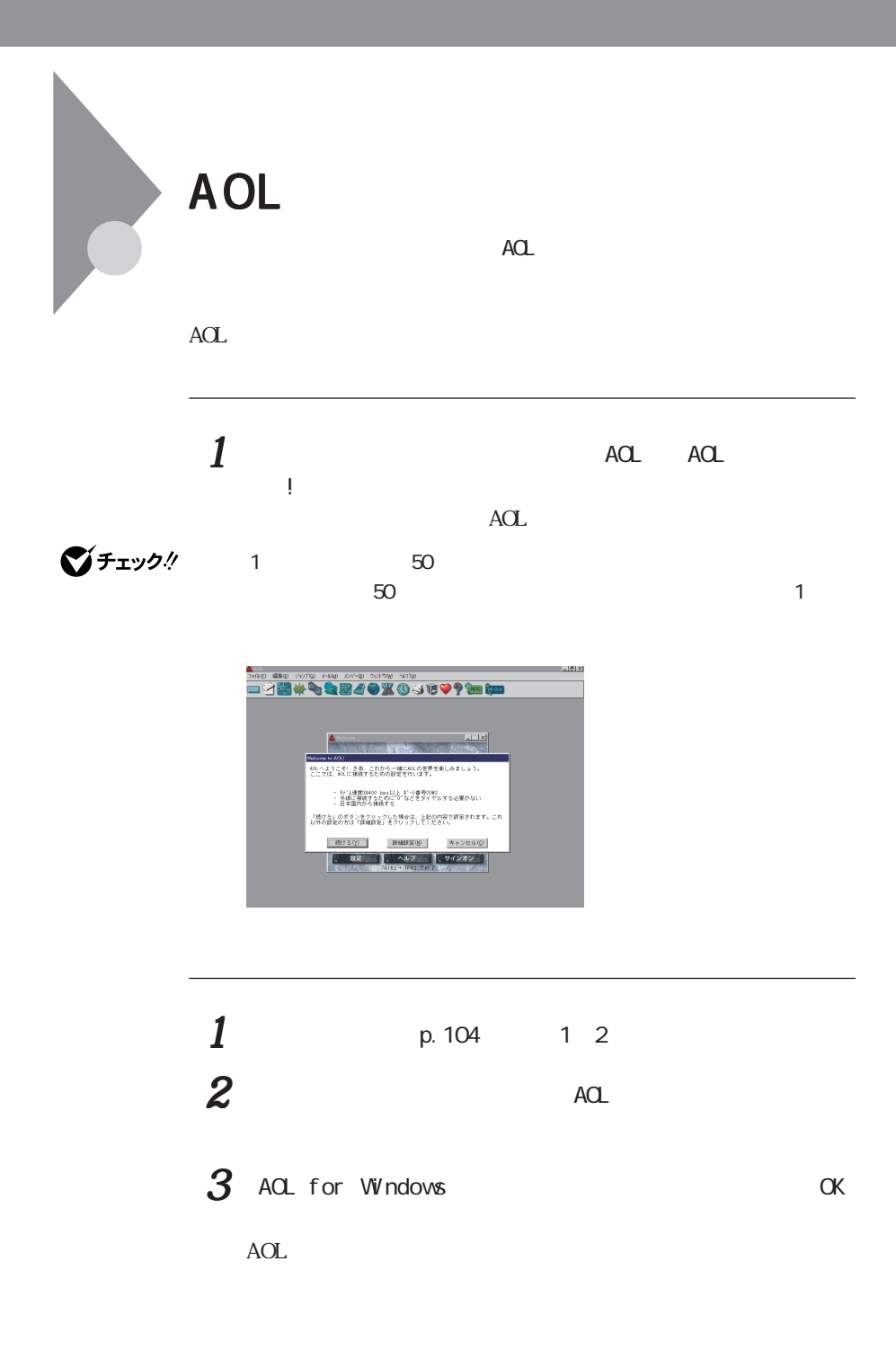

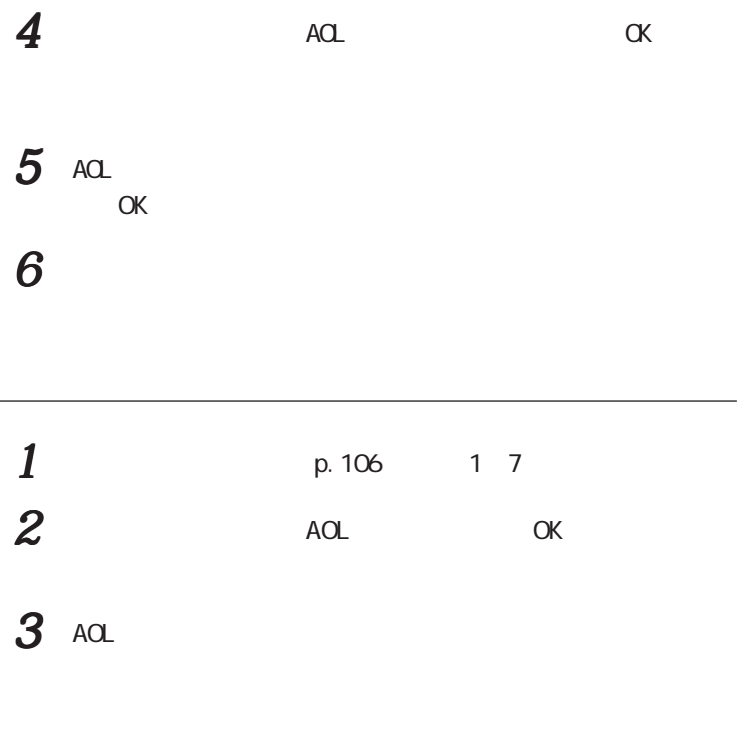

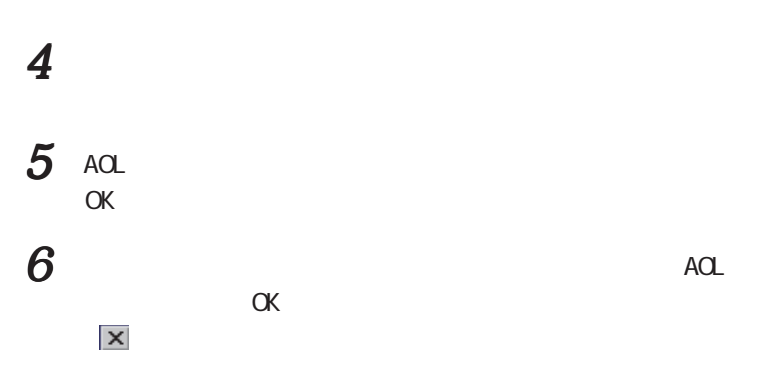

<span id="page-131-0"></span>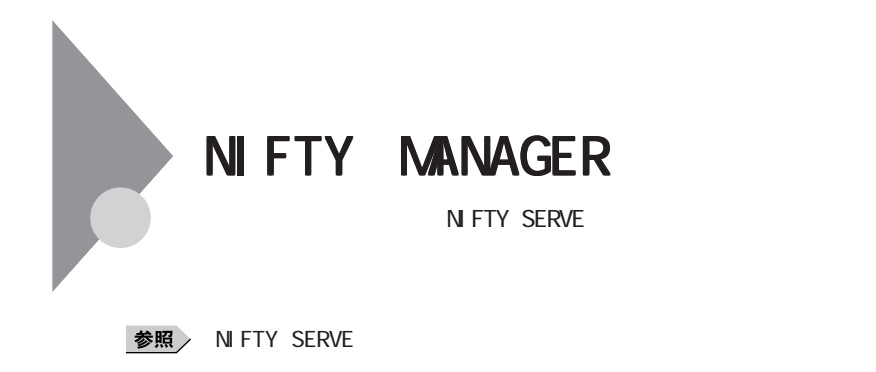

NIFTY SERVE

1 NIFTY MANAGER NIFTY SERVE

NIFTY MANAGER

NIFTY MANAGER

1 NIFTY MANAGER

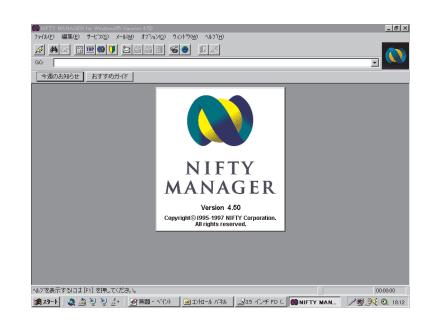

 $1$  p.104 1 2  $2$  NIFTY MANAGER for Windows 95 Ver 4, 50

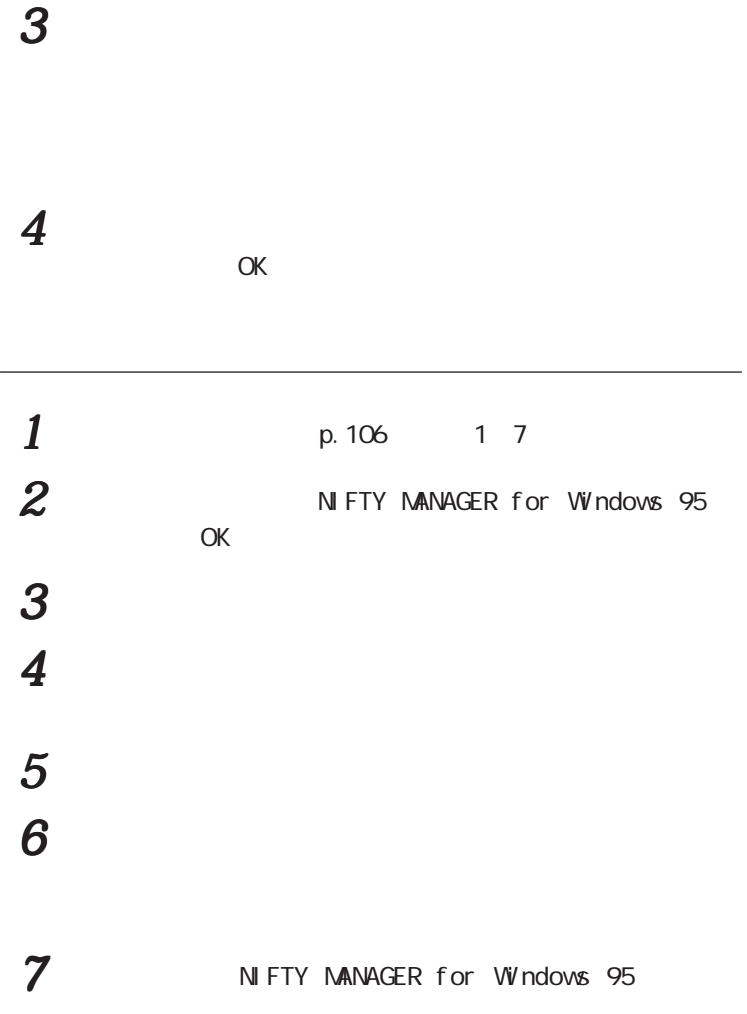

N FTY MANAGER

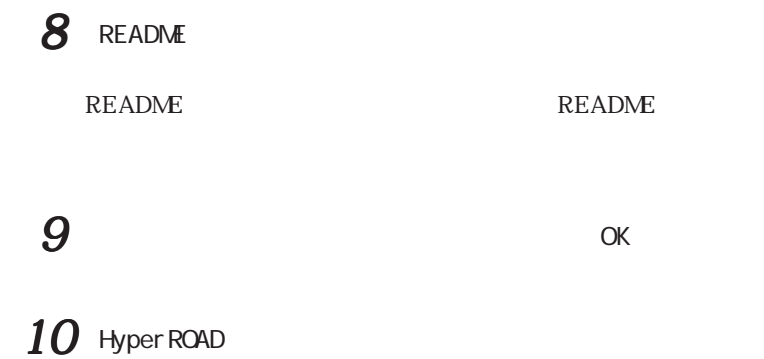

<span id="page-134-0"></span>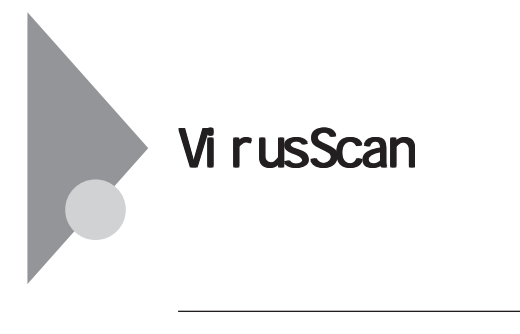

## **1** McAfee VirusScan

**4**

VirusScan

スキャン | アラン| アラート | は<sup>ル</sup>ート | 除外 ||<br>- 項目①<br>- <del>- -</del> - CN

 $\begin{array}{|c|c|c|c|c|}\hline & & & & \hline & & & \hline & & & \hline & & & \hline & & & \hline & & & \hline & & & \hline & & & \hline & & & \hline & & & \hline & & & \hline & & & \hline & & & & \hline & & & & \hline & & & & \hline & & & & \hline & & & & \hline & & & & & \hline & & & & & \hline & & & & & \hline & & & & & \hline & & & & & \hline & & & & & \hline & & & & & \hline & & & & & \hline & & & & & \hline & & & & & \hline & & & & & \hline & & & & &$ 

VirusSource VI<br>7MBE 7-80 N770

VirusScan Windows

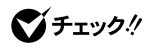

**1** McAfee VirusScan VirusScan VirusScan Console

**2** McAfee VShield

 $\blacksquare$ 

スキャン作りなど デフォルトに戻す()

 $\overline{\mathbb{R}}$ 

-<br>サフウォルゲ - 種類<br>Yes - ハードディスク

■ 圧縮ファイル(@)<br>フログラム ファ(ルQQ\_)

**4** 「スキャン」タブの「情報」「スタートアップ時に起動」をクリック

# **3**  $\overline{\phantom{a}}$

VShi el d

### $\alpha$

 $5$ **6**  $\alpha$ 7 VirusScan Console

VirusScan Console

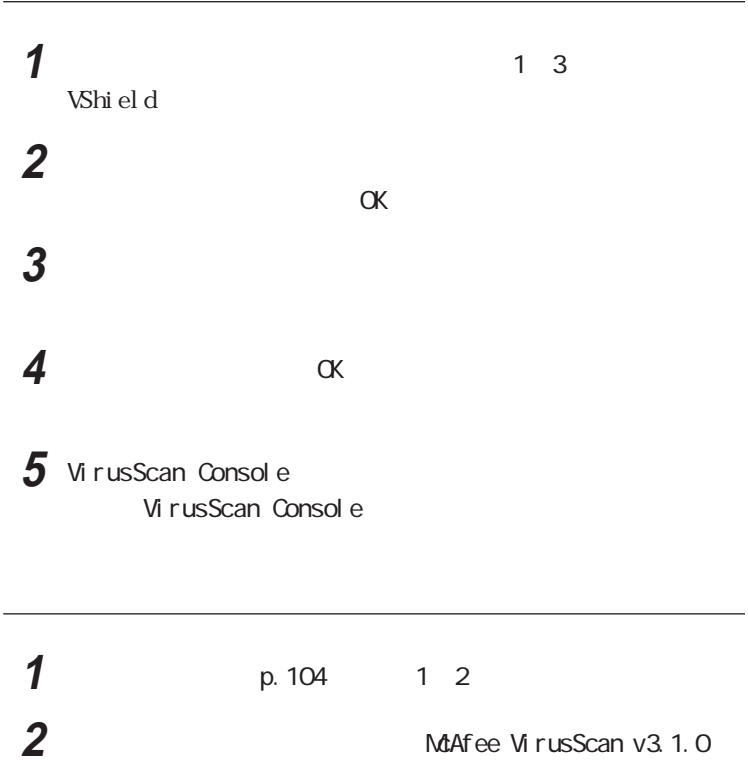

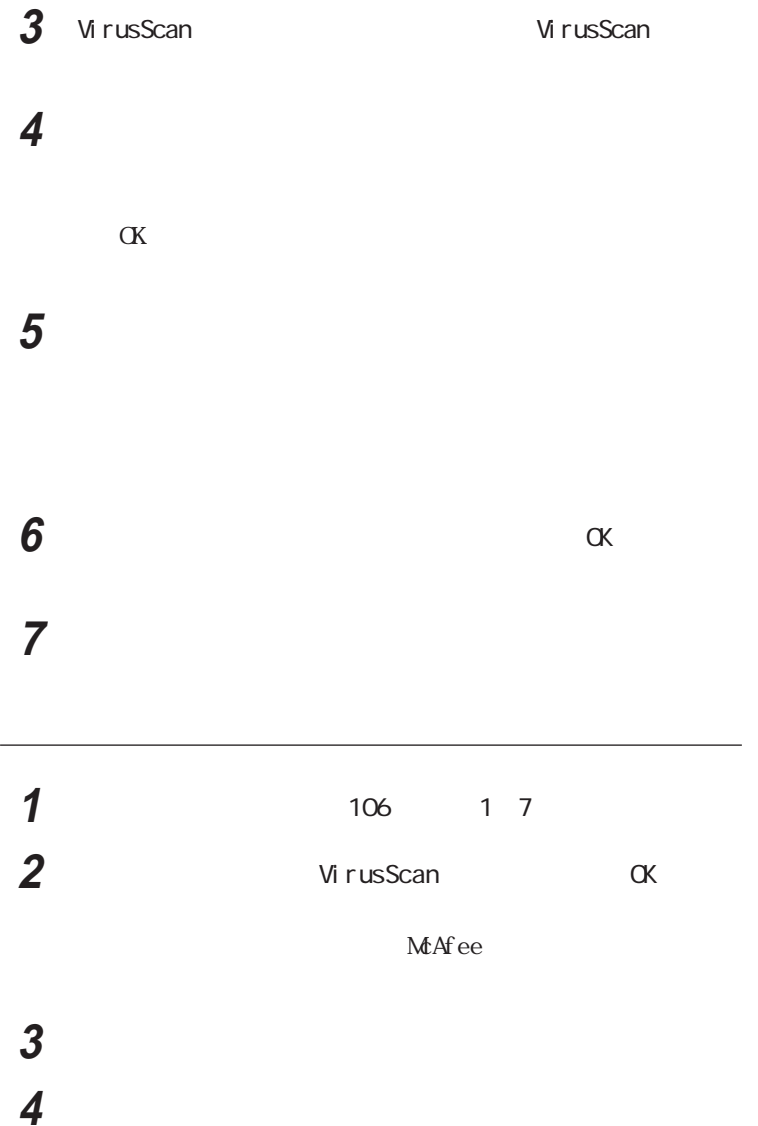

 $5$ **6** 「コンポーネントの選択」「次へ」ボタンをクリックする **7** 「オプションの選択」「次へ」ボタンをクリックする

8  $\infty$ 

MS-DOS

McAfee VirusScan

 $\alpha$ 

 ひとのこばらの選択について 「インストール設定の確認」「次へ」ボタンをクリックする 「システム領域のスキャンが完了しました」のメッセージが表示さ  $OK$ 「この製品についての最新の情報を表示しますか のメッセージ

Mc A f e e

VirusScan

# 13  $\overline{a}$

Windows 95

**14** Windows 95 p.124)の手順1~5を行う

<span id="page-139-0"></span>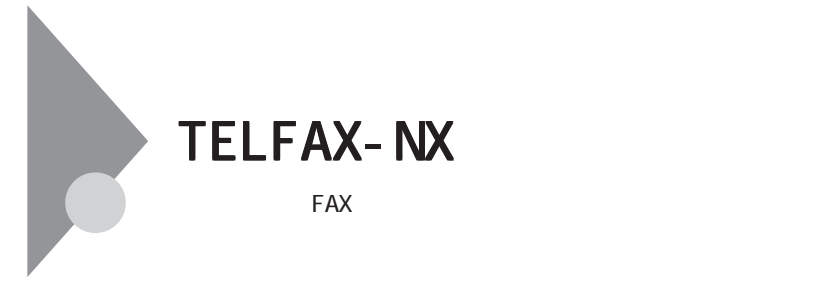

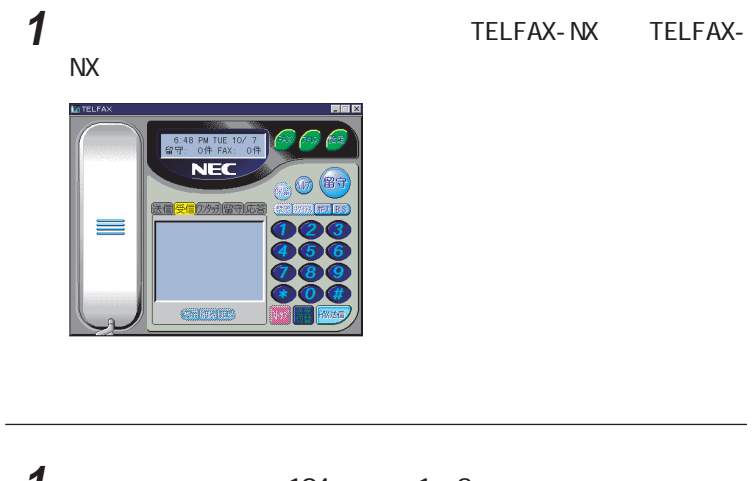

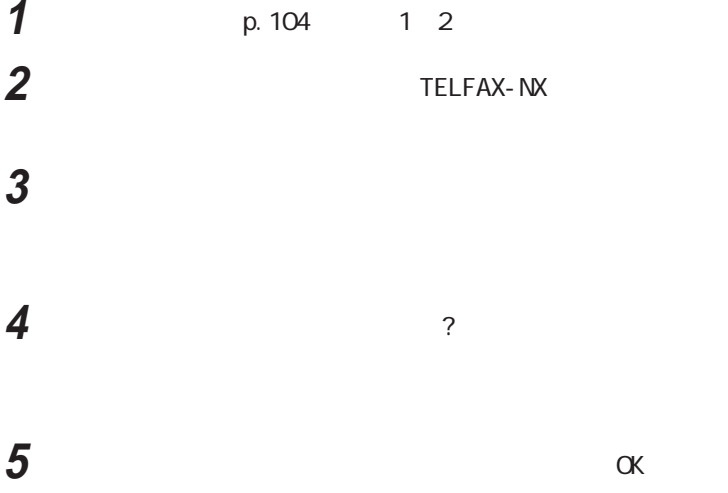

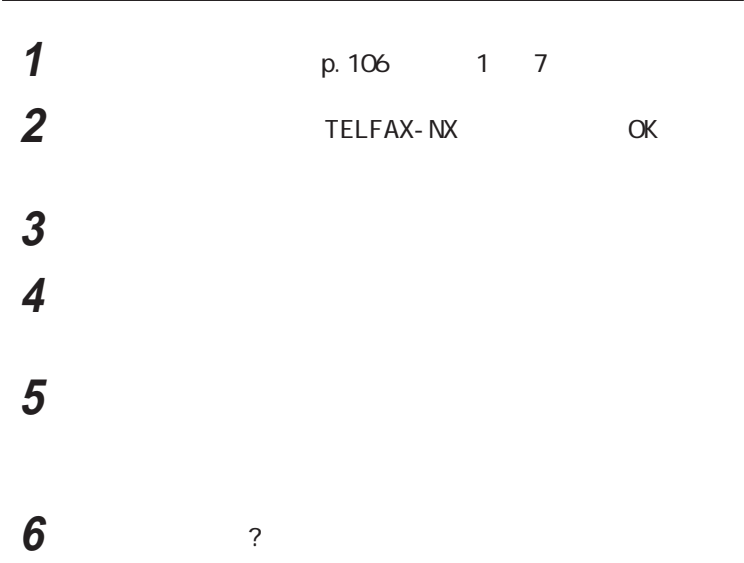

 $\alpha$ K

<span id="page-141-0"></span>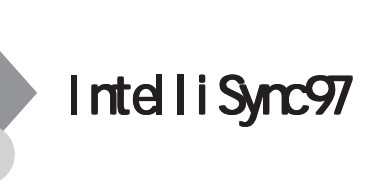

1 **1** IntelliSync 97 for Windows IntelliSync 97

2 IntelliSync 97 for Windows で、「OK」ボタンをクリックする IntelliSync 97

aaaaaaa ローカルシステムの設定 aaaaaaaaa

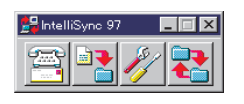

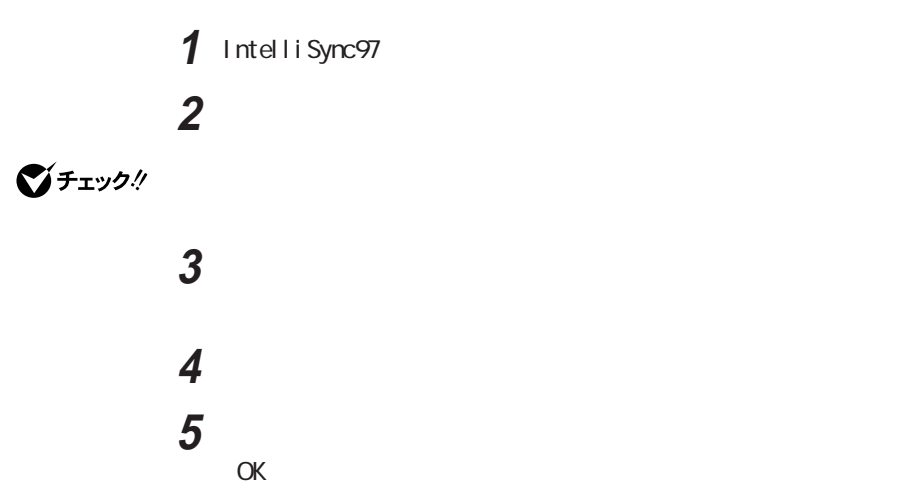

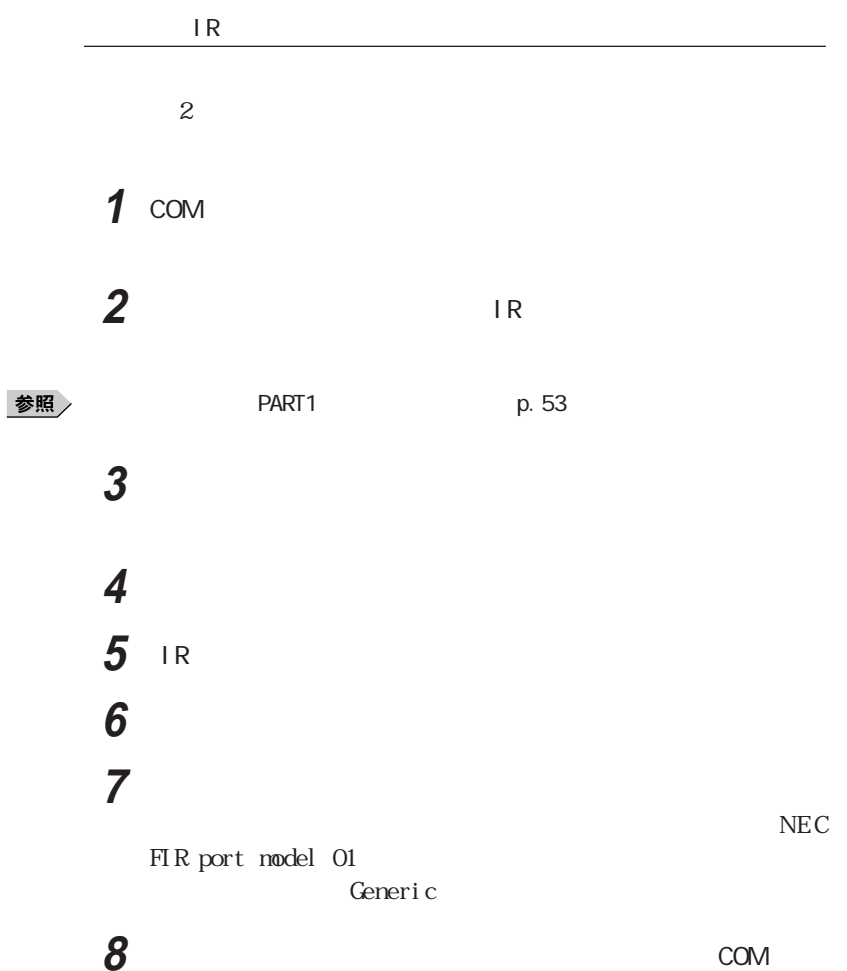

aaaaaaa 接続設定 aaaaaaaaa

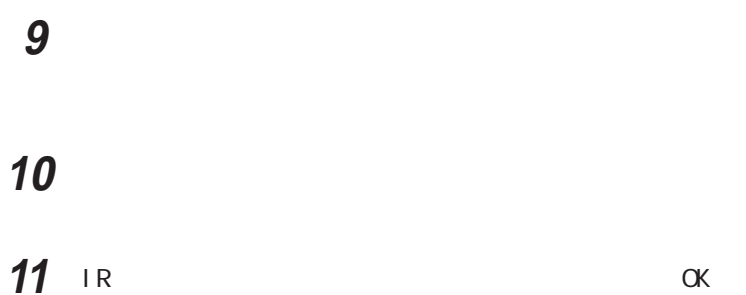

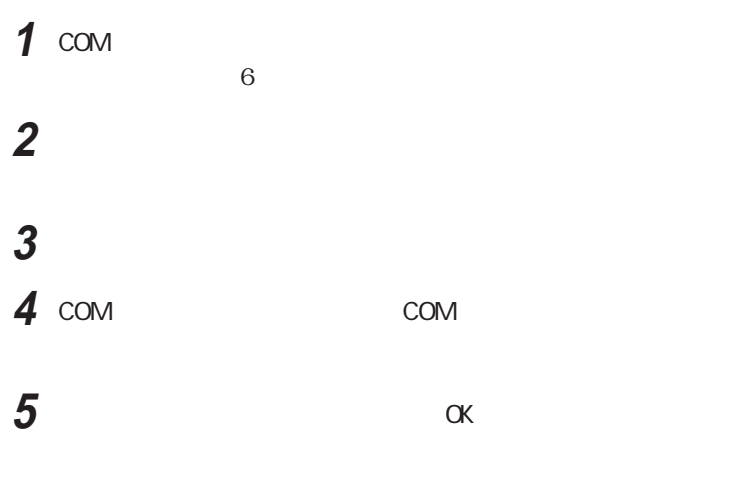

 $\blacksquare$
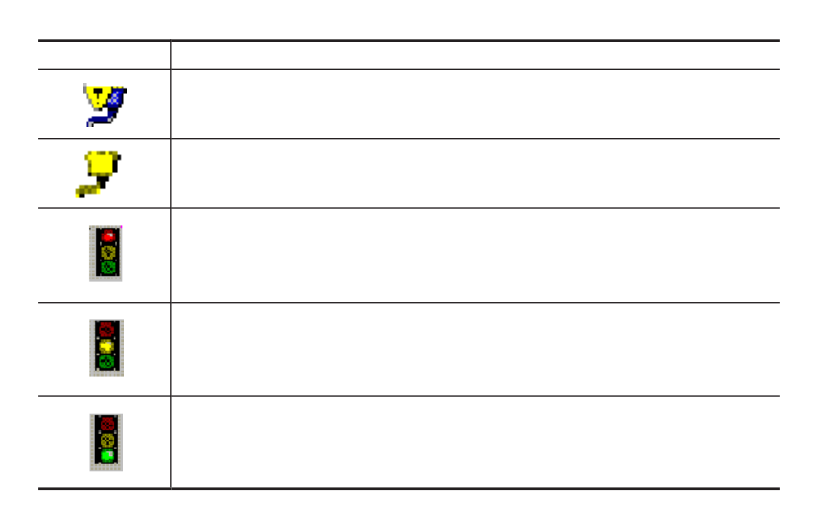

**2** 接続状態をチェックしたいデバイスの+をクリックする

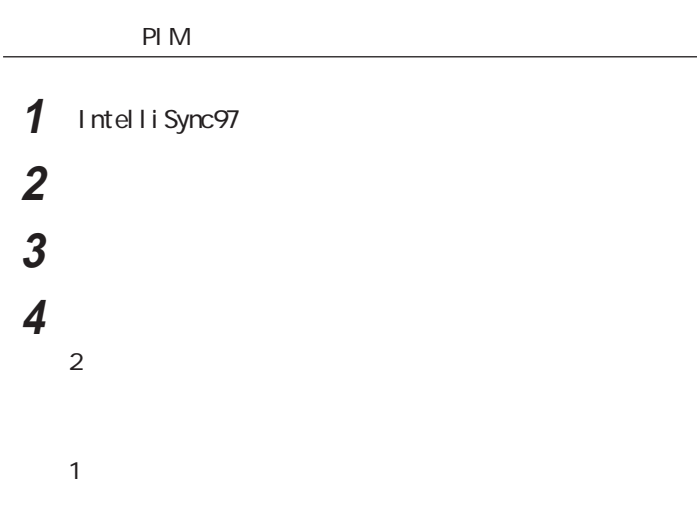

aaaaaaa 操作方法 aaaaaaaaa

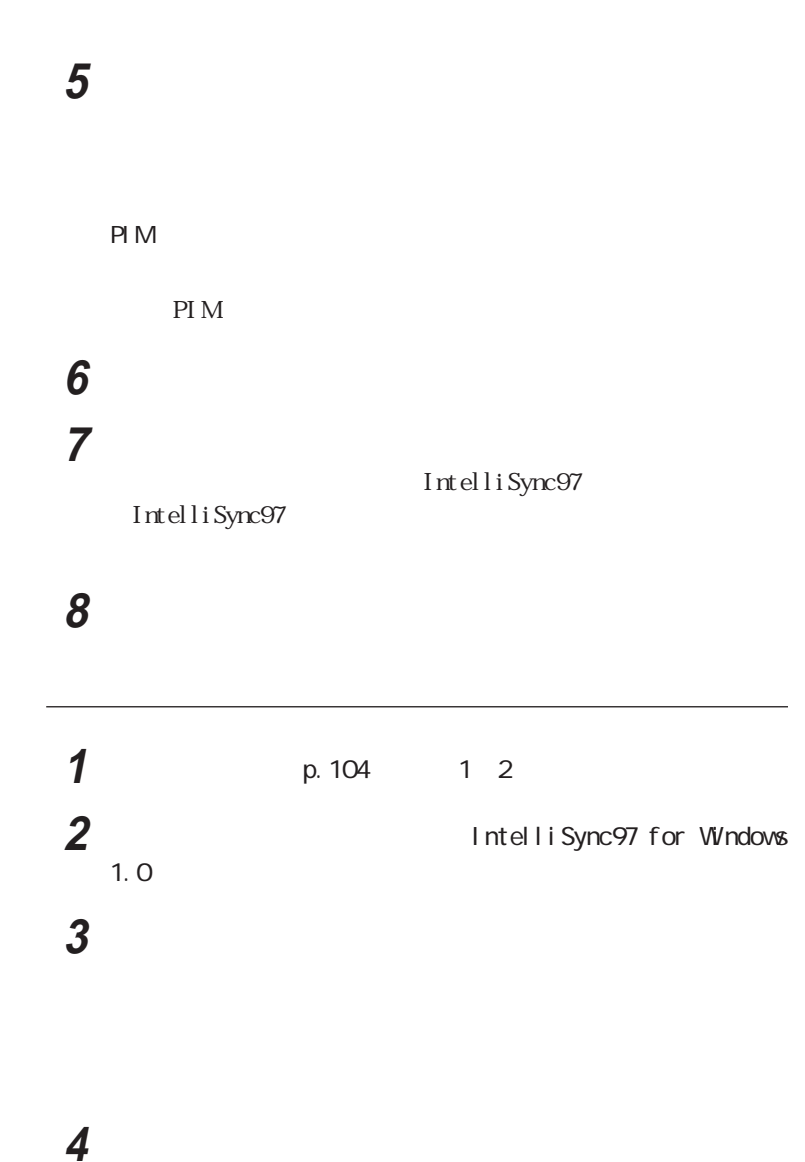

OK

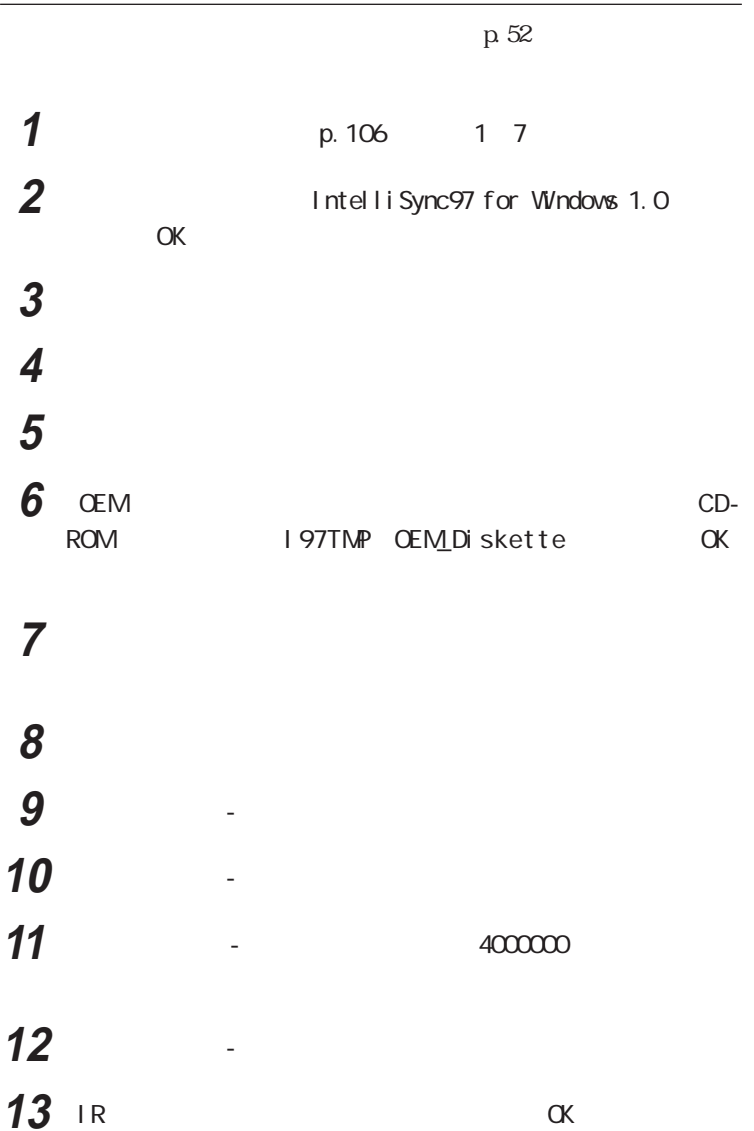

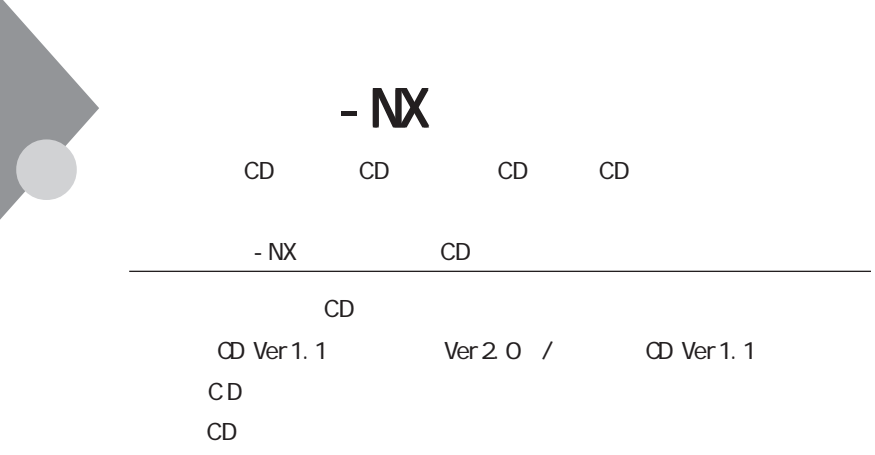

## **1**  $\blacksquare$

- NX CD

C<sub>D</sub>

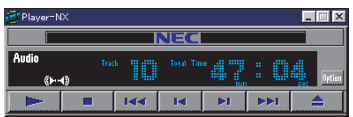

CD

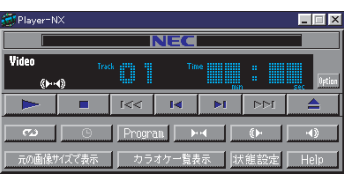

CD

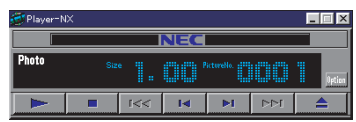

**136**

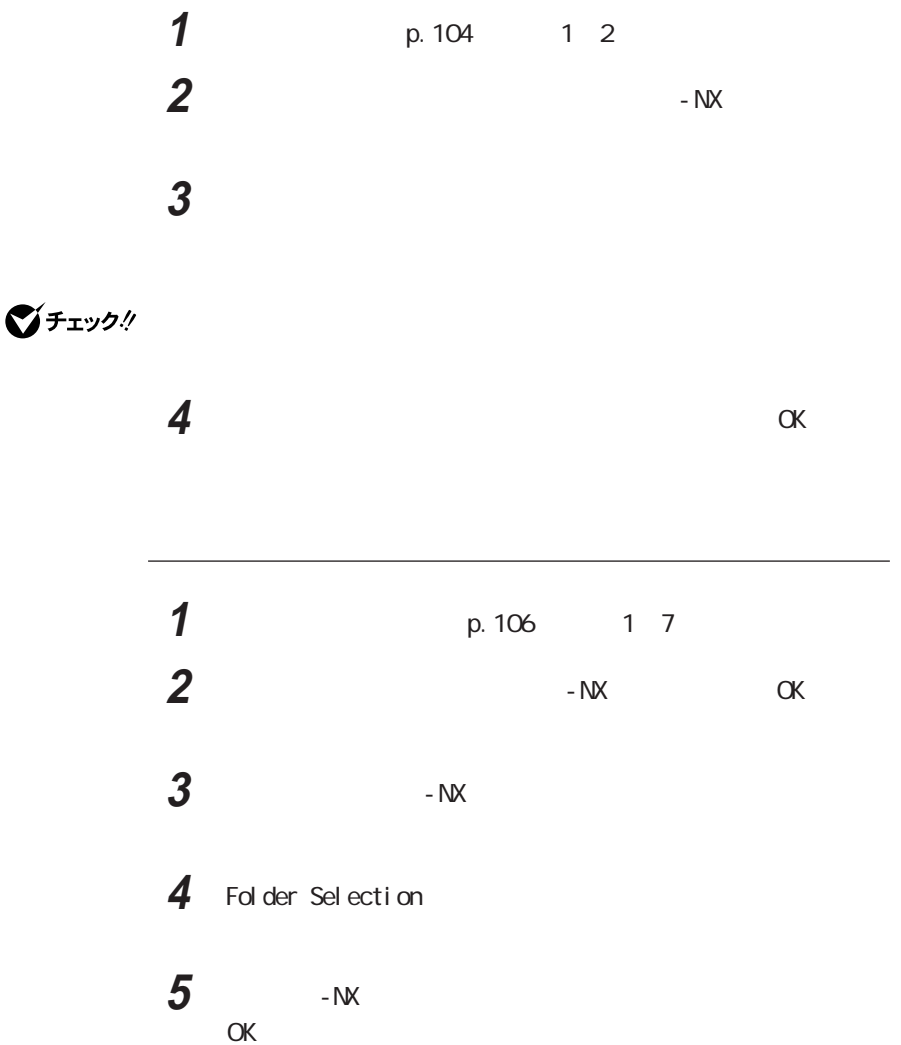

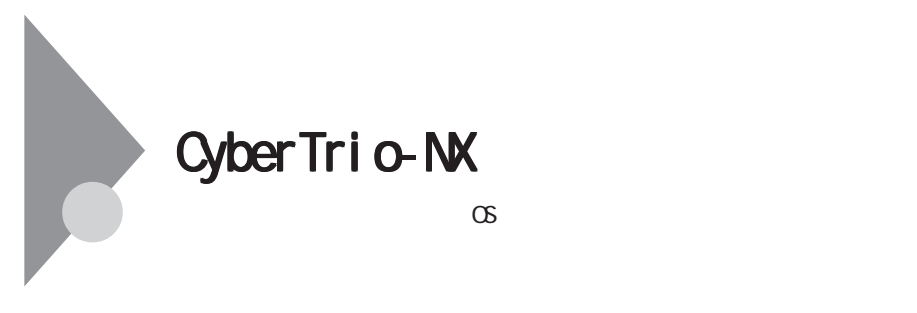

CyberTrio-NX

CyberTrio-NX Windows 95

 $3$ 

Windows 95

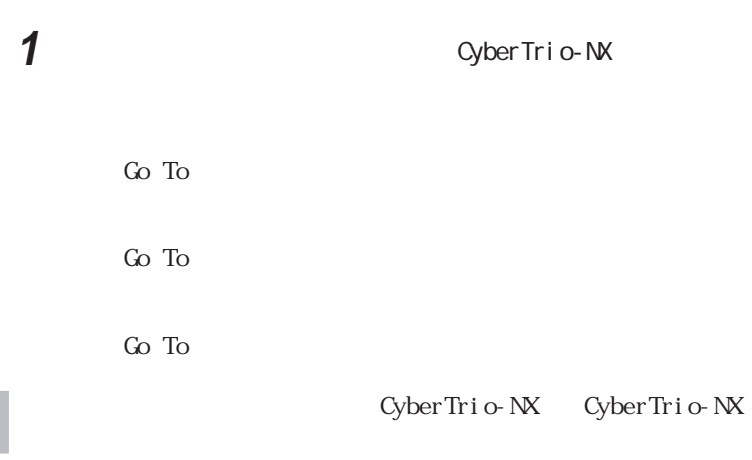

 $8<sub>2</sub>$ 

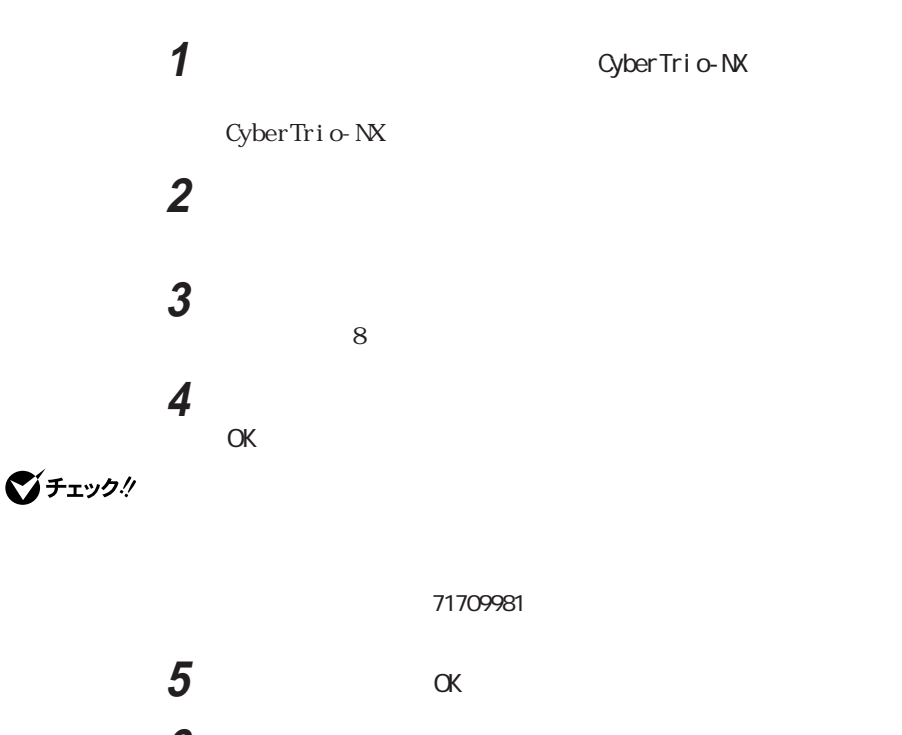

**6** CyberTrio-NX

7 CyberTrio-NX

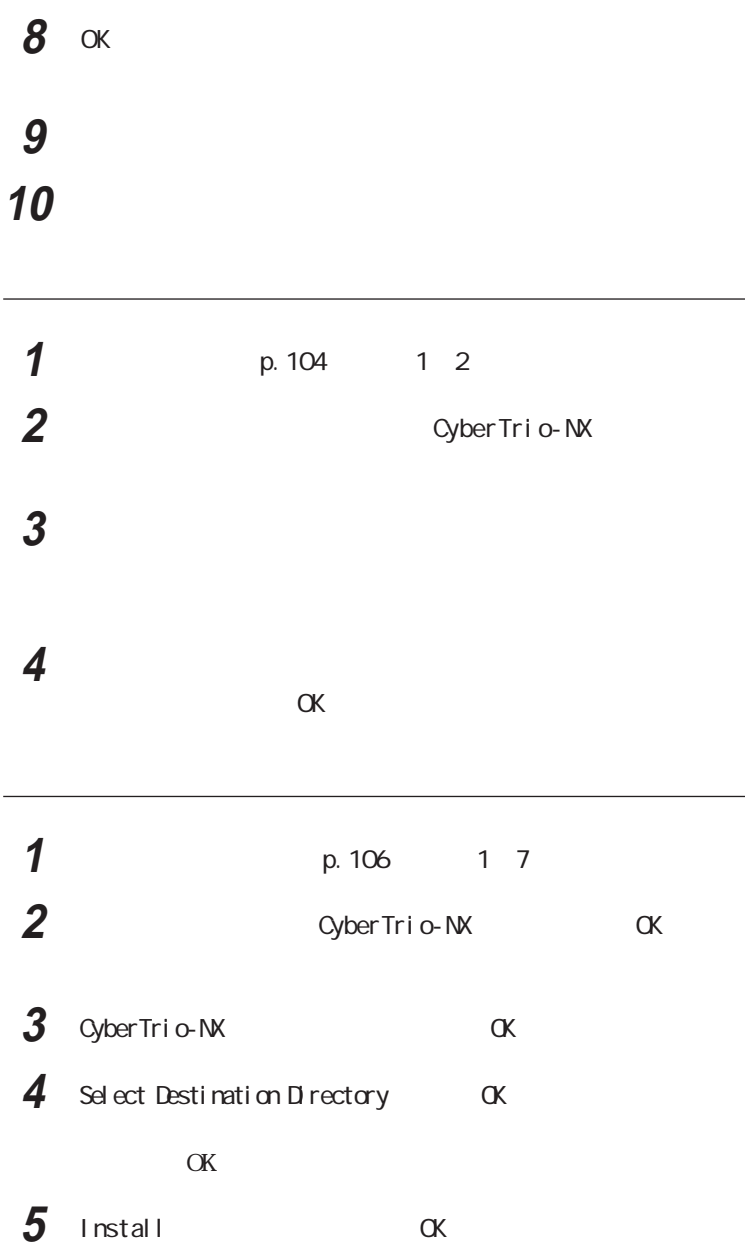

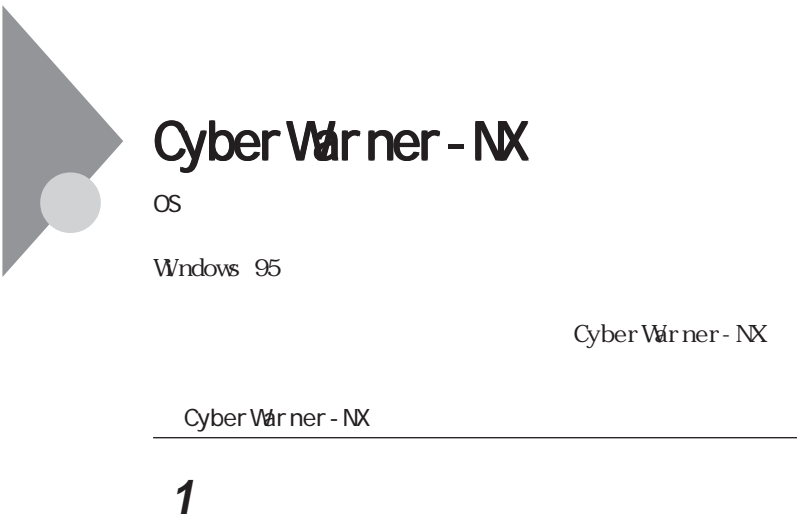

**1**  $\blacksquare$ Cyber Warner **2** The contract of the contract of the contract of the contract of the contract of the contract of the contract of the contract of the contract of the contract of the contract of the contract of the contract of the contr Cyber Warner - NX 1 Syber Warner - NX **2** 終了を選ぶ 3 Cyber Warner-NX

Cyber Warner - NX LogViewer

Cyber Warner - NX

Cyber Warner - NX

LogViewer

イチェック!

Cyber Warner - NX LogViewer

 $NEC$ 

aaaaaaa ログファイルについて aaaaaaaaa

**4**

### Gritical File Non Critical File Special

#### $3 \thinspace$

◆Critical File

autoexec.bat config.sys msdos.sys windows command windows system .dll windows system .vxd

◆Non Critical File

command.com ¥io.sys hi mem sys windows win.com windows not epad.exe windows regedit.exe windows explorer.exe  $\overline{\text{w}}$  ndows system vmm $32$ . windows command.com windows himem.sys windows system sysedit.exe windows system iosubsys

windows rundll.exe windows rundll32 exe windows progman.exe windows control.exe windows winfile.exe windows taskman.exe windows aztpnp.exe windows winsock.dll windows system.dat windows user.dat

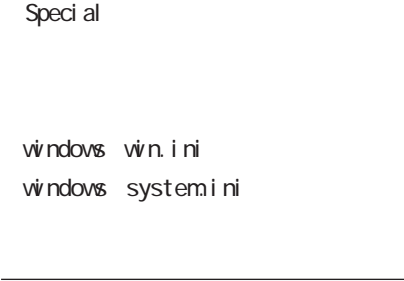

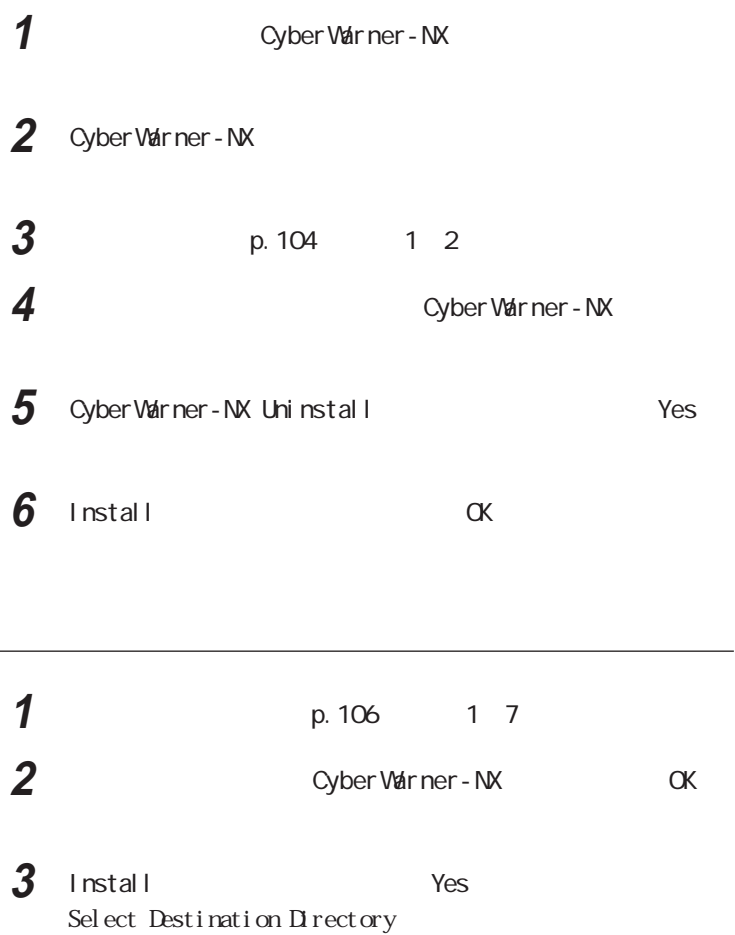

Cyber Warner - NX and the CX

本機を再起動する

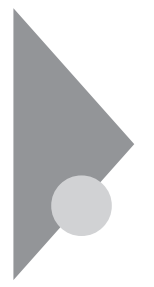

Windows 95<br>
Windows 95

Windows 95  $\circledcirc$   $\circledcirc$   $\circledcirc$   $\circlearrowright$ 

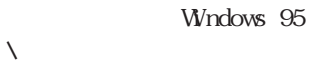

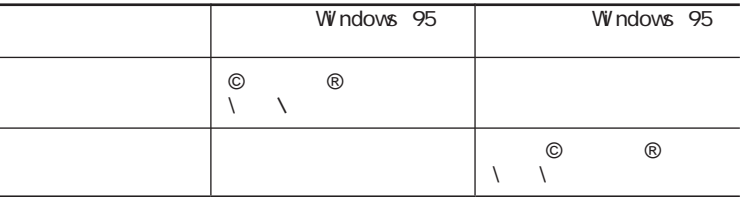

 $\lambda$ 

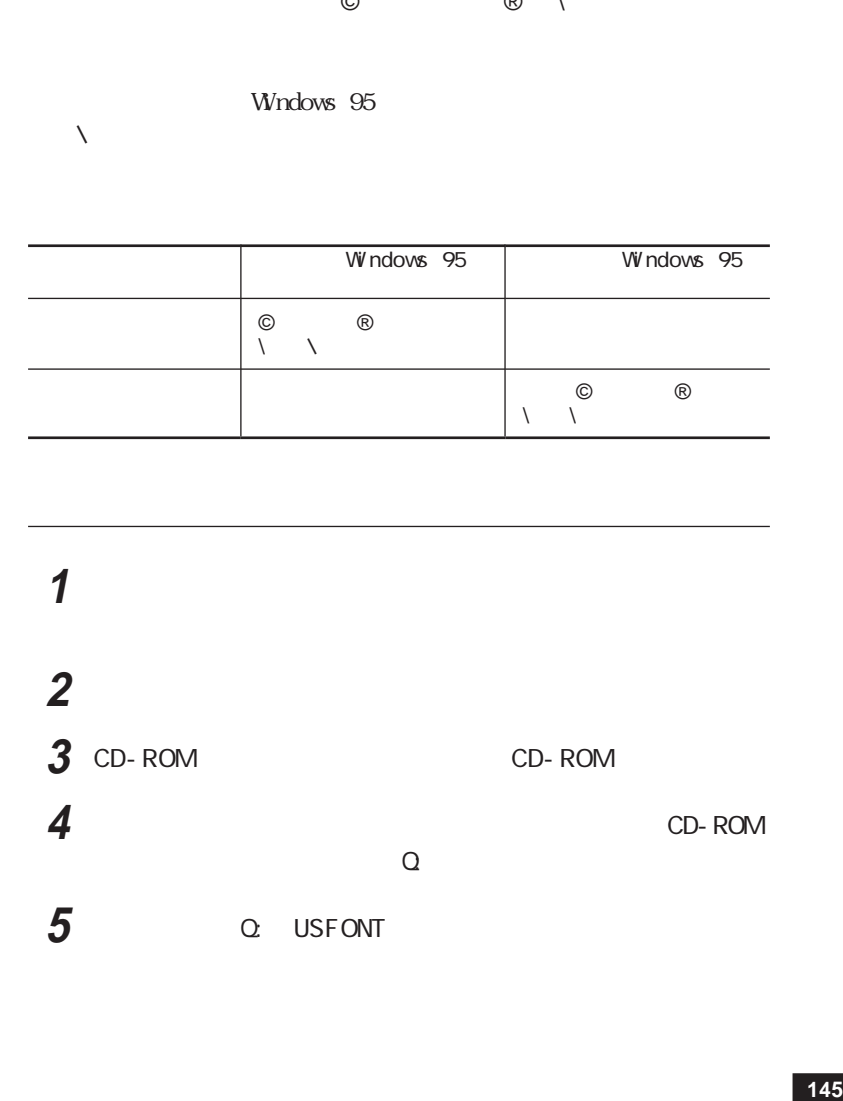

**6** EnglishModeFixedSys Set#6 EnglishModeSystem Set#6 EnglishModeTerminal  $\operatorname{Set} \#6$  ok

# **1**  $\blacksquare$

2 **EnglishModeFixedSys** Set#6 EnglishModeSystemSet#6) EnglishModeTerminal  $\operatorname{Set}$ #6)( $\operatorname{Set}$  #6)

**3**  $\overline{\phantom{a}}$ 

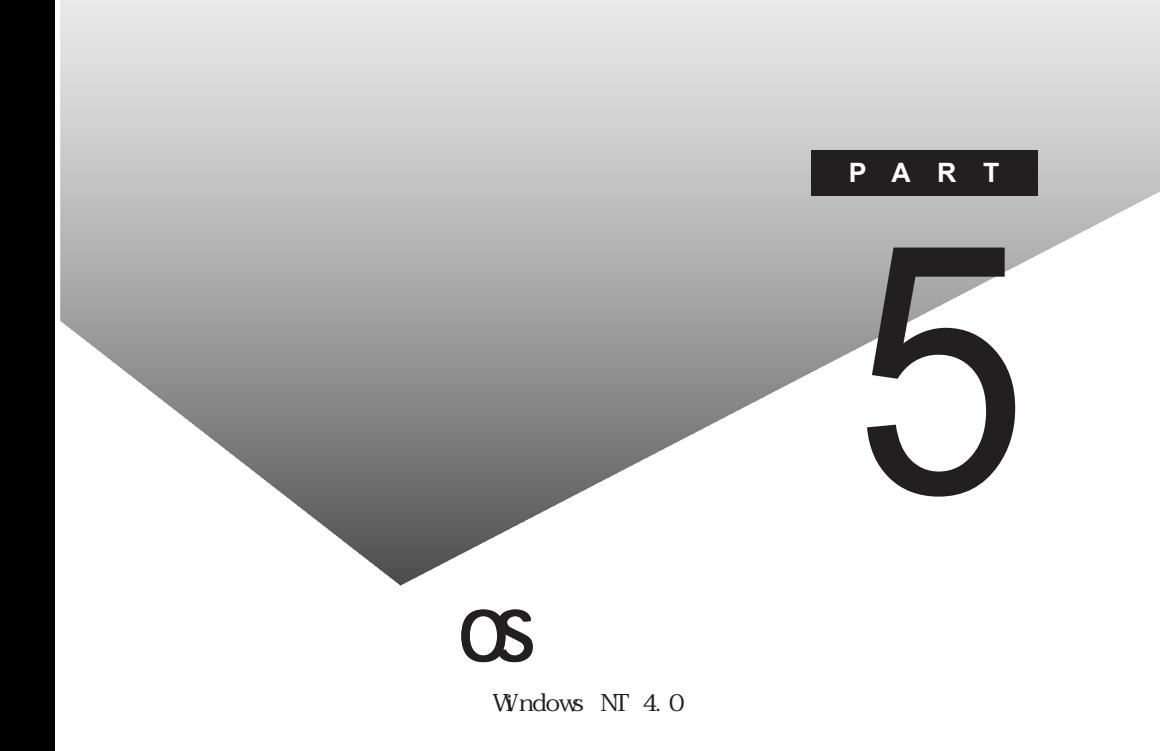

PART **CONTINUES** 

Windows NT  $4.0$ 

<span id="page-159-0"></span>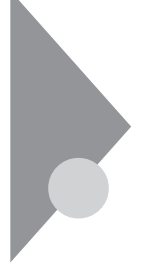

## Windows NT  $4.0$

Windows NT 4.0

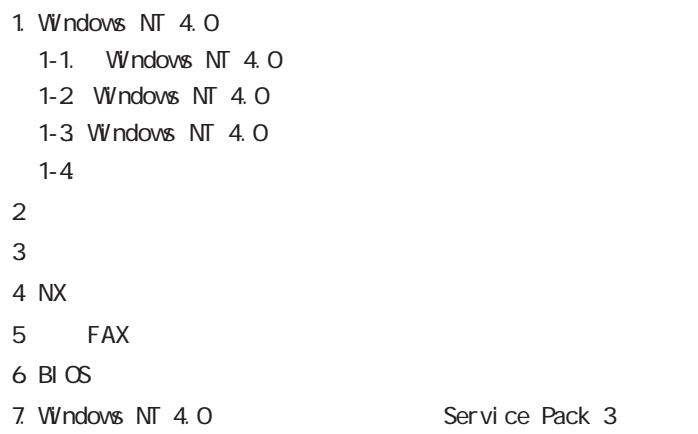

![](_page_159_Picture_4.jpeg)

![](_page_159_Picture_88.jpeg)

4.0 BIOS

1-1. Windows NT 4.0  $W$ ndows NT 4.0 $1$  Windows NT 4.0 2 Windows NT 4.0 BIOS Windows NT 4.0 1  $MS-DOS$ Windows 95 NS-DOS  $2$  Windows NT 4.0  $3$  M<sub>s</sub>-DOS C Enter CD NT40 Enter  $\overline{4}$   $\overline{4}$   $\overline{$ CDNTUP A Enter  $5$ 

Windows NT 4.0

1-2. Windows NT 4.0

 $W$  ndows NT 4.0  $Wndows \n\Gamma$  4.0 README. TXT

![](_page_161_Picture_65.jpeg)

![](_page_162_Picture_142.jpeg)

![](_page_163_Figure_0.jpeg)

![](_page_163_Figure_1.jpeg)

![](_page_163_Picture_97.jpeg)

![](_page_164_Picture_84.jpeg)

4  $\alpha$ 

5

### aaaaaaa 5. 内蔵FAXモデムのセットアップ aaaaaaaaa

![](_page_165_Figure_1.jpeg)

![](_page_166_Picture_103.jpeg)

![](_page_166_Picture_104.jpeg)

5

![](_page_167_Picture_0.jpeg)

 $1-4.$ 

![](_page_168_Picture_0.jpeg)

### PART

Windows 95 MS-DOS

[割り込みレベル・DMA チャネル](#page-186-0)

FAX

## <span id="page-169-0"></span>Windows 95 NS-DOS

Windows 95 MS-DOS

![](_page_169_Picture_87.jpeg)

![](_page_170_Picture_100.jpeg)

![](_page_171_Picture_127.jpeg)

![](_page_172_Picture_95.jpeg)

### MS - DOS

![](_page_172_Picture_96.jpeg)

![](_page_173_Picture_106.jpeg)

DEVI CE=C: WINDOWS COMMAND MSCDEX/D: MSCD001/L: Q

### 12 OK

13 OK

14 MS-DOS

 $MS - DOS$ 

<span id="page-175-0"></span>![](_page_175_Figure_0.jpeg)

![](_page_176_Picture_0.jpeg)

![](_page_176_Figure_1.jpeg)

aaaaaaa パソコンのお手入れ方法 aaaaaaaaa

<span id="page-177-0"></span>![](_page_177_Picture_0.jpeg)

EXE COM

**VirusScan** 

![](_page_178_Picture_1.jpeg)

 $\rm{NEC}$ 

 $IPA$ 

準として平成7年7月に通産省から官報で告知されたもので(平成7年7月7  $429$ 

IPA VirusScan
#### CPU MMX<sup>®</sup> Pentium<sup>®</sup><br>32K 200MHz<br>256K  $32K$  256K 256K BIOS 32M 96M RAM 64M 1 2M 12.1 TFT 1 Neo Magic NM2160 1,024×768 26 256 65,536<br>800×600 26 256 65,536 800×600 26 256 65,536 1,677<br>640×480 16 26 256 65,536 16 26 256 65,536 1,677<br>26 256 65,536 1,677 640×400 1,024×768 26 256 65,536<br>800×600 26 256 65,536 800×600 26 256 65,536 1,677<br>640×480 16 26 256 65,536 256 65,536 1,677 8 16 11.025KHz<br>48KHz 8 22.05KHz 44.1KHz 48KHz FM FM 20 56Kbps K56flex<br>V42bis/MNP4 V42bis/MNP5 14.4Kbps V17 FAX  $JIS$ **The Servest Structure Structure Structure Structure Structure Structure Structure Structure Structure Structure Structure Structure Structure Structure Structure Structure Structure Structure Structure Structure Structure** Num Lock Fn NX ROM FI ash Rom メインR A M ビデオR A M CRT PCM FM FAX

aaaaaaa 本体機能仕様 aaaaaaaaa

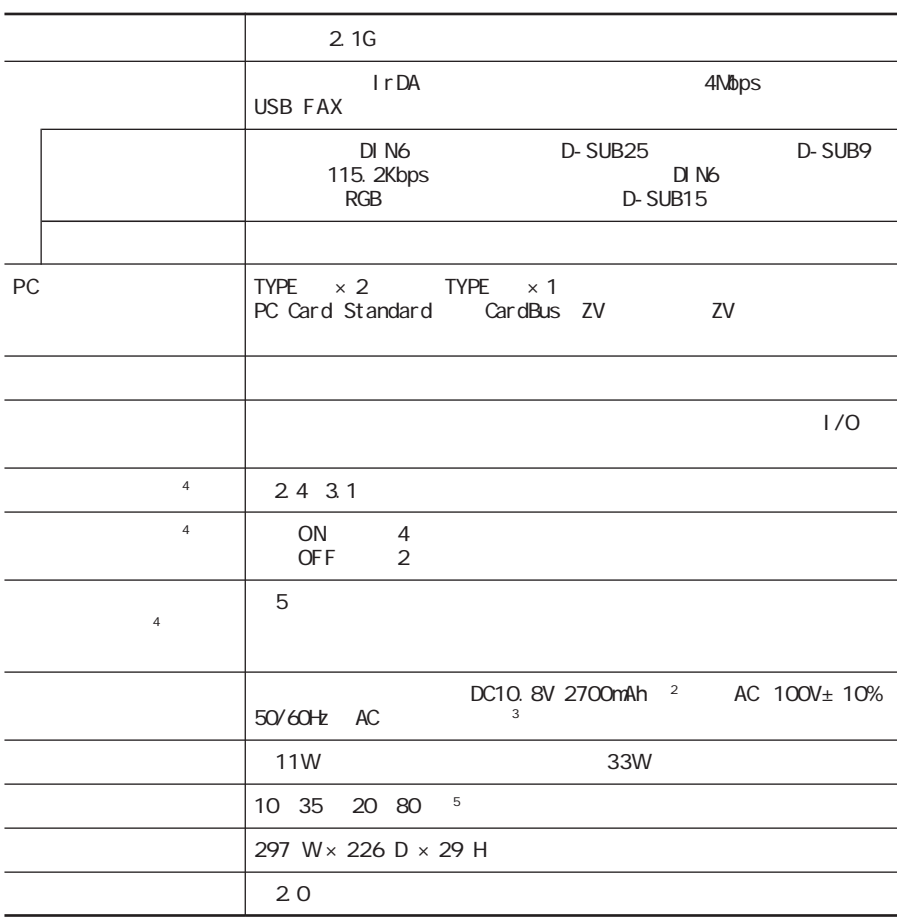

 $\overline{1}$ 

 $2<sup>2</sup>$  $\overline{3}$  AC  $\overline{AC}$   $\overline{AC}$   $\overline{AC}$  $AC125V$  $\frac{4}{3}$ 5 18 28 45 75

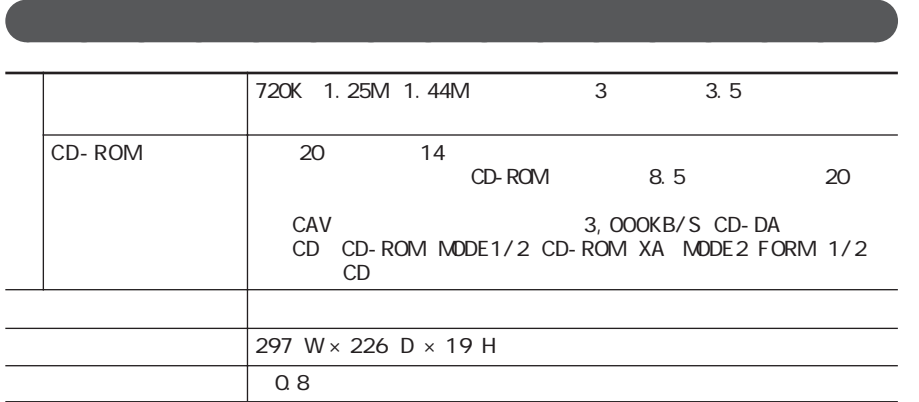

aaaaaaa 内蔵FAXモデム機能仕様 aaaaaaaaa

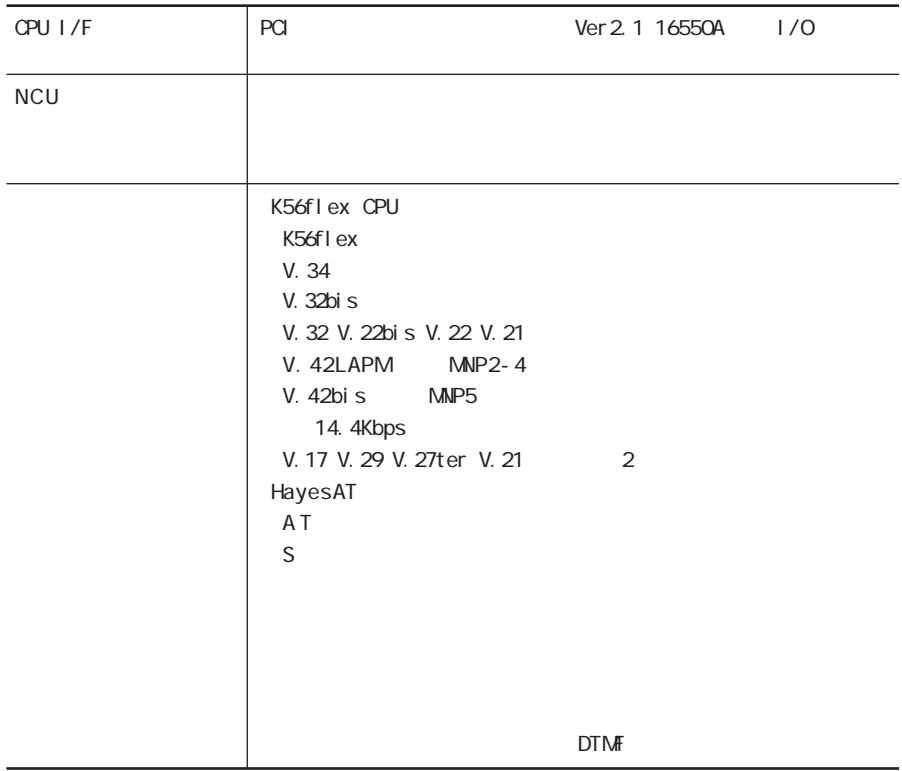

FAXモデム機能

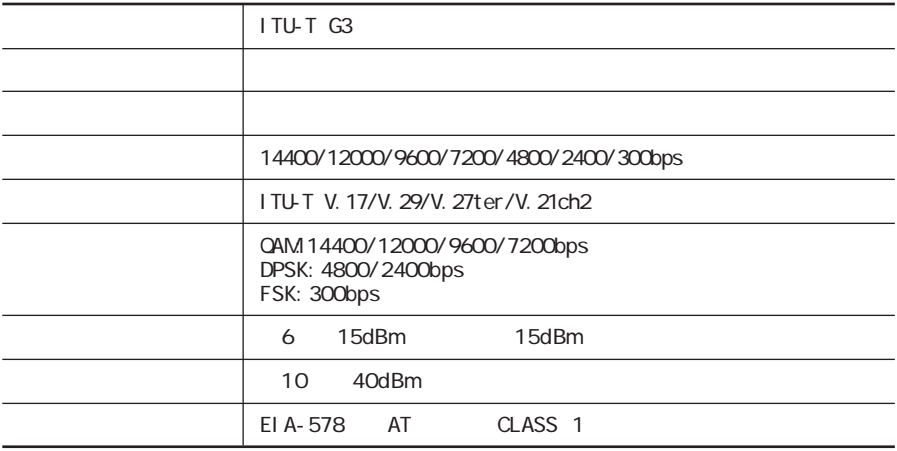

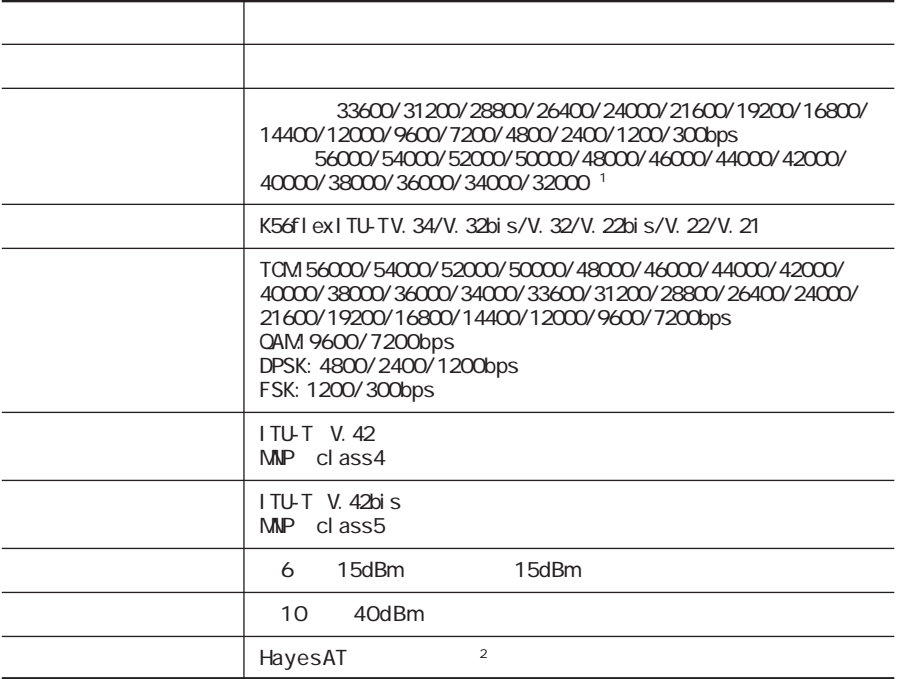

- $1$
- 2 AT

C: Windows ATCREAD.DOC

 $NCII$ 

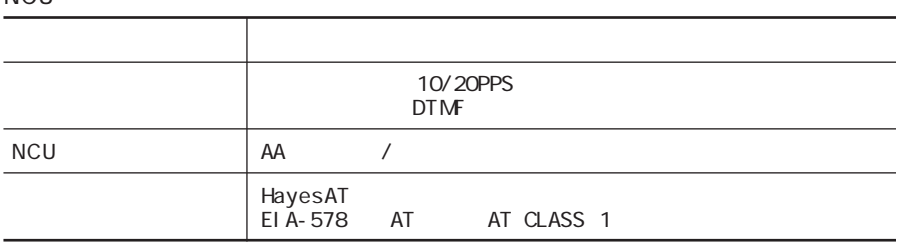

<span id="page-186-0"></span>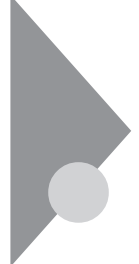

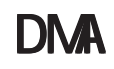

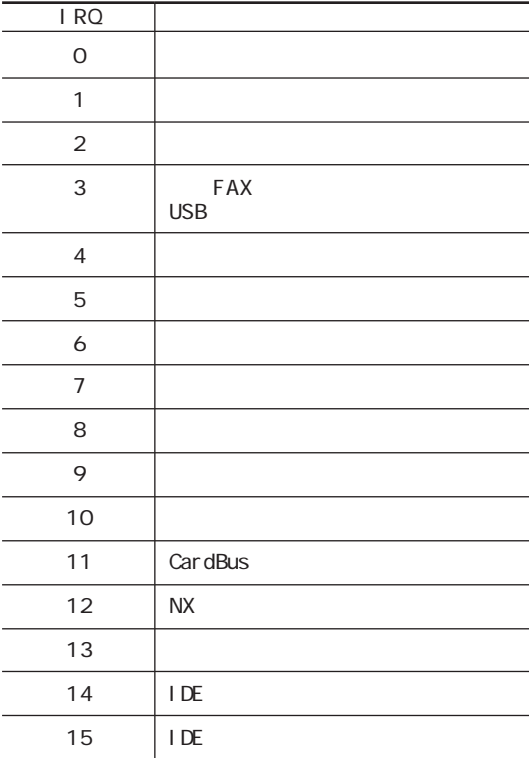

#### DMA

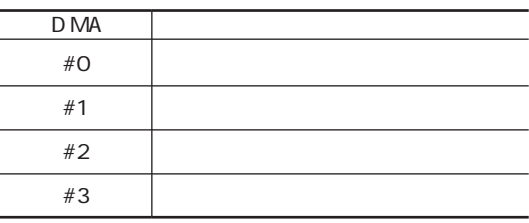

<span id="page-187-0"></span>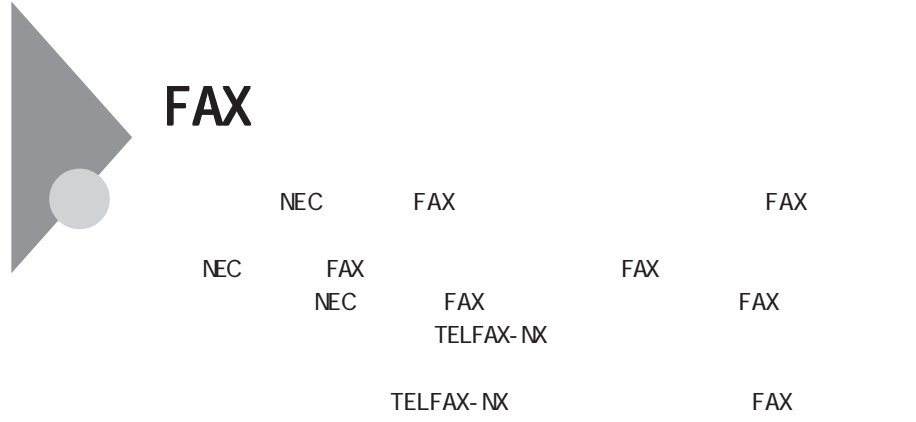

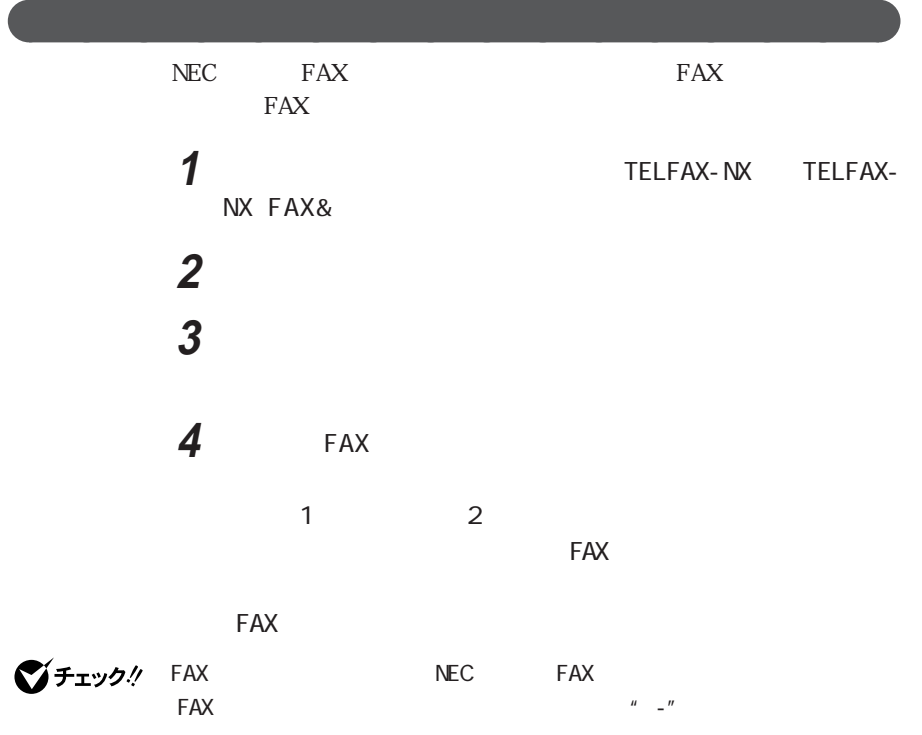

5 OK **6** 「留守」ボタンをクリックする

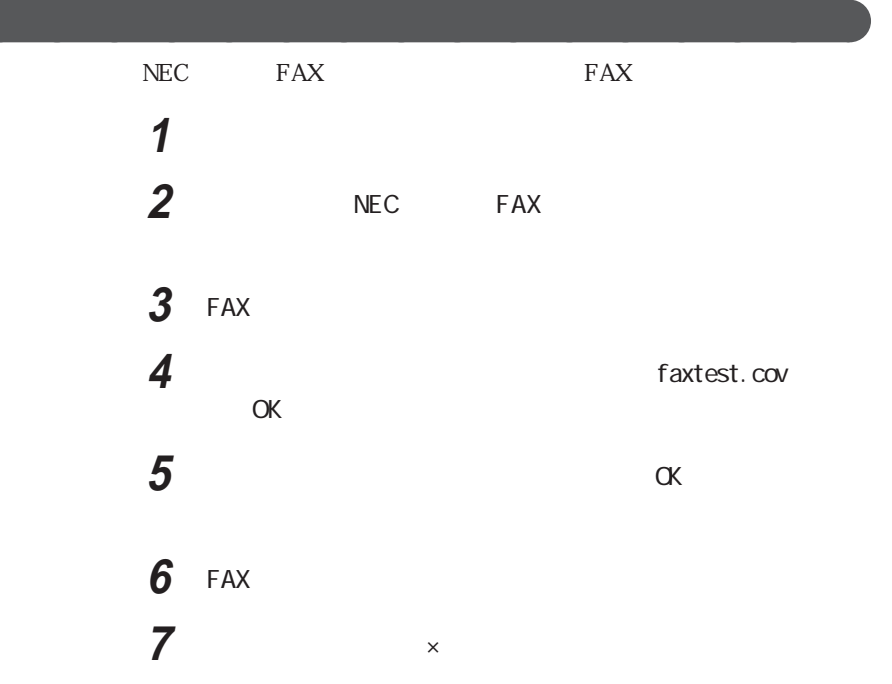

aaaaaaa 送信を確認する aaaaaaaaa

**2** 表示パネルの「済み」の欄をダブルクリックする

**3** 右上の「×」をクリックし「ビューア」を終了する

**1**  $\blacksquare$ 

**6**

FAX FAX

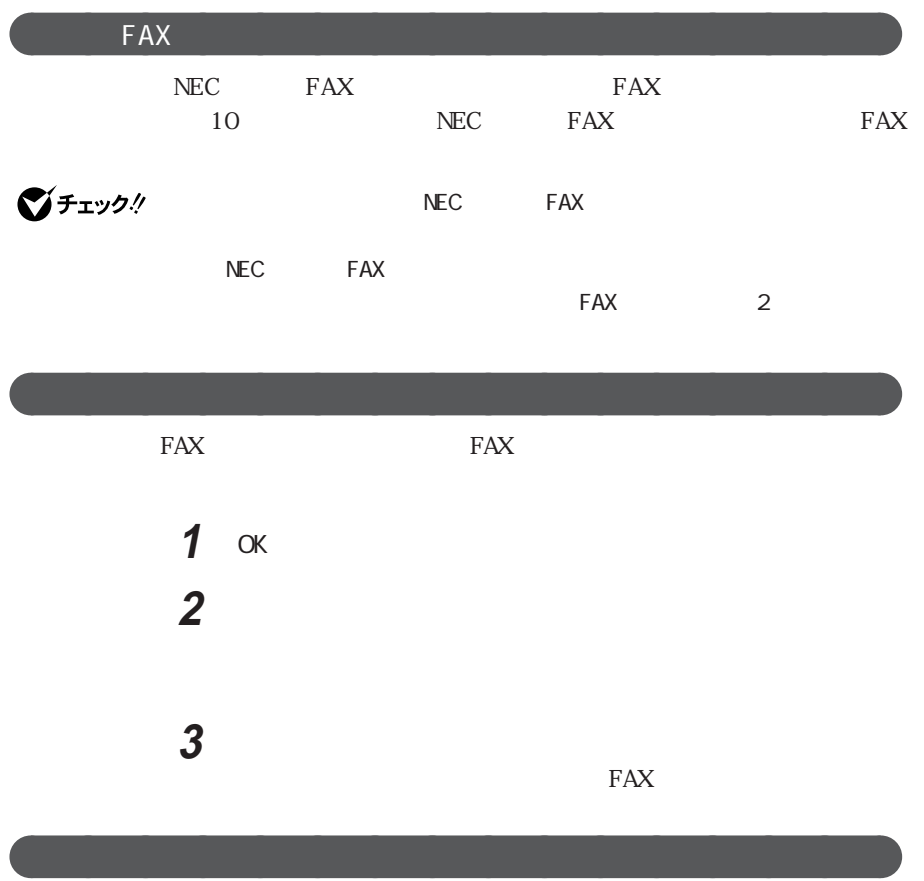

### **1** 表示パネルの「異常」をダブルクリックする

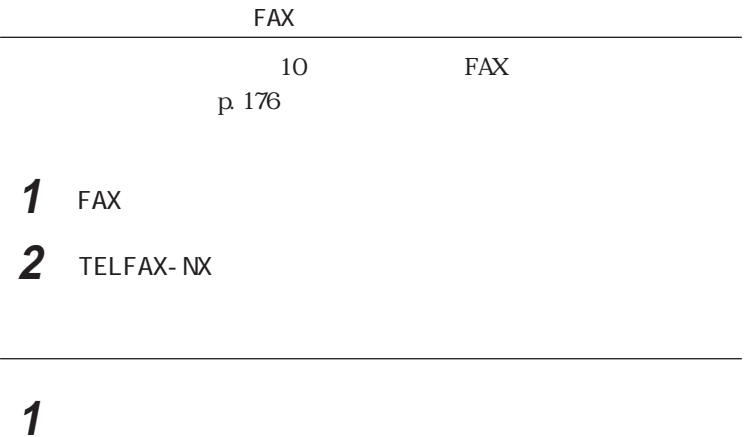

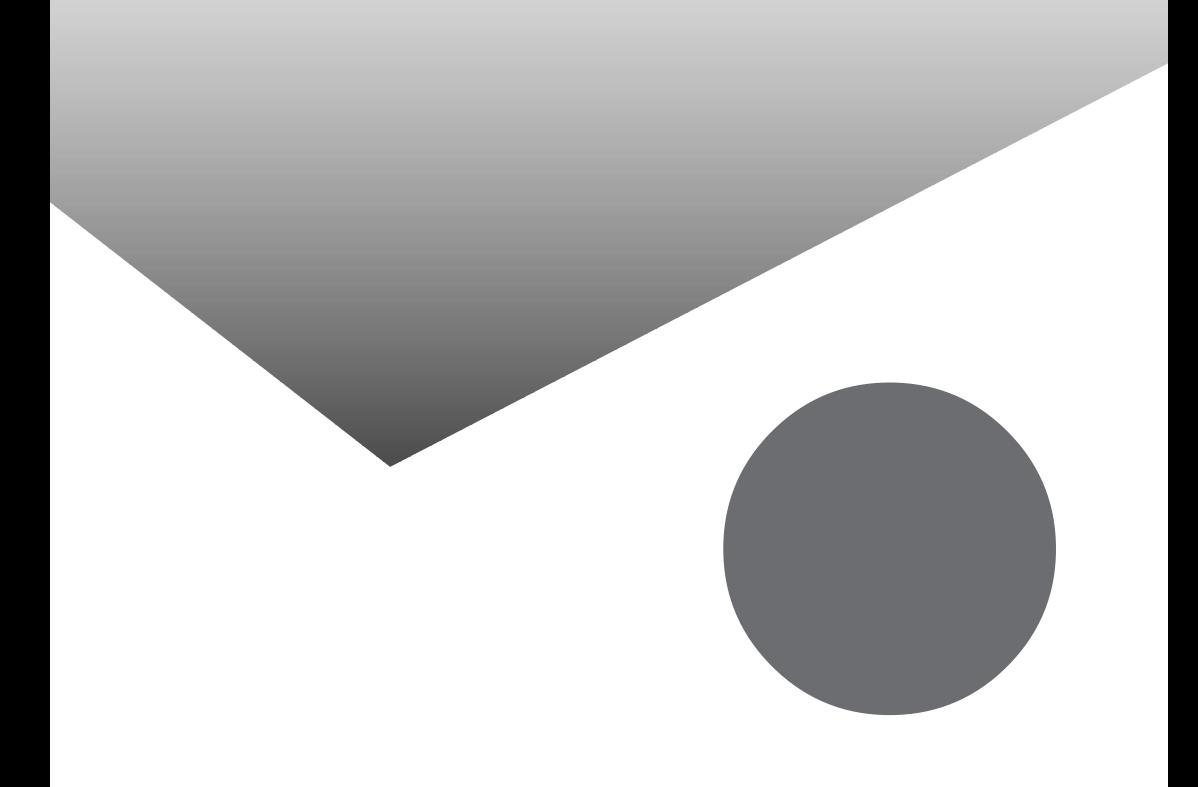

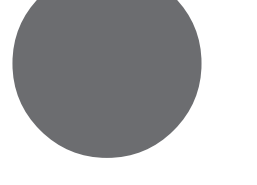

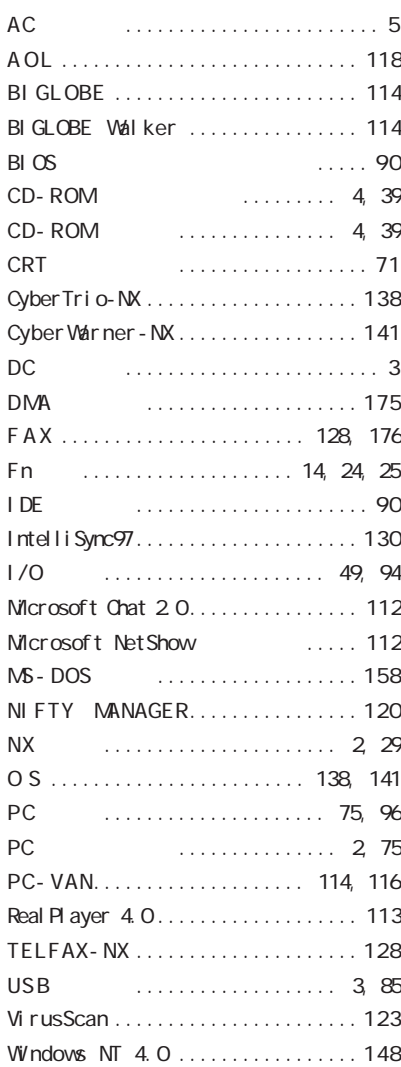

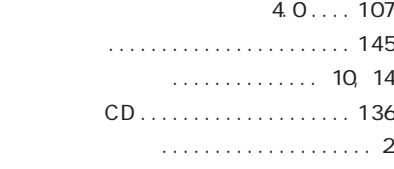

#### [解像度 ....................... 45,](#page-56-0) [72](#page-83-0) [カラオケC D ...................... 136](#page-147-0) 起動順位 [......................... 99](#page-110-0) [輝度調節つまみ .................... 2](#page-13-0) [キーボード .............. 2,](#page-13-0) [23,](#page-34-0) [86,](#page-97-0) [96](#page-107-0) [クリック........................... 29](#page-40-0) ......... 123, [166](#page-177-0)

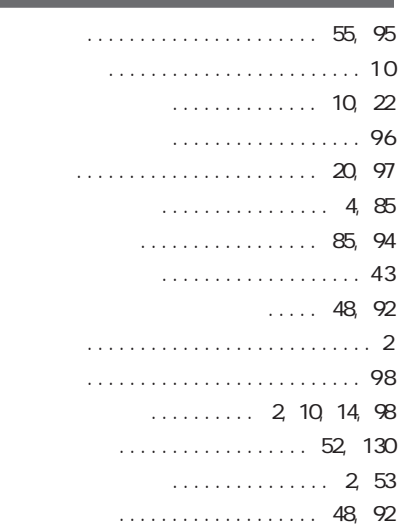

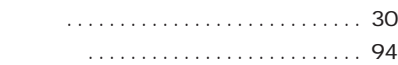

#### [アプリケーション ..................102](#page-113-0)  $\ldots \ldots$  56, [107,](#page-118-0) [114,](#page-125-0) [118](#page-129-0)

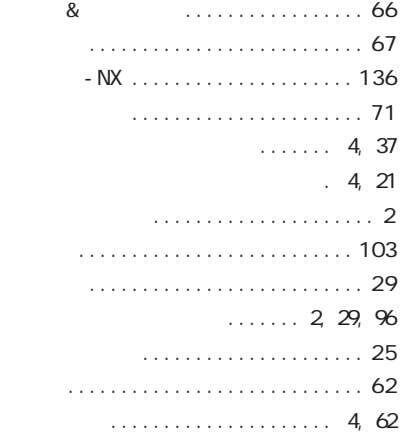

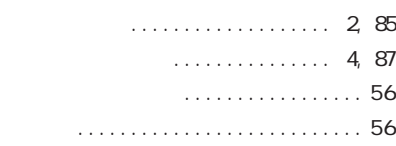

[ユーザーパスワード ............ 48,](#page-59-0) [92](#page-103-0)

レジューム [.................... 10,](#page-21-0) [98](#page-109-0)

[割り込みレベル ...................175](#page-186-0)

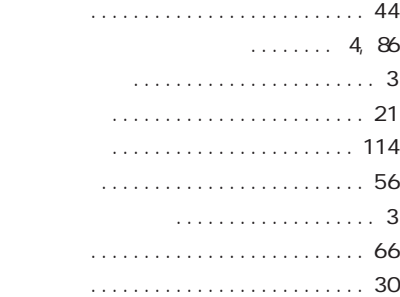

# [日本語入力システム ............... 28](#page-39-0)

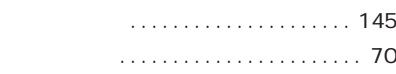

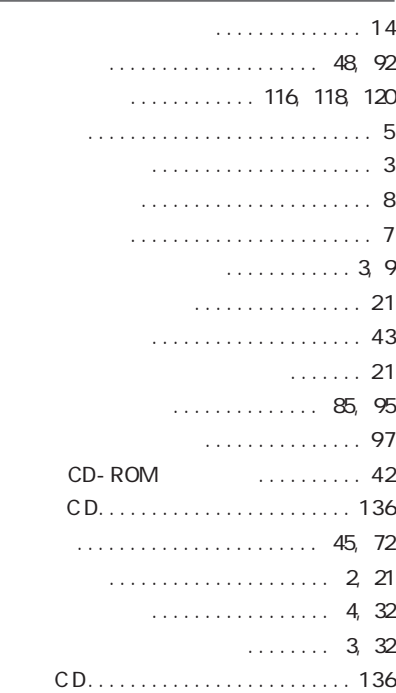

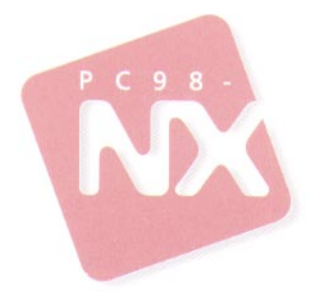

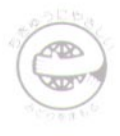

このマニュアルはエコマーク認定の再生紙を使用しています。

808-861644-074-A

## 活用ガイド

**PC98-NX SERIES**  $\triangle$  $20C/TS$ 初版 1997年10月 **NEC**